# THOMSON INNOVATION

THOMSON INNOVATION USER GUIDE

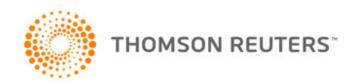

# **CONTENTS**

| Chapter 1 Search                             | 1   |
|----------------------------------------------|-----|
| Chapter 2 Smart Search                       | 25  |
| Chapter 3 Search History                     | 30  |
| Chapter 4 Results Dashboard                  | 34  |
| Chapter 5 Results                            | 38  |
| Chapter 6 Patent Record View                 | 45  |
| Chapter 7 Custom Fields                      | 48  |
| Chapter 8 Alerts                             | 50  |
| Chapter 9 Watched Records                    | 55  |
| Chapter 10 Work Files                        | 57  |
| Chapter 11 Saved Work                        | 59  |
| Chapter 12 Marked List                       | 67  |
| Chapter 13 Charts                            | 68  |
| Chapter 14 ThemeScape                        | 71  |
| Chapter 15 Text Clustering                   | 85  |
| Chapter 16 Citation Maps                     | 86  |
| Chapter 17 Download Center                   | 88  |
| Chapter 18 Order (Download) Patent Documents | 90  |
| Chapter 19 Exports & Reports                 | 92  |
| Chapter 20 Order Status                      | 93  |
| Chapter 21 My Account and Preferences        | 94  |
| Appendix 1 Patent Country Codes              | 95  |
| Appendix 2 System Limitations                | 102 |
| Appendix 3 Collections and Coverage          | 105 |

#### **CHAPTER 1** SFARCH

Use the search forms in Thomson Innovation to find patent documents, scientific literature articles, and business articles. You can choose to search a specific type of content, or you can search all content types at once.

All content types let you search by selecting fields and entering keywords. For patents, you can also search using publication numbers or DWPI accession numbers. For literature, you can also search using cited references. Both patents and literature let you search using a semi-command line style interface (Expert search).

To access a search forms, go to the Dashboard and click the tile for the content type you want to search.

#### **QUICKLY FIND PATENTS**

You quickly find patents from the Dashboard using Smart Search, or you can search for a specific patent publication number.

These options are also available as Quick Search in the left navigation panel.

#### Quickly Find Patents with Smart Search

Use Quick Search on the Dashboard to quickly find patents using a few technologically relevant terms.

- 1. Click the dropdown and select **Smart Search**
- 2. In the text box, enter text that describes an invention, either from an existing document such as a patent or technology disclosure or your own keywords
- 3. Click Go

A result set displays with patent records relevant to your interests.

#### Quickly Locate a Specific Patent

If you have a patent's publication number, you can use Quick Search and the Publication Numbers field to quickly find that exact patent. This is useful when you need to download a specific patent.

- 1. Click the **Search** dropdown and select **Publication Numbers**
- 2. Enter the patent's publication number in the text box
- 3. Click Go

A result set displays with the patent that matches the publication number. If you need to download that patent, click the PDF icon on the result set.

#### **Quick Search Fundamentals**

- If you set specific patent collections in your preferences, Quick Search results only include patent records from those collections; otherwise, your results will include patents from US Granted Patents and Applications, WIPO Patent Applications, and European (EP) Granted Patents and Applications
- The date range searched is twenty years back starting on the first day of the current year
- Native Japanese Patents are never included (even when you have the appropriate entitlements)
- Publication Numbers only searches the Publication Number field, not Application Number or DWPI Accession Number

#### Search Results

Results for your search display below the search form. Learn more about result sets with these topics:

- Review Your Results
- Refine Your Results
- Next Steps for Your Results

1

#### FIND DOCUMENTS BASED ON KEY WORDS OR DATES

- 1. For patent and literature searches, review the selected collections and choose the ones you want to search
- 2. Use the dropdown boxes to select fields you want to search

  Note: If your organization set up Custom Fields for patents, they are listed beneath the standard fields
- 3. Enter search terms for those fields in the text boxes
- 4. Click Search to search for the terms you entered in the fields you selected and view matching documents as a result set

The fields displayed in the dropdown list as well as the fields selected when the search form initially displays can be controlled via Preferences.

# Preview/Edit Query

Users with Pro and Analyst subscriptions can preview the exact query to be submitted in the **Preview/edit query** box (the query previewer). This helps you review your query to make sure you are searching for what you intended.

You can edit your query directly in the previewer. Note that further editing the query using the dropdown boxes and other tools will overwrite any edits made directly in the previewer. Edits made in the previewer are not reflected in the fields.

Click the test syntax button (check mark) to check the syntax of your search before submitting it (so you can make changes if needed).

#### **Quick Tips for Patent Searches**

The following tips are specific to fielded patent searches.

- Use **Smart Search** field to search with text from existing documents such as patent claims or technology disclosures **Learn more:** Smart Search
- Make sure you click the **Change Collections** link to see which patent sources you are subscribed to and which of those sources will be included in your search
- If you do not want to limit your search by Publication Date, remove the default From and To dates
- Some fields let you search based on the presence or absence of data
   Learn more: Search for Presence or Absence of Data
- You can use Quick Search on the Dashboard to quickly search for a single patent publication number
- To search for a list of patent publication numbers, use the Publication Number search form
- If you use the Publication Number field on the fielded search form, make sure that:
  - You select to search the appropriate patent collections for the publication number (e.g., the German patent collections for a German publication number)
  - You remove the Publication Date field so that you can search all records in that collection, not just records in a specific date range

#### Quick Tips for All Searches

Use the following tips to help get the results you want from your search. You can find additional details about Thomson Innovation search in the Search Fundamentals topic.

- AND means all of the terms must be present, which narrows your search; AND is the default operator between each field
- OR means only one of the specified terms must be present; this broadens your search
- NOT means the term following cannot be present; this narrows your search
- ADJ is the assumed operator for keywords within fields (ADJ searches for terms within one word of each other (adjacent), in the order specified); this means that searching for human transporter in the Title/Abstract/Claims field will be treated as a search for human ADJ transporter
- If you use AND operators between each field in your search, any date fields (e.g., publication date) will apply to the whole search
- If you don't want to use a field (including the Publication Date field), leave that text entry box blank
- To limit your search to a specific date, use that same date in both the From and To fields
- To have your search be through "today" (whatever date that might be), leave the To date blank
- Words that contain hyphens are treated as two separate words. To find hyphenated terms, use the ADJ operator. (ADJ is the default between terms.)
- Queries are not case sensitive; you can enter them in upper, lower, or mixed case
- Stopwords and reserved words are applied to literature and business searches
- Both the \* and ? wildcards are available for use when searching
- Be aware using the \* operator may produce too many results to display if you do not include enough characters with the wildcard

# FIELDED SEARCH FORM QUICK REFERENCE

| USE THE                                               | то                                                                                                    |  |
|-------------------------------------------------------|----------------------------------------------------------------------------------------------------|--|
| Review selected collections link                      | Choose the collections you want to search.  When searching patents, the currently selected collections display as a link that opens the Collections to Search window.                                                                                                    |  |
| Search field dropdown boxes                           | Choose the fields that you want to search. Click the question mark icon beside any field to see a detailed description of the field.                                                                                                    |  |
| Search field text box                                 | Enter terms or dates you want to search in the related field. Italic text inside each search field text boxes provides examples of valid terms for that field.                                                                                                    |  |
| Browse button                                         | Display a search aid that helps you discover and select codes, names, or other terms for that field which you may want to include in your search.                                                                                                    |  |
| Include blank fields checkbox                         | Find records that do not have data in that field; these records are in addition to any terms that you enter in the field.  Learn more: Search for Presence or Absence of Data                                                                                                    |  |
| Operator dropdown box                                 | Select AND, OR, or NOT to join two fields in your search. This lets you expand or narrow your search as you wish. The default is AND, but you can change this in your preferences.                                                                                                    |  |
| Plus (+) and Minus (-)<br>Signs                       | Add or remove fields from the search. New fields are added beneath the field whose plus sign you clicked.                                                                                                    |  |
| Preview/Edit Query<br>(Analyst and Pro users<br>only) | Preview the exact query to be submitted and make edits to it using semi-command line interface.  Learn more: Preview/Edit Query                                                                                                    |  |
| Templates (Patents Only)                              | Apply a patent search template, or save the current search settings (including collections, field selections, and search text) as a patent search template.                                                                                                    |  |
| Make these my defaults checkbox                       | Save the current field and collection selections (but not text) as your preferences after clicking Search. This means the fields, collections, and options you selected are used as the defaults when you load the Fielded search screen.                                                                                                    |  |
| Clear All Fields button                               | Remove all entries from all fields but leave the current field selections the same.                                                                                                    |  |
| Reset button                                          | <ul> <li>Undo all changes made to your search. Reset functions slightly differently before and after running a search:</li> <li>Before you run a search, Reset displays your default fields and collections</li> <li>After you run a search, Reset displays the last search you ran (including fields, collections, and keywords)</li> </ul> |  |

#### FIND A LIST OF PATENT PUBLICATIONS

- Select the Number type for the publication numbers you want to find
   Note: You cannot use both patent Publication Numbers and DWPI Accession Numbers in the same search; you must have DWPI entitlements to use the DWPI Accession Number search
- 2. Select the **Output Type** you want
- 3. If you select Result Set or Work File as your Output type, optionally select any Specialized Search options. Learn more: Specialized Search
- 4. Enter your publication numbers or DWPI Accession Numbers in the text box, or click the **Browse** button (...) to upload text file with a list of numbers

Learn about the patent publication number formats used in Thomson Innovation:

Patent Publication Number Format Tables | Patent Publication Number Overview

**Note:** If you paste a list of numbers separated by semicolons, tabs, or line breaks from another source, you do not need to reformat the list; the Publication Number search automatically formats the list for you

- 5. Optionally, select the Make these my defaults checkbox to save the current output type as your default preferences
- 6. Click Search

After you click the Search button, Thomson Innovation validates your publication numbers and displays any invalid numbers in the Discrepancies panel.

#### Publication Number Search Results Sort Order

The default sort order for Publication Number search results depends on the type of publication number search:

| SEARCH TYPE                  | DEFAULT SORT ORDER                                                                                                    |  |
|------------------------------|----------------------------------------------------------------------------------------------------|--|
| Patent Publication<br>Number | The order in which you enter the publication numbers. This order is maintained when you export your results, save the results to a work file, retrieve family members for your results, or rerun the search from search history. |  |
|                              | If you change the sort order for a Publication Number result set, open Display and Sort Options and select the Default sort order to return to the "as entered" order.                                                           |  |
| DWPI Accession Number        | mber The order in which you enter the accession numbers.                                                                                                    |  |
|                              | Searches by accession number retrieve the entire DWPI family. The results display collapsed by DWPI family, with the DWPI Basic record as the default preferred document.                                                        |  |
| Specialized Search           | Varies based on search type selected. See the <u>Specialized Search</u> topic for details.                                                                                                    |  |

#### **Publication Number Limits by Output Type**

The number of records you can enter or upload and what happens after you click Search depends on your output type.

| OUTPUT TYPE     | PUBLICATION NUMBER LIMIT                                 | WHAT HAPPENS                                                                                                    |
|-----------------|----------------------------------------------------------|----------------------------------------------------------------------------------------------------|
| Result Set      | 60,000 (Analyst users)<br>30,000 (Pro and Express users) | Your search results display under the search form.                                                                                                    |
| Work File       | 60,000 (Analyst users) 30,000 (Pro and Express users)    | A popup window displays so that you can add the documents to an existing work file or create a new work file with the documents.  Learn more: Work Files |
| Document Copies | 500                                                      | The Document Delivery screen displays so that you can select options for how you want to download the documents.                                         |
| File Histories  | 25                                                       | The Document Delivery screen displays lets you select options for the file histories you want to order.                                                  |

#### **Guidelines for Publication Numbers**

- You can use spaces, semicolons, or tabs to separate patent numbers in Publication Number searches
- If you paste a list of numbers separated by semicolons, tabs, or line breaks from another source, you do not need to reformat the list; the Publication Number search automatically formats the list for you
- You can include dashes in patent numbers in Publication Number searches
- The search is not case sensitive
- Some countries re-use core publication numbers for different inventions and rely on the Kind Code to establish the uniqueness of the number; because of this, it is always better to include the Kind Code in your search criteria (if known)
- Countries/authorities who currently do not re-use core publication numbers are: AT, AU, BE, BG, CA, CH, CU, DD, DE, EP, ES, FR, GB, IL, NZ, SE, SU, TN, US, WO, and YU.
- DWPI Accession Numbers must follow one of the following patterns (YYYY is a four-digit year from 1966 onwards, and CCCCCC is a sequence of six alpha-numeric characters)
  - YYYY-CCCCC
  - YYYYCCCCCC
- Publication Number searches do not let you choose collections
- If you run a Publication Number search that includes patents in a collection to which you do not have entitlements for full-text data, your result set will still display bibliographic information from INPADOC (DocDB) for those records (and DWPI data, if you have entitlements)
- You must have DWPI entitlements to see and use DWPI Accession Number search

# SPECIALIZED SEARCH OPTIONS

Use a Specialized Search on the publication number search form to find patent citations, patent family members, or record update information for a list of publication numbers. The specialized search helps you perform additional research on your publication number list by seeing related patents or record updates.

| OPTION                                  | DESCRIPTION                                                                                                    |
|-----------------------------------------|----------------------------------------------------------------------------------------------------|
| Patent Citations<br>(Forward, Backward, | Find patents that cite the searched publication numbers (forward citations), patents cited by the searched publication numbers (backward citations), or both.                                                                                                    |
| or Both)                                | The Patent Citations search uses data from the primary/"first level" patent authorities and from INPADOC (DocDB). The examiner or the inventor may make citations.  Learn more: Citations Field Definition                                                                                                    |
|                                         | Patent Citation result sets display as a collapsed result set, with the publication numbers you searched for as the preferred documents.                                                                                                    |
|                                         | The result set numbering for records on patent citations result sets indicates the record to which a citation relates and how it relates. For example, 2.2F indicates the second forward citation for the second patent record.                                                                                                    |
|                                         | <b>Warning:</b> Specialized Search retrieves the first 500 backward and/or 500 forward citations for each patent record. If a patent has more than 500 citations, use the View as Result Set button in the Citation section of the record view to see all the citations for that patent.                                                                     |
| DPCI Patent<br>Citations                | Find patents that cite the searched publication numbers (forward citations), patents cited by the searched publication numbers (backward citations), or both. The examiner or the inventor may make citations.                                                                                                    |
|                                         | DPCI citations are compiled at that family level so that all citations for an invention are included in the result set, not just citations for the publication number(s) you entered. This lets you search and see citations that you may not have found otherwise and saves time, as you do not need to manually locate all citations in the patent family. |
|                                         | <b>Note</b> : Patent citation searches that search non-DWPI data are accurate for each individual publication number, because they are based on the individual patent's data only.                                                                                                    |
|                                         | Patent Citation result sets display as a collapsed result set, with the DWPI basic record for publication numbers you searched for as the preferred documents.                                                                                                    |
|                                         | The result set numbering for records on patent citations result sets indicates the record to which a citation relates and how it relates. For example, 2.2F indicates the second forward citation for the second patent record.                                                                                                    |
|                                         | When exporting a DPCI Patent Citations result set, you can optionally exclude DWPI basic records that were not part of your initial search.                                                                                                    |
|                                         | <b>Warning:</b> Specialized Search retrieves the first 500 backward and/or 500 forward citations for each patent record. If a patent has more than 500 citations, use the View as Result Set button in the Citation section of the record view to see all the citations for that patent.                                                                     |
| Family Lookup                           | Find all INPADOC or DWPI family members for the publication numbers that you searched.                                                                                                    |
|                                         | Family Lookup result sets display collapsed by the family type you select (DWPI or INPADOC), with your current selection in preferences or Display and Sort Options as the preferred document                                                                                                    |
|                                         | The result set numbering for records on family lookup result sets indicates the parent record to which a child records relates. For example, 2.2 indicates the second family member for the second publication number you searched.                                                                                                    |
| Record Updates                          | There are several types of searches that return all searched publication numbers in which family, legal status, publication stage, citations or assignment has changed since a specified date.                                                                                                    |
|                                         | To use this search, select the type of update you want to search for and enter date you want to see records updated since.                                                                                                    |
|                                         | The result sets that display for record update search display as normal (not collapsed by family).                                                                                                    |
|                                         | When performing a Family Changes specialized search, selecting a record that displays multiple times in the result set (e.g., as both a parent and a child) selects all instances of that record.                                                                                                    |

#### FIND DOCUMENTS USING A SEMI-COMMAND LINE INTERFACE

To create Expert search queries, you type the field tags, search operators, and search terms directly in the text box using a semi-command-line interface. This means that you just:

- 1. Review and select the collections you want to search
- 2. Enter a query with the proper syntax in the text box
- 3. Click the **Search** button to run the guery

# **Proper Syntax for Search Queries**

You must make sure to use the proper syntax when entering queries. An example search query that searches a single field follows helps demonstrate this:

#### TI = (solar cell OR solar energy);

A detailed explanation of each part of this query follows:

| QUERY<br>PART                    | EXPLANATION            | DESCRIPTION                                                                                                    |
|----------------------------------|------------------------|----------------------------------------------------------------------------------------------------|
| TI                               | Field Tag              | The field that you want to search (in this case, Title).                                                                                                    |
| =                                | Comparison<br>Operator | How to relate the field tag to your keywords.  For fields that search text, codes, etc., this is always =.  For numeric (date) fields, can be =, >, <, etc                                                           |
| (                                | Opening<br>Parentheses | Starts the section where you enter keywords for the field.                                                                                                    |
| solar cell<br>OR solar<br>energy | Keywords               | The keywords that you want to search.  You can relate multiple keywords with Boolean or comparison operators. The default operator between keywords is ADJ, but you can specific other operators (in this case, OR). |
| )                                | Closing Parentheses    | Ends the section where you enter keywords for the field.                                                                                                    |
| ;                                | Semicolon              | Tells the search engine that this is the end of the query. A single search query must always end with a semicolon.                                                                                                   |

You can add additional search terms using a Boolean or proximity operator (AND, OR, NOT, ADJ, NEAR, SAME) after the closing parentheses and entering another search term (field tag, keywords, etc.). You can also include conjoining operators and parentheses inside a search term to create more complex, compact search terms.

You can also use special formatting to enter multiple queries and submit them all at once (and see them all in your search history). This is called stacked searching. A special numbering feature lets you, optionally, number each individual query on the fly in order to use it in a combine statement. See the Stacked Searches topic for more information.

#### CITED REFERENCES SEARCH AND RESULTS

Cited Reference searches let you find publications in the Web of Science and Conference Proceedings collections that cite specific authors or particular publications. You can limit Cited Reference searches by a range of years in which the citations were made.

Search aids are available to help you choose the correct formats for author and publication names, since your search terms must match the author and publication names in the database.

#### Run a Cited References Search

- 1. Select the check boxes for the collections that you want to search
- 2. Enter any cited Authors you want to search for; you can click the Browse button to access the Cited Author Index Search Aid and select authors from a list
- 3. Enter the Cited Work you want to search for; you can click the Browse button to access the Journal Title Abbreviations Search Aid and select journal titles from a list
- 4. Enter a date range for the Cited Year
- 5. Click Search
- 6. If you searched for Cited Authors, select the authors you want to search for on the Cited Author / Work List screen and click Show Results

#### Notes

- Note that the fields for Cited References search are joined by AND. This cannot be changed
- If you enter both authors and publications, all records of articles citing work by those authors in those publications display
- If you enter authors but do not enter publications, all records of articles citing those authors display
- If you enter publications but do not enter authors, all records of articles citing that publication display

#### Cited Author / Work List

The convention for cited author names is displaying last name plus any initials. Searching for a particular author can result in many unrelated documents displaying in a result set.

To account for this, an intermediate Cited Author / Work List screen displays before display your result set when searching for cited authors.

The Cited Author / Work List screen lets you select particular citations to ensure the result set displays literature records for the appropriate author. Use the check boxes to select the citation(s) you want, and click Show Results to view records for the citation(s) selected. You may select up to 500 cited works.

#### Cited References Search Results

Result sets for Cited References searches act like results sets for other literature searches. Learn more about result sets with these topics:

- Review Your Results
- Refine Your Results
- Next Steps for Your Results

#### SEARCH FUNDAMENTALS

This information will help you craft queries that produce relevant and manageable result sets. These fundamentals apply to Patent, Literature, Business, and All Content searches.

# **Search Operators**

A search operator is a word or symbol used for expressing a function that should be performed with the specified keywords.

**Note**: In the examples used in this topic, the search operators are shown as all uppercase and, when you use the search form tools to construct your queries, they will also be shown as upper case. This is, however, not a requirement and is done only to visually differentiate the operators from the surrounding keywords.

# **Boolean Operators**

| OPERATOR | USE AND EXAMPLES                                                                                                    |  |
|----------|----------------------------------------------------------------------------------------------------|--|
| AND      | Searches for two terms that must both be present.                                                                                                    |  |
|          | This operator places no condition on where the terms are found in relation to one another; the terms simply have to appear somewhere in the same document.                |  |
| OR       | Searches for two terms when one term or the other must be present.                                                                                                    |  |
|          | This operator places no condition on where the terms are found in relation to one another; one or both terms simply have to appear somewhere in the same document.        |  |
| NOT      | Specifies a term that should be excluded.                                                                                                    |  |
|          | This operator retrieves documents that contain the first search term you specify but not the second term.                                                                 |  |
| ()       | Parentheses create nests which help define the order of operation.                                                                                                    |  |
|          | Nesting directs the search engine to process your query in an exact order, avoiding misunderstandings. Search instructions within parentheses are always processed first. |  |
|          | NOTE: Order of operation is also determined by the operator.                                                                                                    |  |

## **NOT Operator Restrictions**

Certain restrictions apply to the use of NOT as an operator.

- 1. You cannot use NOT as an operator with the only search criteria entered. Your query must have at least one set of search criteria that is not excluded by the NOT operator.
- 2. You cannot use NOT as the operator for the first search criteria entered. The first set of search criteria you enter cannot be excluded by the NOT operator.

These restrictions are in addition to the restrictions concerning NOT as a search term.

# **Proximity Operators**

Proximity operators limit the number of words between your search terms. None of the proximity operators (NEAR, ADJ, SAME) search for keywords outside the same paragraph.

Proximity operators behave differently in literature searching than in patent and business searching.

# Patent and Business Proximity Operators

| OPERATOR      | USE AND EXAMPLES                                                                                                    |
|---------------|----------------------------------------------------------------------------------------------------|
| ADJ           | Searches for terms within one word of each other (adjacent), in the order specified.                                                                                                    |
| ADJ <i>n</i>  | When followed by a numeric qualifier, searches for terms in the order specified and within n terms of each other. The value n specifies the number of searchable terms (minus one) allowed between (intervening) search terms.                              |
|               | Note 1: In business searches, this is the equivalent of the Dialog (W) and (nW) operators.                                                                                                    |
|               | Note 2: $ADJn$ is not supported when searching the Native Japanese collections.                                                                                                    |
|               | Note 3: You may use up to ADJ99.                                                                                                    |
| NEAR          | Searches for records containing the specified terms in any order.                                                                                                    |
| NEAR <i>n</i> | When followed by a numeric qualifier, searches for records containing the specified terms within n number of words of each other in any order. The value n specifies the number of searchable terms (minus one) allowed between (intervening) search terms. |
|               | Note 1: In business searches, this is the equivalent of the Dialog (N) and (nN) operators.                                                                                                    |
|               | Note 2: NEAR $n$ is not supported when searching the Native Japanese collections.                                                                                                    |
|               | Note 3: You may use up to NEAR99.                                                                                                    |
| SAME          | Searches for terms all in the same paragraph, in any order                                                                                                    |
|               | Note: In business searches, this is the equivalent of the Dialog (S) operator.                                                                                                    |
|               | Enclosing search terms in double quotes always searches for exactly those terms in exactly that order and proximity. Wildcard operators (such as *) inside double quotes are ignored.                                                                       |

# Literature Proximity Operators

| OPERATOR                                                                                                    | USE AND EXAMPLES                                                                                                    |
|----------------------------------------------------------------------------------------------------|----------------------------------------------------------------------------------------------------|
| ADJ/SAME                                                                                                    | Works like AND, both terms must be present in any order.                                                                                                    |
|                                                                                                    | When used in address fields, finds terms in the same line of an address only.                                                                                                    |
| ADJ <i>n</i>                                                                                                    | Works like NEARn, it finds records containing the specified terms within n number of words of each other and in any order.                                                                                                    |
| NEAR, NEAR works like NEAR15, it finds the specified terms (in any order) with up to 15 words between them. NEARn/ADJn |                                                                                                    |
|                                                                                                    | NEARn searches for records containing the specified terms (in any order) within n number of words of each other.  Unlike patent and business searching there is no "allowance" subtracted from the number you enter for the n parameter and the number you enter is the exact number of words between terms. |

#### **Comparison Operators**

Note: When searching a date range, the dates must be specified in ascending order, e.g., >=20010101 <=20011231.

| OPERATOR | USE AND EXAMPLES                                                         |
|----------|--------------------------------------------------------------------------|
| =        | Equal to. Can be used for dates, numeric terms, and text.                |
| <>       | Not equal to. Can be used for dates and other numeric terms.             |
| >        | Greater than. Can be used for dates and other numeric terms.             |
| >=       | Greater than or equal to. Can be used for dates and other numeric terms. |
| <        | Less than. Can be used for dates and other numeric terms.                |
| <=       | Less than or equal to. Can be used for dates and other numeric terms.    |

# Wildcard/Truncation Operators

**Note:** Except in Smart Search, wildcard operators (such as \*) inside double quotes are ignored. When a wildcard is used in a search term, stemming is disabled for that term.

| OPERATOR | USE AND EXAMPLES                                                                                                    |
|----------|----------------------------------------------------------------------------------------------------|
| ?        | The question mark wildcard represents one character. Use one or more question marks to stand for a specific number of characters in your search term. The question mark wildcard can be used within a word.                                                                                 |
|          | Tip: A single question mark easily compensates for differences between US and British spelling. For example: sterili?e or t?re.                                                                                                    |
|          | For <b>patents only</b> , the question mark wildcard can be used left-hand (at the beginning of a term) also, only for patents, the question mark wildcard can be used in conjunction with the asterisk or a numeric to facilitate threshold (no less than and/or no more than) truncation. |
| * */7    | The asterisk wildcard represents zero or an unlimited number of characters. The asterisk can be used within a word.  For patents and business, following the asterisk with a numeric quantifier (*n) retrieves any number of characters from 0 up to n.                                     |
|          | For <b>patents only</b> , the asterisk wildcard can be used left-hand (at the beginning of a term), also, only for patents, the asterisk wildcard can be used in conjunction with the question mark and a numeric to facilitate threshold (no less than and/or no more than) truncation.    |

# Wildcard/Truncation Operators and Search Scope

Use of the \* and ? operators (often referred to as wildcards or truncation operators) is limited by the scope of your search. While the combinations of collections, fields, and search criteria are not infinite, whether or not your query can be processed is actually determined by internal system algorithms. This makes it impractical for a user to try to determine in advance whether or not their \* or ? search will return results. The best practice is to limit your use of these operators as much as possible. When a search is too broad to be processed, an error message is returned.

Scope influencing factors include:

- Number and size of the collections chosen
- Fields being searched
- Commonness (number of occurrences) of the search term in the data
- Date range the search encompasses

#### Wildcard/Truncation Operators in Native Japanese Search

Wildcards (truncation operators) may not behave as expected in Native Japanese search. For example, searching for  $\c I+ \c D \L A \L A \L Y$ ?? looks for the entire phrase  $\c I+ \c D \L A \L A \L Y$  followed by any two characters, not two separate words  $\c I+ \c D \L A \L A \L Y$  with the second word followed by any two characters.

For best results using wild cards in Native Japanese search, search for the phrase you and the same phrase surrounded by the \* operator; join the two phrases using OR.

Example: リチウムイオン OR\*リチウムイオン\*

# CPC Combination Code Operators and Flags

You can search CPC combination code fields to find records with CPC symbols in specific positions or that occur a certain number of times. You can also optionally specify whether the combination code type is Invention or Additional.

You can specify exact positions or number of occurrences, or you can specify a range of positions or occurrences. The CPC symbols you use can search any level of the CPC hierarchy (class, subclass, group, or subgroup).

You can use standard operators (AND, NOT, SAME, etc.) to include multiple CPC symbols with position or occurrence operators to create more precise queries (e.g., use the SAME operator to find records that have specific symbols in the 1st and 5th positions in the same combination set).

For operator purposes, each combination set acts as a single paragraph. For example, use SAME to find records with the relevant CPC symbols in the same combination set, but use AND to find records with the relevant CPC symbols in any combination set.

To search CPC combination codes by position or occurrences, add the appropriate operator to the end of the CPC symbol and specify the position or number of occurrences

| position or number of occurrences. |                                                                                                    |                                                                                                    |
|------------------------------------|----------------------------------------------------------------------------------------------------|----------------------------------------------------------------------------------------------------|
| OPERATOR/FLAG                      | DESCRIPTION                                                                                                    | EXAMPLES                                                                                                    |
| .N                                 | Find records where the CPC combination code has the symbol in position N.                                                                                                    | CPCC=E21B004700.1 Find records where the specified CPC symbol is the base symbol (first symbol in the combination code).                                             |
|                                    | Enter a . (period) after the CPC symbol followed by the number for the position in which you want the CPC symbol.  Tip: Use .1 to search for records where the symbol is the base symbol (in the first position). | CPCC=E21B004710.2- Find records where the specified CPC symbol is in the fifth or later position in the combination code.                                            |
|                                    | You can enter either a single number or a range. A range can either be closed (include both first and last positions) or open (include only the first or last position).                                          | CPCC=C04B22/00133 Find records where the specified CPC symbol is in the third position or earlier in the combination code.                                           |
|                                    | All ranges are inclusive (the number you enter is included in the range).                                                                                                    | CPCC=C04B20/008.10-20 Find records that have the specified CPC symbol in the tenth through twentieth positions (inclusive).                                          |
|                                    |                                                                                                    | CPCC=E21B004706.1 SAME G01F000166 Find records that have the first specified symbol in the first position and the other symbol present in the same combination code. |
| #N                                 | Find records where the CPC symbols occurs in the combination code a number of times N.                                                                                                    | CPCC=C04B#1 Find records with exactly 1 occurrence of the specified symbol in the same combination code.                                                             |
|                                    | Enter a # (hash sign) after the CPC symbol followed by the number of times you want that symbol to occur in combination codes.                                                                                    | CPCC=C04B0022#3- Find records with 3 or more occurrences of the specified symbol in the same combination code.                                                       |
|                                    | You can enter either a single number or a range. A range can either be closed (include fewest and most number of occurrences) or open (include only the fewest or most occurrences).                              | CPCC=C04B002214#-4 Find records with 4 or fewer occurrences of the specified symbol in the same combination code.                                                    |
|                                    | All ranges are inclusive (the number you enter is included                                                                                                    | CPCC=C04#2-8 Find records with at least two but not more than 8 occurrences of the specified symbol in the                                                           |

|     | in the range).                                                                                                    | same combination code.  CPCC=C04B.1 SAME C04B#2- Find records that have the specified symbol as the base symbol (first position) and where that symbol occurs at least two times in the same combination code.                                                           |
|-----|----------------------------------------------------------------------------------------------------|----------------------------------------------------------------------------------------------------|
| INV | Flag that specifies that the search should find records where the CPC symbol is part of an Invention combination set.  Use the SAME operator to include the flag with a CPC symbol. You can combine the INV flag with the position and occurrence operators.  | CPCC=E21B0047 SAME INV Find records with the specified symbol as part of an Invention combination code.  CPCC=C04B002214#2- SAME INV Find records with 2 or more occurrences of the specified symbol as part of the same Invention combination code.                     |
| ADD | Flag that specifies that the search should find records where the CPC symbol is part of an Additional combination set.  Use the SAME operator to include the flag with a CPC symbol. You can combine the ADD flag with the position and occurrence operators. | CPCC=E21B SAME ADD Find records with the specified symbol as part of an Additional combination code.  CPCC=E21.2-10 SAME ADD Find records where the specified symbol is in the second through tenth positions (inclusive) and is part of an Additional combination code. |

# **Operator Considerations**

# **Default Operators**

The default operator for use between fields is AND.

The default operator for use within *most*\* fields is ADJ. Note that ADJ behaves like AND in literature searches (except within address fields).

In your search preferences, you can change the defaults for both between fields and within fields. For between fields, you can choose to use AND, OR, or NOT as your default. For within fields, you can choose to use AND, OR, or ADJ as your default.

\*Note: The exceptions are the Publication Number (PN) field and single occurrence per record code type fields (like the DWPI Assignee code) where it is not logical to have ADJ as the default operator because there will not be two occurrences in the same record. For these exceptions, the default is always OR (regardless of your preference settings).

# Precedence/Order of Operations

Query expressions are read using specific rules of operator precedence. This means that certain operators are processed before others. While query expressions are read from left to right, some operators are processed before others and impacts the way the search engine treats your query.

The following shows the order or precedence in which operators are processed:

| PRECEDENCE | OPERATOR  |
|------------|-----------|
| 1          | ADJ, NEAR |
| 2          | SAME      |
| 3          | AND, NOT  |
| 4          | OR        |

# WITH and \$ Operators Not Used in Thomson Innovation

#### WITH Operator Not Used

The WITH operator is generally expected to operate within the boundaries of a text sentence and text sentence boundaries are not indexed in Thomson Innovation. So, because of this, we do not recommend using WITH in Thomson Innovation. When sentence boundaries are not indexed, WITH behaves identically to SAME which is recommended and supported for use in Thomson Innovation.

Note: Some data may retain the period with a double space that denotes a sentence to our search engine. So, if you do use WITH, your results may appear accurate. However, this does not occur consistently enough for WITH to be relied on. In fact, strings of multiple spaces in the data are routinely collapsed to single spaces.

#### \$ (Dollar Sign) Operator Not Used

The \$ (dollar sign) wildcard operator is not used in Thomson Innovation.

If you use it, it is ignored and a search for **car\$on** executes as a search for **caron**.

#### Searchable Words

#### Reserved Words

Certain words are reserved for use as operators, and, if your search string includes a reserved word, it will be interpreted as an operator. Reserved words can be searched in the database, but must be entered within double quotes to distinguish them from operators.

Reserved words for patent and literature searching are: AND, NOT, OR, SAME, WITH, and NEAR.

Reserved words for business searching are: NOT, OR, SAME, and NEAR. AND and WITH are not included in this list because, in business searching, AND and WITH are stopwords and cannot be used at all.

To search for a reserved word *per se*, type the word in double quotes: e.g., "near." To search for the phrase 'near field,' you should type the following: "NEAR" ADJ FIELD.

### **Hyphenated Words**

In order to effectively search for hyphenated terms, you need to understand how they are indexed. In the patent database, hyphens are not indexed; they are treated as if they were a space. If a hyphenated term is used in a search query, it is converted to an adjacency syntax. Note that this holds true even when the hyphen is enclosed in quotation marks.

#### British/English Spellings in Literature Search

Both British and English spelling variations are automatically searched in literature unless the word is enclosed in quotes.

#### Examples:

- A search for (psychotic behavior) yields results including both behavior and behaviour
- A search for (psychotic "behavior") only returns results for behavior

# Stopwords (Business Only)

Stopwords are implemented in business searching only. Stopwords are not permitted as query terms.

The stopwords for the business collections are:

 (w)
 BY

 (s)
 FOR

 (n)
 FROM

 (f)
 OF

 (t)
 THE

 (l)
 TO

 AN
 WITH

AND

#### Searchable Characters

The following lists all characters that are searched by the search engine:

• Lower case Latin letters: a-z

Upper case Latin letters: A-Z

Arabic numerals: 0-9

• The following special characters: . @ # & \_ % °

Greek characters

Japanese hiragana, katakana, and kanji (Native Japanese Language search only)

In patent and literature records, decimal points in terms are specifically indexed (they are not dropped and they are not treated as spaces) so that you can better locate records with keywords that depend on decimals, like 2.4 GHz.

Note that commas are disregarded, which complicates searches for keywords with decimal comma (2,4 GHz). To find numbers with decimal commas, you must search for the number without the comma (e.g., 24 GHz). This finds numbers that use the decimal comma, but may also find false positives.

All other characters are discarded by the search engine. Discarded characters do not receive highlighting.

# Case Sensitivity

Queries can be entered in upper, lower, or mixed case.

# Searching Greek Characters

There are three ways to search for Greek characters in Thomson Innovation:

- 1. Search for any character in the Greek alphabet, either upper or lower case, by entering it in the search text box. Enter characters either by cutting and pasting from another document, or by using the Windows Character Map.
  - When you search for Greek characters using the actual character, only the case you have specified is found.
- 2. You can enter characters of the Greek alphabet by typing the name of the character as spelled in English, both preceded by and followed by a period.

For example:

- .alpha.
- .gamma.
- .epsilon.

When you search for Greek characters using the .word. format, both upper and lower case characters are found.

When you use the .word format, the word itself will also be in your search results. In other words, a search for .beta. will also return results with the word Beta.

3. You can also search for Greek characters using their Unicode values surrounded by quotations.

#### Characters with Diacritical Marks

Diacritical marks are glyphs added to base characters to indicate a changed sound. Common examples include accents and umlauts.

Diacritical marks are shown on result sets and record views when they are included with the source data. However, the search index and search engine strip characters of their diacritical marks. This means that you do not need to enter them when searching, and highlighting functions regardless of the presence or absence of diacritical marks in the search or results.

For example, the search "ABS= (metodo);" will return results for the term "método" in the abstract. Both "metodo" and "método" will be highlighted.

The following shows all accented characters recognized by Thomson Innovation and the equivalent unaccented characters:

ÀÁÂÃÅÆÇÈÉÊËÌÍÎÏÑÒÓÔÕÙÚÛàáâãåæçèéêëìíîïñòóôõùúûÿ

AAAAAACEEEEIIIINOOOOUUUaaaaaaaceeeeiiiinoooouuuy

Umlauts are transliterated using equivalent characters as follows:

- ä -> ae
- ö -> oe
- ü -> ue
- ß -> ss

# Character Substitutions (Patents Only)

Note: These substitutions are not usable in Custom Fields

| SUBSTITION | USE AND EXAMPLES                                    |
|------------|-----------------------------------------------------|
| {d}        | Stands for a digit (0-9); can use multiple, {d}{d}  |
| {c}        | Stands for a consonant; can use multiple, {c}{c}    |
| {v}        | Stands for a vowel; can use multiple, {v}{v}        |
| {a}        | Stands for a letter (A-Z); can use multiple, {a}{a} |

# Search for Presence or Absence of Data (Patents Only)

Some patent fields let you search for records that have data in that field. This is useful for when you want to find records that just have data in a particular field, regardless of what that data is. You can also search for records that do not have data in a particular field, for example, records without legal status changes.

You can search for the presence or absence of data from both the fielded and expert patent search forms.

#### Find Records Without Data in a Field

- 1. Select a **field** that allows searching based on the presence or absence of data
- 2. Select the Include blank fields checkbox beside that field
- 3. Enter any additional search terms (in that field or others) and click **Search**

This finds records that do not have data in the field you selected in addition to any records found by other search terms you enter in that field.

#### Expert Search Form

On the Expert search form, use ^^ as a search term in that field (e.g., PA=(^^);). Note that there is not a space between the two ^ characters.

You can use this in conjunction with other search terms and fields.

## Find Records with Data in a Field

You must perform these steps after selecting any other fields and entering any other search terms you want in your query. These steps edit your query in the Query Previewer, and any edits you make outside the Query Previewer will overwrite the edits you make using these steps.

- 1. Select a **field** that allows searching based on the presence or absence of data
- 2. Select the Include blank fields checkbox beside that field
- 3. Click the **Show Query Previewer** link; the field whose checkbox you select displays as XX=(^^) **Note**: XX is the tag for that field, e.g., PA for Assignee/Applicant
- 4. Change the ^^ in the query to ^" "^
  Note: There is a space between the two quotation marks; you must use double (not single) quotation marks
- 5. Click Search

This finds records that have data in the field you selected in addition to any records found by other search terms you enter in that field.

# Expert Search Form

On the Expert search form, use "" as a search term in that field (e.g., PA=(^" "^);). Not that these is a space between the two quotation marks; you must use double (not single) quotation marks.

You can use this in conjunction with other search terms and fields.

#### List of Patent Fields Searchable by Data Presence

The following fields let you search based on the presence or absence of data. The fields that allow this search differ depending on which collections you select.

| PATENT COLLECTIONS BY AUTHORITY                                                                                                    | PATENT COLLECTIONS BY AUTHORITY<br>AND ALSO SEARCH DWPI FIELDS FOR<br>SELECTED COLLECTIONS                                                                                                    | ENHANCED PATENT DATA - DWPI AND<br>DPCI                                                                                                    |
|----------------------------------------------------------------------------------------------------|----------------------------------------------------------------------------------------------------|----------------------------------------------------------------------------------------------------|
| <ul> <li>INPADOC Legal status</li> <li>Assignee/Applicant</li> <li>Litigation</li> <li>US Reassignment</li> <li>Relevance Category</li> <li>Opposition</li> </ul> | <ul> <li>Accession Number</li> <li>Abstract-DWPI (and all subfields)</li> <li>INPADOC Legal status</li> <li>Assignee/Applicant</li> <li>Litigation</li> <li>US Reassignment</li> <li>Relevance Category</li> <li>Opposition</li> </ul> | <ul> <li>Citing Patents-DPCI</li> <li>Citing Patents Relevance         Category</li> <li>Abstract-DWPI (and all subfields)</li> <li>Cited Patents Relevance         Category</li> </ul> |

#### **Patent Date Formats**

Dates can be searched in date fields in any of three formats (YYYYMMDD, YYYY-MM-DD, or YYYY/MM/DD). In query Previewer, Search History, and Saved Queries, the data format will be displayed as YYYYMMDD, regardless of the input format. All dates in explicit date fields can be searched as full date or as year, and additionally can be searched as date ranges (>20070101, >=20070101 <=20070801).

In fields that include a date associated with other information, the date format used must be YYYYMMDD and additionally, range searching is not permitted. These fields include the following:

- EPO Procedural Status
- INPADOC Legal Status
- License
- Litigation
- Opposition
- PCT Applications
- Related Applications
- US Post Issuance
- US Reassignment

In patents, when no data is available in Thomson Innovation for a date field, the date is shown as 0001-01-01.

#### Stemming

Stemming expands a search to cover different variations of a word. This means when you search a word like *prime*, your result set will include words that share a root, or stem, with the word you searched. Stemming is a linguistic process and your results will include *linguistic* expansions of the stem word.

| SEARCH TERM                                                                                                    | ARCH TERM RESULT SET INCLUDES                                                                            |  |
|----------------------------------------------------------------------------------------------------|----------------------------------------------------------------------------------------------------|--|
| prime                                                                                                    | prime, prime's, primed, primely, primely's, primeness, primeness's, primes, priming, priming's, primings |  |
| primate                                                                                                    | primate, primate's, primates                                                                             |  |
| carbonate carbon, carbon's, carbonate, carbonate's, carbonated, carbonates, carbonating, carbonation, carbonation's carbonations, carbone's, carbones, carbonic, carbonization, carbonization's, carbonizations, carbonizer, carbonizers, carbonizers, carbo |                                                                                                    |  |

Use wildcards for a result set that includes all expansions of a stem or word. Stemming is not applied to any search term that includes a wildcard. Stemming is not applied to any search term enclosed in quotes.

By default, stemming is Off. Change the default to On from your Search Preferences screen.

Note to previous Delphion users: Stemming is On by default in Delphion but Off by default in Innovation. Please take this into consideration when working with any queries you may have migrated to Innovation from Delphion.

#### Literature: No Stemming

Stemming is not available in literature searching on Thomson Innovation.

Stemming expands a search to include words that share a root, or stem, with the word you searched, but it is not available in literature searching. In order to achieve the same results, construct your search using wildcards/truncation operators.

#### Examples:

- To find prime, primed, and primness, search for prime\*
- To find carbonate, carbohydrate, and carboxydiketonate, search for carbo\*ate

**Note:** Lemmatization, which finds variations of words like complex plurals (tooth/teeth), different verb forma or tenses (run/running/ran) and degrees of comparison (big/bigger/biggest), is also not available in Thomson Innovation.

# Relevancy and Weighting

There are two ways in which relevancy can apply/be applied to patent searching/viewing on Thomson Innovation: default or unweighted and weighted.

Relevancy and weighting are not available for literature or business content on Thomson Innovation.

Note: The relevancy discussed in this topic is different than the relevancy score used by Smart Search.

Learn more: Differences Between Relevancy in Smart Search and Traditional Search

# Default or Unweighted Relevancy

If no field/term weighting is specified, the "relevance" is simply the total number of occurrences (in the appropriate fields) of search terms in the document. Documents with a higher number of "occurences" rank higher than documents with fewer occurrences (without regard to the size of the documents themselves).

Default/unweighted relevance searching assumes that all occurrences of the search terms entered are of equal weight.

The actual relevance ranking can be seen on a result set if you have:

- 1. Set Relevancy to On in your search preferences
- 2. Requested that the Relevancy field be displayed on your results set via the Display and Sort Options function or through your result set preferences

# Weighting Search Fields/Terms

You can assign a weight to each search term in a patent query to indicate the term's relative importance to your search. The weight assignment is shown as a number between 01 and 100, where 01 represents the lowest importance rating and 100 represents the highest. You would never use weighting with just one search term because you are weighting (or comparing) one term against another.

For example, you are interested in patents on toothbrush holders but also patents on holders of any sort. On a relative scale, patents on toothbrush holders are twice as important to you as patents on other kinds of holders, so you weight them accordingly in your query. To construct this kind of query, enclose the weight in brackets and join the terms with OR, like this:

#### [100]TI=(toothbrush ADJ holder) OR [50]TI=(holder);

When sorted by Relevancy, the result set for this query will give patents with both the terms toothbrush and holder a higher score than those with just the term holder.

Unless you use Smart Search, Relevancy is not a default field on the patent result set and you must enable/activate it via the Display and Sort Options function or through Preferences. You also have the ability to choose Relevancy as the default sort option for your result set or to sort it on the fly on each result set.

Weighting search fields/terms is only available in patent searching.

# CONTENT SETS/COLLECTIONS SUMMARY

The following summarizes the collections available in Thomson Innovation. Collections are discussed in greater detail in the <u>Collections</u> and <u>Coverage appendix</u>.

# Core Patent Data

This is the core patent content set included in *all* Thomson Innovation subscriptions. It includes the following first-level patent content:

Full text from:

- US Granted
- US Applications
- European Granted
- European Applications
- WIPO Applications
- Australian Innovation Patents
- Australian Granted
- Australian Applications
- British Applications
- Canadian Granted
- Canadian Applications
- French Applications
- German Utility Models
- German Granted
- German Applications

- English translations of abstracts from:
  - Japanese Applications
  - Korean Applications
  - Korean Granted/Examined
- Other Authorities:
   Bibliographic data and some abstracts from 90+ authorities covered by INPADOC
- INPADOC legal status data, US litigation and reassignment, and EP post-issuance data
- DWPI titles displayed on result sets and record views (but not searchable)

#### Derwent World Patents Index (DWPI) and Derwent Patents Citations Index (DPCI) Enhanced Patent Data

The Derwent World Patents Index\* (DWPI) is the most comprehensive database of enhanced patent information in the world. The index includes enhanced patent data from 50 worldwide patenting authorities and 2 journal sources, covering 61 million patent records and 28.3 million patent families.

DWPI categorizes patent documents using two sophisticated classification systems, DWPI Class and DWPI Manual Codes. DWPI Class is a broad, simple system, whereas DWPI Manual Codes are more detailed and granular. Within the DWPI Manual Codes, a separate CPI entitlement (available only to DWPI subscribers) allows access to CPI Manual Codes covering Catalysts.

DPCI is the only editorially enhanced database available focusing on patent citations. DPCI includes enhanced patent citations data for more than 12.8 million patent families (inventions), covering 89.4 million cited patents, 91.1 million citing patents, and 21.7 million literature citations from over 22 different international patent-issuing authorities.

#### Asian Patent Data

The Asian patent collection package includes English records for:

- Chinese Utility Models (Front page & claims)
- Chinese Granted (Front page & claims)
- Chinese Applications (Front page & claims)
- Indian Granted
- Indian Applications
- Indonesian Simple
- Indonesian Applications
- Japanese Utility Models (Full-text)
- Japanese Granted (Full-text)
- Japanese Applications (Full-text)

- Korean Utility Models (Full-text)
- Korean Granted Patents & Examined Applications (Full-text)
- Korean Applications (Full-text)
- Malaysian Granted (Full-text)
- Singaporean Granted
- Singaporean Applications
- Thai Granted Patents/Examined Applications (Front page & claims)
- Enhanced bibliographic Vietnamese Granted & Examined Applications
- Vietnamese Applications (Front page & claims)
- WO (WIPO) Japanese records (from 2006, partial from 2004) (Full-text)
- WO (WIPO) Korean records (partial from 2009) (Full-text)
- WO (PCT) Chinese Applications (from 1994present) (Full-text)

#### Latin American Patent Data

- Argentinean Patent Applications (Full-text)
- Argentinean Utility Models (Full-text)
- Brazilian Patent Applications (Full-text)
- Brazilian Granted Patents (Full-text)
- Brazilian Utility Models (Full-text)

- Mexican Patent Applications (Full-text)
- Mexican Granted Patents (Enhanced bibliographic)

#### Native Japanese Patent Data

The Native Japanese Patent collection offers Japanese language patent records which can be searched using either a Japanese language interface or an English language interface. The collection includes:

- Full-text Japanese Applications (in Japanese)
- Full-text Japanese Grants (in Japanese)
- Full-text Japanese Utility Models (in Japanese)

#### Scientific Literature

The Thomson Innovation scientific literature offering consists of:

- Web of Science with retrospective searching of scientific literature including:
  - Science Citation Index Expanded from 1899 forward
  - Social Sciences Citation Index from 1899 forward
  - Arts & Humanities Citation Index from 1975 forward
- Web of Science Conference Proceedings from 1990 forward
- Current Contents Connect from 1998 forward

#### Inspec

Inspec is the Institution of Engineering and Technology (IET) bibliographic database and is offered as a separate scientific literature package. The full backfile is available (back to 1898).

#### **Business**

The Thomson Innovation business information offering provides retrospective coverage of market, company, product, and industry news Collections are discussed in greater detail at the end of this section.

#### **CHAPTER 2** SMART SFARCH

Smart Search makes it easy to find patents relevant to a particular technology, even if you are not an expert on that technology.

Simply enter text (of any length) and let Smart Search analyze that text for key terms. Then, Smart Search replicates the processes a skilled patent searcher uses to retrieve precise, complete results based on the key terms extracted from your text.

#### Smart Search lets you:

- Leverage the power of DWPI to enhance the accuracy and comprehensiveness of your results
- Effortlessly find patents relevant to a technological field, even as a new or infrequent user
- Quickly find results that matter with results initially focused on the top 1,000 records
- Easily conduct freedom to operate and prior art searches
- Search with text from existing documents patents, invention disclosures, scientific papers, other technology descriptions or search for familiar, technologically descriptive terms
- Automatically analyze text to find key terms about the technology the text describes

#### QUICK TIPS FOR SMARTER SEARCHES

- Paste in text from an existing patent (include the title, abstract, and claims), drafted patent claims, or an invention disclosure to easily conduct freedom to operate and prior art searches
- Text with distinct terms that describe the unique characteristics or benefits of an invention helps Smart Search provide you the best possible results
  - **Tip:** The editorially enhanced DWPI Title and DWPI Abstract are highlight the main use and advantages of the technology in a patent, which makes that text particularly useful with Smart Search
- Let Smart Search analyze your technologically descriptive text (in English) for key terms that summarize an invention
- If needed, you can edit the key terms Smart Search extracted from your text after you run the search to focus the search on specific aspects of a technology

# SMART SEARCH PUTS THE POWER OF DWPI AT YOUR FINGERTIPS

Smart Search leverages the power of Derwent World Patents Index (DWPI) to enhance the accuracy of its results. DWPI editors rewrite text (in English) for each invention in the DWPI database so that the patent text uses industry-standard terms. DWPI editors also expand that text to more accurately reflect the invention described by the patent. Using this enhanced content helps Smart Search find the patents most relevant to your interests.

Smart Search uses DWPI content as part of its background search algorithm, even if you do not normally have access to DWPI data. You still must have access to DWPI data to see that data on result sets and record views (which you could then use as input text) or search specific DWPI fields.

#### HOW TO USE SMART SEARCH

Smart Search lets you find patents related to a particular technology without complex queries, even if you are not an expert on that technology. With Smart Search, you have two easy ways to find patents:

- With Technologically Descriptive Text
- With Specific Key Terms

#### Find Patents with Technologically Descriptive Text

Enter text (in English) of any length that describes an invention, such as a patent's title, abstract, and claims or an invention disclosure.

Smart Search analyzes that text, extracts key terms, and expands those extracted key terms to include synonyms, English translations (for non-English terms), spelling variations, and relevant classification codes and cited patents. Then, Smart Search uses the expanded search terms to find patents relevant to the technology in all the Thomson Innovation patent databases, including DWPI, and shows you the most relevant records.

# View, Edit, or Save Extracted Key Terms

After you click Search, the Smart Search field and the query previewer show the key terms extracted from your text. If needed, you can add, modify, or delete key terms to focus on specific aspects of a technology.

Search History and Saved Searches only retain key terms from your search. Blocks of text are never saved and cannot be retrieved from the Thomson Innovation servers.

# Enter Technologically Descriptive Text in Expert Search

On the Expert search form, you must use special characters around technologically descriptive text (patent claims, information disclosures, etc.) to indicate that you want Smart Search to analyze that text and extract key terms. To enter technologically descriptive text in Expert search:

- 1. Add the field code and opening operators as normal *Example: SSTO=(*
- 2. Press Ctrl + [ on your keyboard to insert a special character that indicates the start of the technologically descriptive text; the special character appears as follows:

  ^[
- 3. Enter the text you want to search
- 4. After the text, press Ctrl + ] to insert a special character that indicates the start of the technologically descriptive text; the special character appears as follows:

  ]}^
- 5. Add a closing parentheses, any additional search criteria, and a semicolon to the end of the query (as normal)

#### Find Patents with Specific Key Terms

Enter key terms that describe an invention. You can enter as many key terms as you want. Do not enter operators (AND, OR, ADJ, NEAR) between the terms.

Smart Search will expand those key terms to include synonyms, English translations (for non-English terms), spelling variations, and relevant classification codes and cited patents. Then, Smart Search uses the expanded search terms to find patents relevant to the technology in all the Thomson Innovation patent databases, including DWPI, and shows you the most relevant records.

You may use quotation marks to group specific key terms you enter together and force Smart Search to consider them as a single term.

**Note:** Quotation marks only group words in the first line of text. Terms that you type (not paste) into Smart Search are always considered to be on the first line. If you paste a list of key terms into Smart Search from another document, make sure that those terms are all on the same line (that is, not in separate paragraphs or separated with line breaks).

# Smart Search Understands Key Terms in Many Languages

Smart Search accepts single word key terms in any language indexed in the Thomson Innovation patent database. Currently, these languages include English, European languages that use the Latin alphabet (including, but not limited to, French, German, Spanish, and Portuguese), and Japanese. However, Smart Search only extracts key words from English text.

Smart Search processes Latin characters with diacritical marks (e.g., accents and umlauts) as expected. Smart Search accepts Greek characters used as scientific or mathematical symbols, but it does not accept full search terms in Greek.

# Enter Key Terms on the Expert Search Form

Enter specific key terms as normal on the Expert search form. You do not need to enter any special characters. Do not enter any search operators.

You can include quotation marks to force Smart Search to consider groups of words as a single phrase.

#### How Patent Collections and Additional Search Fields affect Smart Search

Smart Search uses information from our entire patent database, including DWPI data, to find results that relate to your text. Smart Search works independently from and is not limited by the collections you select or the other patent fields you include in your search. All the collections are included so that Smart Search can fully analyze the key terms and return the most relevant results.

However, the collections and additional fields you select when you run your Smart Search limit the results that display. For example, if you select only US Granted patents, Smart Search will still examine our entire patent database, but your results will only display patent documents from the US Granted collection. If you include a Publication Date field, your results will only show documents for the dates you specify.

#### SMART SEARCH RESULTS

Smart Search result sets employ some unique features to help you quickly see the patents most relevant to your search text. Smart Search result sets:

- Display by default the 1,000 most relevant records found by default, with the option to load the full result set as needed
- Sort results by relevancy, which indicates how closely a particular document matches the technology described by your search text (relative to the other records found by Smart Search)
- Include any documents relevant to your search text, even if those documents do not contain the key terms Smart Search extracted from your text (or the key terms you entered)
- Account for selected collections and additional search after Smart Search runs

#### Smart Search Shows the Best 1,000 Results

Smart Search is designed to find every patent relevant to the technology described by your search text. Because of this design, Smart Search produces result sets that may be much larger (but less focused) than result sets from traditional search methods.

To help you focus on the most relevant information, Smart Search result sets initially display the records that best match the technology described by your search. Up to the 1,000 highest scoring records (as determined by relevancy) display in these initial results.

You can quickly access your full Smart Search results: Click the **tools (gear)** icon and select **Retrieve all Smart Search** results. These full results are potentially larger (but less focused) than traditional search results, but they are still sorted by Relevancy so that you see the best results first. Use Relevancy to help determine a point in your results where the documents no longer match your search intentions.

# Smart Search Sorts Results by Relevancy

Smart Search sorts your results by relevancy, a score applied by the Smart Search algorithm to each document in your results.

Relevancy indicates a relative measure of how closely a particular document in your results matches the technology described by your search text. Documents that best represent the technology show a relevancy score of 100; documents that represent that technology less closely receive lower scores.

The progression of Relevancy scores from 100-1 is not linear, so you may see many documents that received similar scores cluster around certain numbers.

The relevancy score for a particular record is relative to other documents found by that particular search. If the result set changes, such as when you expand the result set by family, the relevancy scores will be replaced by dashes.

Relevancy scores in Smart Search result sets are inherently different from the relevancy scores you can optionally display in traditional searches.

#### Smart Search Results Include Any Relevant Documents

Smart Search algorithms take the text you enter, extract relevant key terms, and expand the search to include related terms, classification codes, and cited patents. This means that patent records in Smart Search results may not include the exact terms extracted from your text.

Additionally, Smart Search sometimes excludes patents that do include the extracted key terms, because those patents are only tangentially related to your subject (even though they contain terms from your text).

#### Additional Search Criteria Apply after Smart Search Runs

Smart Search uses all the information available in Thomson Innovation - including the powerful, editorially enhanced data in DWPI - to find all the patents relevant to your search text. Smart Search works independently and is not limited by the collections you select or the other patent fields you include in your search. All the collections are included so that Smart Search can fully analyze the key terms and return the most relevant results.

Additional criteria in your search (collections, additional search fields, etc.) can either add to or limit those results. Additional criteria apply after Smart Search runs.

You will always see up to the 1,000 most relevant records in your search, regardless of the collections or fields you select. The initial 1,000-record limit applies after all other search criteria. When you retrieve all Smart Search results, the retrieved results account any additional fields or selected collections.

You can work with a Smart Search result set just like any other patent result sets in Thomson Innovation. You have all the same options to sort, filter, perform subsearches, collapse by family, or perform further actions like analysis or export.

#### Multiple Smart Searches in a Single Search Query

You can include multiple Smart Search fields in a single search query. Each Smart Search functions independently and initially returns a full set of results, before applying any additional criteria. Additional search criteria - including additional Smart Search fields - apply after all Smart Searches in your query run and either add to or limit the results found by those Smart Searches.

The final results include the combined results from all fields (including Smart Search fields) in your query. The operators used between fields and the patent collections you select may limit those final results.

Whenever you include a Smart Search field in a query, your results initially display up to the top 1,000 of those results, sorted by Relevancy. You can optionally retrieve all Smart Search results. The retrieved results are the full combined results from all fields in the query and are not specific to any individual Smart Search fields.

#### **Smart Search Process**

The following flowchart shows the process Smart Search uses to find patents related to the text you enter. The boxes in blue are actions you perform. The boxes in orange are steps automatically done by Smart Search.

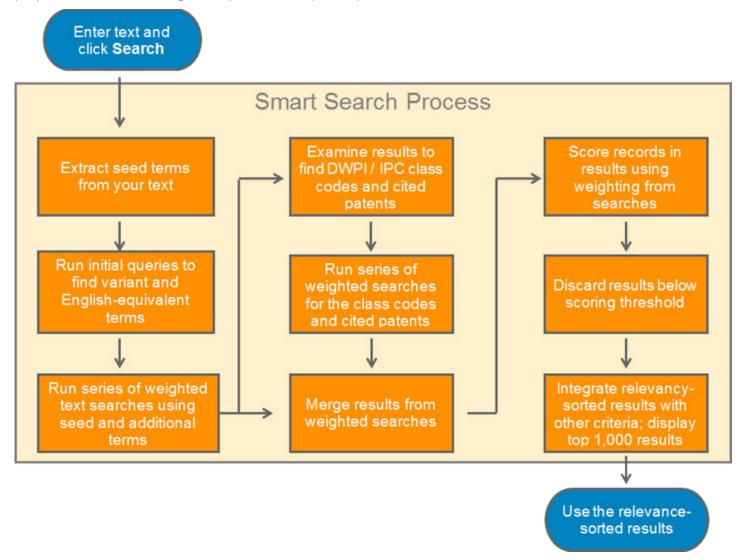

#### **CHAPTER 3** SFARCH HISTORY

Search History is a fully functional search workspace that lets you review every query you perform in Thomson Innovation, save those queries for later use, edit queries you previously ran, and create and run new queries.

The Search History screen has three components: a top row where you create and manage search histories, a search workspace where you create and edit queries, and a query list that lets you manage queries in a search history. These components work together to provide a fully functional query management portal, where you can create, run, manage, and review queries from a single screen.

- The top row lets you select the search history you want to work with or create a new, blank search history. It also provides tools to edit, delete, or annotate the currently selected search history. Tabs beneath the top row show you how many queries of each content type (patents, literature, etc.) are in that search history. Clicking a tab shows a search workspace for that content type and the gueries for that content type in the Queries in this Search History list.
- The search form lets you craft new queries or edit existing ones. The buttons below the search from let you save queries from the search form to the current search history or run queries and see results.
- The Queries in this Search History list shows the queries for the currently selected search history. Each row in the query list displays information about a query and options to run, set an alert for, or annotate that query. Click the checkboxes beside queries to select them for further actions which you access using the buttons beneath the queries list.

Access Search History from the Search History tile on the Dashboard. The Default Search History displays the first time you access the Search History screen during a session; afterwards, the last search history you selected displays.

Search history is available to users who access Thomson Innovation using IP Authentication (Quick Launch), but you must log in with an email address and password to save your Default Search History between sessions or create saved search histories.

#### CREATE A NEW SEARCH HISTORY

Every query you run using Thomson Innovation search tools saves to a Default Search History, but you can create additional search histories. These search histories help you organize the queries you run using Thomson Innovation's search tools, and you can save queries you create on the Search History screen to the currently selected search history.

#### Copy Selected Queries to a New Search History

You can save queries from an existing search history to a new search history. This is especially useful for saving queries from the Default Search History:

- 1. Select the queries you want included in the search history and click the Save as New button beneath the queries list
- 2. Enter a Name for the search history; optionally enter a Description and select Save and Share Options
- 3. Click Save

Your new search history displays with copies of the queries you selected. (The queries are in both the original and new search histories.) The numbering in the new search history restarts at 1, since the queries you copied are the first queries in this history.

**Note**: Copying a combined query to a new search history also copies the queries used to create it, even if you do not select them; the combined query is updated to reflect the new numbering

# Create a Blank Search History

- 1. Click the **New Search History** button at the top of the Search History screen
- 2. Enter a Name for the search history; optionally enter a Description and select Additional Save and Share Options
- 3. Click Save

Your new search history displays. It will not have any queries in it. You can add queries to this new search history using the search workspace or by selecting queries in another search history and using the Append To button.

#### ADD QUERIES TO A SEARCH HISTORY

Queries you run using Thomson Innovation's search tools save to the Default Search History. To save queries to other search histories, you must use the search workspace on the Search History screen to create them or copy the queries from another search history.

#### Add Queries Using the Search Workspace

The search workspace lets you create new queries and save them to the selected search history. This does not run the query, but leaves you on the Search History page to perform further actions.

- 1. Click the **Select History** dropdown and select the history you want to add gueries to
- 2. Click the tabs for content type (patent, literature, etc.) for the query you want to add and the query style (fielded, expert, etc.) you want to use and craft your query
- 3. Click **Save** to add the guery to the selected search history without running it

**Note**: You can also click the **Search** button to add the new query and run it; this takes you away from Search History and shows results for the query.

# Add New Queries by Editing an Existing Query

You can edit an existing query in a search history and save those edits as a new query in that search history. The new query will be added at the top of the query list.

- 1. Click the query (not the checkbox for the query) you want to edit in the queries list; the query displays in the search workspace in the search form (fielded, expert, etc.) used to create it
- 2. Use the search workspace to edit the query
- 3. Click the Save as New button beneath the search form to create a new query with your edits

Tip: Use this option to quickly create a series of iterative refinements to classification code searches.

#### Copy Queries from Another Search History

Use the Append button to copy queries from the current search history to another search history. This is especially useful for saving queries from the Default Search History to a saved search history.

- 1. Click the Select History dropdown and select the search history with the queries you want to copy
- 2. Click the tab for content type (patent, literature, etc.) with the queries you want to copy
- 3. Select the checkboxes for the gueries you want to copy
- 4. Click the Append To button beneath the queries list and select the search history you want to copy the queries to

The search history to which you copied the queries displays and becomes the selected (active) search history. The queries you copied are renumbered with the next sequential numbers in the search history you copied them to.

**Note**: Copying a combined query to another search history also copies the queries used to create it, even if you do not select them; the combined query is updated to reflect the new numbering.

# VIEW, EDIT, AND RUN QUERIES IN A SEARCH HISTORY

To see the queries in a search history, select the search history from the **Select History** dropdown. Selecting a search history displays the queries in that history in the Queries in this Search History list.

**Tip**: You can use the expand icon to hide the search workspace and just show the query list. You can also drag the bar that separates the search workspace from the queries list up and down to adjust the size of each area.

The list only shows queries for one content type (patents, literature articles, etc.) at a time. Use the tabs at the top of the screen to choose which content type displays. After selecting a content type, you can select queries to edit or run them.

#### Edit Queries in Search History

You can make corrections or refinements to a query in Search History by selecting a query and editing it in the search workspace. You can then save your changes to the existing query, or you can create a new query with your edits.

**Note**: Edited queries will not display a results count until you use the Update Result Count button or click the Run button for the query to display its result set.

# Edit an Existing Query Without Creating a New Query

You can edit an existing query in a search history to make corrections and additions without creating a new query.

- 1. Click the query (not the checkbox for the query) you want to edit in the queries list; the query displays in the search workspace in the search form (fielded, expert, etc.) used to create it
- 2. Use the search workspace to edit the query
- 3. Click the Save button beneath the search form to save your edits to the existing query

# Create a New Query by Editing an Existing Query

You can also edit an existing query in a search history and save those edits as a new query in that search history. The new query will be added at the top of the query list.

- 1. Click the query (not the checkbox for the query) you want to edit in the queries list; the query displays in the search workspace in the search form (fielded, expert, etc.) used to create it
- 2. Use the search workspace to edit the query
- 3. Click the Save as New button beneath the search form to create a new query with your edits

Tip: Use this option to quickly create a series of iterative refinements to classification code searches.

#### Run Queries in a Search History

The Run icon displays the results set for the query in that row. This takes you away from the Search History screen, but you can use the left arrow at the top of the Thomson Innovation window to go back.

Running a query from Search History updates the results count. It also activates a temporary link from the results count to the result set. This link expires after 72 hours, because result sets older than that may be out of date.

# COMBINE QUERIES IN A SEARCH HISTORY

The Combine button lets you take up to 25 queries from a search history and join them using Boolean operators. This is useful for combining many small queries into one larger query. It also lets you perform comparisons between queries, e.g., finding overlaps in the results.

**Note**: Express users cannot use the Combine queries feature.

- 1. Select the checkboxes for the queries you want to combine in the queries list
- 2. Click the **Combine** button beneath the queries list; the selected queries display on the search form joined by OR in a special Combine field
- 3. Click **Save** to save the combined query to the search history; you can also click **Search** to save the combined query and go to the result set for the combined query

# **CHAPTER 4** RESULTS DASHBOARD

#### VISUALIZE YOUR RESULTS WITH THE RESULTS DASHBOARD

The Results Dashboard helps you quickly understand the story told by your patent search results. Four easy-to-read visuals summarize the data in the patent records found by your search. You can select data points in these visuals to quickly focus your research on the most important results.

The Results Dashboard displays automatically every time you run a search. You can control the fields and types of visuals that display or optionally turn the Results Dashboard off in your Patent Result Set Preferences.

# HOW TO USE THE RESULTS DASHBOARD

The visuals on the Results Dashboard summarize the data in patent records displayed in your search results. These visuals also act as filters so that you can quickly focus your results on actionable information.

#### See Summaries of Your Results

The Results Dashboard displays four visuals that summarize the results found by your search. These visuals show the top items found by your search in specific fields (e.g., the top 20 assignees). Hover your cursor over the data points in the visual to see more information about that data point.

You can choose which fields you want to see visualized, the type of graphic that provides the visualization, and how many data points you want to see (top 20 or top 10).

Learn more: Results Dashboard Options

Click the click the icon to see an enlarged view of a visual. The enlarged view shows information about each data on the visual itself (instead of only when you hover your cursor over the data point). You can also customize a title for the visual and download a snapshot of the chart for use outside Thomson Innovation.

Learn more: Results Dashboard Expanded View Options

## **Quickly Focus Your Results**

You can use any data point in a visual as a filter for your results. This helps you focus your results on specific information, such as a specific assignee.

To use the visuals to filter your results, select the **data points** that you want and click **Filter Results**. You can select as many data points from as many visuals as you need

Your results update to show records with the selected data points. The Results Dashboard updates to reflect the focused results so that you can review information specific to your focus and analyze any changes in the visuals.

You can use the updated Results Dashboard to apply additional filters, as needed. Click Reset to return to original results.

**Note:** You can freely switch between the visual filters and the text-based filters. Selections you make in the visual filters are reflected in the text-based filters (but selections made in text-based filters are not reflected in the visual filters).

# RESULTS DASHBOARD OPTIONS

The Results Dashboard visualizes your results so you can quickly understand the story within your data. The following tools help you efficiently review your patent search results.

| TOOL                    | DESCRIPTION                                                                                                    |
|-------------------------|----------------------------------------------------------------------------------------------------|
| Visual                  | Each visual displays the top items in the selected field. Hover your cursor over a point in the visual to see more information about that data point.                                                                                                    |
|                         | Each bar, bubble, country, or point on the chart can be used to create a filter for your results:                                                                                                    |
|                         | Select the data points for items you want to filter on     Note: You can select as many data points from as many visuals as needed                                                                                                    |
|                         | 2. Click the <b>Filter Results</b> button                                                                                                    |
|                         | The result set displays records that match at least one selected item from each visual. If no items are selected in a visual, that field will not be filtered.                                                                                                   |
| Field dropdown menu     | Choose the field that you want to visualize from the dropdown menu in the upper left of each visual.                                                                                                    |
|                         | You can control the fields display by default in your Patent Result Set Preferences.                                                                                                    |
| Show Top                | Show the top 10 or top 20 most populated items. The selected option displays in orange. The default is the top 20.                                                                                                    |
| Enlarge Chart (��)      | See a larger view of a visual with additional details (such as axis labels). From here, you can download a snapshot of your chart. This hides the other visuals, but your selections on those visuals remain active.  Learn more: Expanded Visual Filter Options |
| Chart Options (=        | Change the type of visual.                                                                                                    |
|                         | You can control the types of visuals that display by default for each field in your Patent Result Set Preferences.                                                                                                    |
| Zoom In/Out (maps only) | Use the mouse wheel to zoom in on certain parts of the map so you can view small countries and see more detail. To move around the zoomed-in map, use your mouse to click and drag.                                                                              |

# RESULTS DASHBOARD EXPANDED CHART OPTIONS

The Results Dashboard visualizes your results so you can quickly understand the story within your data. You can expand a visualization to focus on details or download a snapshot of your visual.

The following tools help you efficiently review, refine, customize, and share your patent search results.

| TOOL                          | DESCRIPTION                                                                                                    |  |
|-------------------------------|----------------------------------------------------------------------------------------------------|--|
| Visual (chart)                | Each visual displays the top data points in a selected field. Hover your cursor over a point in the visual to see more information about that data point.                                                                          |  |
|                               | Each bar, bubble, country, or point on the visual can be used to create a filter:                                                                                                    |  |
|                               | <ol> <li>Select the data points for items you want to filter on<br/>Note: You can select as many data points from as many visuals as needed.</li> </ol>                                                                            |  |
|                               | 2. Click the <b>Filter Results</b> button                                                                                                    |  |
|                               | The result set displays records that match at least one selected item from each visual. If no items are selected in a visual, that field will not be filtered.                                                                     |  |
| Title                         | Click the title on the visual to edit it (up to 64 characters). The expanded view automatically generates a title for you, and titles are automatically included on downloaded snapshots.                                          |  |
| Field dropdown menu           | Choose which field you want to visualize. This menu is located in the upper left of each visual.                                                                                                    |  |
|                               | You can control the fields that display by default in your Patent Result Set Preferences.                                                                                                    |  |
| Show Top                      | Show the top 10 or top 20 most populated items. The default is the top 20.                                                                                                    |  |
| Reduce Chart ( <b>Q</b> )     | Return to the standard view. Any selections made on the expanded chart remain active.  Learn more: Results Dashboard Options                                                                                                    |  |
| Download Chart ( (            | Download a snapshot of your visual as a .PNG file. The title (default or edited) for all visuals is included in the snapshot. Snapshots of maps include the legend.                                                                |  |
| Chart Options (==)            | Change the type of visual.                                                                                                    |  |
|                               | You can control the types of visuals that display by default for each field in your Patent Result Set Preferences.                                                                                                    |  |
| Legend (maps only)            | Displays details about the distribution of records over the patent authorities in your results. Darker areas indicate higher levels of activity than lighter areas. You can select authorities from the legend to create a filter. |  |
| Zoom In/Out (map charts only) | Use the mouse wheel to zoom in on certain parts of the map so you can view small countries and see more detail. To move around the zoomed-in map, use your mouse to click and drag.                                                |  |
|                               | <b>Note:</b> If you download a map that you have zoomed in, you will download the whole map, not just what is currently visible.                                                                                                   |  |

#### SEE THE GLOBAL DISTRIBUTION OF PATENTS IN YOUR RESULTS

The world map visual on the Results Dashboard shows the global distribution of patents in a result set. This helps you quickly review where patents in your results were filed, especially when your research includes many authorities or entire patent families.

**Note:** The world map on the Results Dashboard is for illustrative purposes only and should not be relied on as an accurate, geographical depiction of territories around the globe. State borders, affiliations, and independence are fluid and change on an irregular basis, which may make the map temporarily inaccurate as time goes on. The display name for certain territories might be reflective of the local patent authority or INPADOC (DocDB) entry rather than the current name.

The world map is only available with the Country Code field.

## See Your Patents on the Map

The world map shows comparative levels of patent activity across the authorities in your results. Darker colored areas indicate higher levels of activity than lighter colored areas.

A legend shows the top 10 or 20 countries represented in your result set and the number of patent records for each country. Patent records filed with the EPO or WIPO display separate from the map so that you can see patent activity for their member countries on the map.

Select patent authorities from the legend or on the map to use them as filters for your results.

## Explore the Map

Use your mouse wheel to zoom in and out on certain parts of the map so you can view small countries and see more detail. Click and drag to move around the zoomed-in map. The map automatically zooms in on a country when you select it on the map or in the legend.

To move around the zoomed-in map, use your mouse to click and drag. Select a country from the legend to immediately move to it on the map.

## World Map Represents Your Displayed Results

Like the other visuals and filters, the world map can only represent information about the patent records displayed in your result set. This means that your results must include all the authorities that you want shown on the map.

Result sets automatically truncate when they reach the result set display limit (60,000 records for Analyst users; 30,000 for Pro and Express). The records affected by this truncation depend on your sort order, which is based on collection by default. Since the world map represents patent records displayed in your results, it may not represent authorities on records lower in the sort order truncated by the display limit.

## **CHAPTER 5** RESULTS

Result sets let you see records in a compact, easy to scan, easy to customize display. The result set displays publication numbers (patents) or titles (literature or business records) plus fields that you choose to display. The publication number or title is a hyperlink to full details about that record.

You will see a result set after you run a search, access a work file (or your marked list), or click some hyperlinks and buttons on record views. All result sets are almost identical in their functions and options and so are discussed together. Where there is a difference, it is called out in the text.

From the result set, you can:

- Flip through the pages of the result set to see the records
- Click hyperlinked publication numbers or titles to open records
- Use tools to save, analyze, or take other action on all or selected records

#### **REVIEW YOUR RESULTS**

Results sets always include the publication number (patents) or title (literature or business records) for each record. The search results can also show summary information about the records. Patent search results can also include Custom Fields (if they are enabled in your company).

Publication Number search results display in the order that you enter the publication numbers (or accession numbers) in the search form or the uploaded document. This order is maintained when you export your results, save the results to a work file, retrieve family members for your results, or rerun the search from search history.

To review your search results, scroll through the results and use the summary information. If your result set contains multiple pages, use the pagination tools at the top or the bottom of the result set to flip between pages.

### Tools to Help You Review Your Results

| FEATURE                                  | DESCRIPTION                                                                                                    |  |
|------------------------------------------|----------------------------------------------------------------------------------------------------|--|
| Results Dashboard                        | Quickly understand the story within your data. Four visuals display when you run a search. You can choose which fields those visuals display and expand them for a closer look.  Learn more: Visualize Your Results                                                                                                    |  |
| Display Fields                           | Search results can display up to 8 fields that summarize the information on each record.  To change the fields that display:  1. Click the tool (gear) icon and select Display & Sort Options  2. Select up to 8 fields you want displayed  3. Click OK  Learn more: Display and Sort Options  Custom Fields can be displayed on a result set just like standard patent fields, but you need to select them for display via your preferences or Display & Sort Options.  Learn more: Custom Fields |  |
| Highlighting                             | Highlighting emphasizes your search terms (or other terms of interest) to make them stand out from the surrounding text helping you find key terms, saving time while presenting the terms in context and establishing relevance.                                                                                                    |  |
| Number of Records<br>Found and Displayed | The header above your search results shows you the number of records found, the number of records searched, and the display limit for your results. If the number of records found by your search exceeds the number of records that can be displayed, you will only see the number of records allowed by the display limit for your subscription type (60,000 for Analyst users; 30,000 for Pro and Express).                                                                                     |  |

|                                   | If your search criteria are so broad that you are unable to display all of the results, you may want to narrow your search so that you can see all your results. You can also run multiple searches that find subsets of the records found by the full search (e.g., run the same search for different publication years).                                                                                                    |
|-----------------------------------|----------------------------------------------------------------------------------------------------|
| Hyperlinks to Record<br>Details   | The publication number or title for each record is a hyperlink to full details about that record (the record view). The record view opens in a separate window so that you can review more details about the record. Your result set stays open while you view record details.                                                                                                    |
| Patent Search Result<br>Numbering | Patent search results also include numbering for your search results. This numbering is sequential and not tied to a particular record; sorting or filtering the result set changes a record's number.  Collapsed patent search results display two numbers separated by a period. The first number indicates the parent record, and the second number indicates the child record. Results for patent citation searches add an "F" or "B" after the second number to indicate forward or backward citations. |
| PDF Icon                          | A PDF icon displays under the select record checkbox in patent and literature search results. For patent records, click this icon to see the associated patent PDF/image. For literature records, click this icon to order the full text of the article. (You can use the Order option to obtain multiple patent PDFs/images or the Literature Articles option to obtain multiple articles.)                                                                                                    |

# DISPLAY AND SORT OPTIONS

Use the Display and Sort Options panel to configure your result set display to best suit the way you work, simplifying your screen to display only the fields and tools you need.

You can access the Display and Sort Options screen from the gear icon above the result set. You can do this before or after running a search. More extensive customization of your results set display can be done via Preferences.

| OPTION                             | DESCRIPTION                                                                                                    |
|------------------------------------|----------------------------------------------------------------------------------------------------|
| Standard Fields /<br>Custom Fields | Select which fields display on the result set. Up to eight total fields can be displayed at one time.  Note: For patents, field choices are specific to the data set you are searching (Patent Collections by Authority or Enhanced Patent Data - DWPI and DPCI only).                                                                                                    |
| Display icons                      | <ul> <li>Select which icons display on the result set:</li> <li>PDF icon: Link to download the PDF copy of the original document; this is available for patent and literature result sets</li> <li>Notes icon: On work file result sets, click this to make record-level annotations</li> <li>Thomson Reuters (TR) Links: Display links to see full-text versions of the literature articles; this is available for literature result sets only</li> <li>Check for full text of article: Display the document delivery screen to order the full text version of the article; this is available for literature result sets only</li> <li>For patent result sets, you can also optionally select to show result set numbers.</li> </ul>                                                                                                    |
| Sort by                            | Choose the field you (initially) want the result set sorted by and whether you want the records sorted in ascending or descending order. You can click column headers on the result set to re-sort on-the-fly.  On patent text search result sets, the default sort order of the record display in your result set is by collection. (See the sort order for collections.) Within each collection, the records are presented in the order in which they were most recently touched (inserted or modified) which is not necessarily always the Publication Date.  For patent Publication Number searches (including Native Japanese), the default order of the record display in your result set is the order in which you enter the publication numbers (or accession numbers) in the search form or the uploaded document. This order is maintained when you export your results, save the results to a work file, retrieve family members for your results, or rerun the search from search history. If you change the sort order for Publication |

|                                   | Resul                                                                                                    |  |
|-----------------------------------|----------------------------------------------------------------------------------------------------|--|
|                                   | Number search results, select Default to return to the "as entered" order.                                                                                                    |  |
| Display                           | Select the number of records to display per page.                                                                                                    |  |
| Drawing size                      | Select the drawing size (in pixels) used when you display the Drawing field.                                                                                                    |  |
| Collapse by (patents only)        | Thomson Innovation can render your patent result set with certain data collapsed (hidden) so that it is easier to take in at a glance. A collapsed group can be expanded with one click, then collapsed again with one click.                                                                                                    |  |
|                                   | Select a value from the dropdown list to specify the type of collapse you want. (See details about the collapse by options.)                                                                                                    |  |
|                                   | If you have chosen to collapse by INPADOC or DWPI family or by Application Number, the Preferred Document selector becomes active letting you specify which record you want displayed for the specified family. (See details about the preferred document options.)                                                                                                    |  |
|                                   | If you choose <b>Rank by Authority and Type</b> as your Preferred Document, the Authority and Type selector becomes active. This list lets you prioritize which documents you prefer to see based on patenting authority and document type. If a document does not exist for the authority/type with the highest priority, the document for the next highest prioritized authority/type that does exist in the family displays. |  |
|                                   | To prioritize authorities/types, select them in the list and use the arrows to set their order. Only authorities in your available collections display in the list. You must have access to a collection to include authorities in that collection in your sort order (e.g., you must have access to the Asian Patent Collections to include Chinese patens in your sort order).                                                |  |
|                                   | <b>Note:</b> The Rank by Authority and Type list only determines which document displays as the preferred document. Other documents in a family still display in the current sort order, not in the order you set in the list.                                                                                                    |  |
| Make these my default preferences | Save your selections and apply them every time you use Thomson Innovation.                                                                                                    |  |
| Apply to current search results   | Apply your selections to the current search results. Deselect this checkbox to make changes that affect future searches instead of the current search.                                                                                                    |  |

# **REFINE YOUR RESULTS**

Search strategies often involve using very wide searches and then narrowing the results. The following tools help you efficiently manage and refine large result sets.

# Tools to Refine Your Results

| TOOL                               | DESCRIPTION                                                                                                    |  |
|------------------------------------|----------------------------------------------------------------------------------------------------|--|
| Search Forms above Your<br>Results | When you access result sets by running searches, you can refine and rerun your original query and immediately see the results of that refinement. Note that this runs a new search on the entire database, not just your current results.                                                                 |  |
| Results Dashboard Filters          | The visuals in the Results Dashboard let you create a new result set based on the top-ranking results in your current result set. The Results Dashboard displays automatically so you can easily see the top items in selected fields. You can set your default visuals in Patent Result Set Preferences. |  |
|                                    | Any bar, bubble, country, or point on a visual can be used to create a filter for your results:                                                                                                    |  |
|                                    | <ol> <li>Select the data points for items you want to filter on<br/>Note: You can select as many data points from as many visuals as you want</li> </ol>                                                                                                    |  |
|                                    | 2. Click the <b>Filter Results</b> button                                                                                                    |  |
|                                    | The result set displays records that match at least one selected item from each visual. If no items are selected in a visual, that field will not be filtered.                                                                                                    |  |

|                    | Nest                                                                                                    |  |
|--------------------|----------------------------------------------------------------------------------------------------|--|
|                    | Custom Fields can be displayed in the Results Dashboard and used as filters if your account administrator (who creates your Custom Fields) set them up that way when they were created.                                                                                                    |  |
|                    | To clear your filters, click the Reset button.                                                                                                    |  |
|                    | Learn more: Results Dashboard                                                                                                    |  |
| Text-based Filters | Filters let you create a new result set based on the top-ranking results in your current result set.                                                                                                    |  |
|                    | To apply filters:                                                                                                    |  |
|                    | 1. Click the <b>filter icon</b>                                                                                                    |  |
|                    | <ol> <li>Click the dropdown boxes to select the fields on which you want to filter<br/>Learn more: List of Filter Fields</li> </ol>                                                                                                    |  |
|                    | <ol> <li>Select the check boxes for the items you want to filter on<br/>Note: Up to the top 100 items display</li> </ol>                                                                                                    |  |
|                    | 4. Click <b>Filter Results</b>                                                                                                    |  |
|                    | Custom Fields can be filtered on if your account administrator (who creates your Custom Fields) set them up that way when they were created.                                                                                                    |  |
|                    | To clear your filters, click the Reset button.                                                                                                    |  |
| Subsearch Results  | Subsearch lets you run a single-field search within your result set.                                                                                                    |  |
|                    | To subsearch your results:                                                                                                    |  |
|                    | 1. Click the <b>filter icon</b>                                                                                                    |  |
|                    | 2. Select the field you want to search on and enter your search criteria                                                                                                    |  |
|                    | 3. Click <b>Subsearch</b>                                                                                                    |  |
|                    | To go back to your original result set, click the Reset button.                                                                                                    |  |
| Sort               | Result set records can be re-sorted on the fly by clicking hyperlinked fields on the header row (the row that names the fields). You can also sort records by using the Display and Sort Options panel. The default sort order can also be customized via Preferences.                                                              |  |
|                    | On patent result sets, the default sort order of the record display in your result set is by collection. (See the sort order for collections.) Within each collection, the records are presented in the order in which they were most recently touched (inserted or modified) which is not necessarily always the Publication Date. |  |
|                    | For patent result sets, you can both display and sort by Custom Fields (if they are enabled in your company) with the exception of text type Custom Fields which can be displayed but not sorted on.                                                                                                    |  |
|                    | From Preferences or the Display and Sort Options panel, you can choose to sort by any field classified as a sortable field, even if you do not choose to display that field on the result set.                                                                                                    |  |

## COLLAPSE PATENT RESULTS TO VIEW RELATED RECORDS

Collapsing patent results focuses your view on one record per invention or Application Number so that you can more effectively analyze your results.

Collapsing (and subsequent expanding) only impacts records found by your current query. In other words, the family members already in that result set are grouped together but, if other family members exist (that were not found by your query and therefore are not in this result set), they are not included.

Note: Collapsing your result set is not the same as retrieving family members for the result set (although they are similar).

## Collapse Your Results

1. Click the **gear icon** and select **Display & Sort Options** 

- 2. Click the Collapse by dropdown and select how you want your results collapsed (see the Collapse by options)
- 3. Optionally, click the **Preferred document** dropdown and select the document you want as the "parent" document that displays when a group is collapsed (see the Preferred document options)
- 4. Click OK

A new result set displays with the records in your original result set grouped according to your Collapse by option.

# Work with Collapsed Results

Collapsed result sets initially display with all groups collapsed. This means that the records you see in the result set are the records you chose to display as the Preferred document.

To see related documents for a group, click the expand (+) button next to the preferred document. To hide related documents, click the collapse (-) button.

Note: A collapse button that is greyed-out and not clickable indicates that only one record for that group is in this result set.

Use the global expand/collapse button at the top of the result set to expand or collapse all groups in the result set. This affects all groups in the result set, not just the groups currently visible.

## RETRIEVE PATENT FAMILIES (DWPI OR INPADOC)

The Retrieve DWPI Family and Retrieve INPADOC Family tools act on a result set (or on selected records in a result set) to create a new result set which includes all members of the families of the records from your initial result set. This subsequent result set will likely find records not found by your original query.

**Note:** When the Retrieve Family function is invoked, your query is re-run against the first one million records in your results. The first 60,000 (Analyst users) or 30,000 families (Pro users) are returned (whole families, not just records) and so your subsequent result set can potentially display many more records than the normal display limit.

#### **Retrieve Patent Families**

- 1. Optionally, select the records whose families you want to retrieve; you can leave all records unselected to retrieve families for the entire result set
- 2. Click the gear icon and select Retrieve DWPI Family or Retrieve INPADOC Family

A new result set displays with all the family members for the records in the original result set (or the family members for the records you selected). The subsequent result set will be collapsed by family.

Note: Collapsing Retrieving family members for your results is not the same as collapsing the result set (although they are similar).

#### **NEXT STEPS FOR YOUR RESULTS**

After finding the results you need, you can perform many other actions on those results. This topic summarizes the actions you have available.

#### Select Records

Select all is the implicit default for actions taken from a result set (with the exception of creating Watched Records). You can also use checkboxes in each row of your results to select (or deselect) items for further action on a record-by-record basis.

**Note:** The header row of the result set also contains a "select all" checkbox. The value in explicitly selecting all (via the select-all checkbox) is that you can easily de-select (and omit) records on a one-by-one basis which, with larger result sets, is quicker than selecting them one-by-one.

# Tools Available to Work with Your Results

| TOOL                                     | DESCRIPTION                                                                                                    |
|------------------------------------------|----------------------------------------------------------------------------------------------------|
| Add To                                   | Add all or selected records to a work file or marked list.  A work file is a saved list of links to one or more records.  Marked lists are a way to mark or tag records as you encounter them and set them aside for later review. The records you mark display a yellow highlight around their checkboxes in your results.                                                                                                    |
| Analyze (Pro and<br>Analyst users)       | Perform analysis on all or selected records.  Charts provide a visual representation of your data, helping you see things like how a patenting landscape changes over time, a snapshot of the top players in a field, or how the top names change over the years. Charts are not available for Business searches.  ThemeScape creates content maps, displaying common conceptual terms in a two-dimensional map, with peaks representing a concentration of documents and showing the relative relationship of one record to another. ThemeScape is only available to Analyst level subscribers.  Text Clustering is a powerful analysis tool that automatically categorizes records through the linguistic analysis of text found in user-selected fields. Text Clustering is only available to Analyst level subscribers.                                                                           |
| Order (Patents Only)                     | Order patent document copies (PDFs/images) or file histories.  Quick Order Patent Documents orders the selected records (or, if no records are selected, the first 500 records in the result set) using the delivery options selected in your Preferences. Any special order patents are skipped (not ordered).  Patent Documents orders the selected patent documents (or, if no records are selected, the first 500 records in the result set) and displays the Document Delivery screen so that you can select delivery options.  File Histories orders up-to-date accounts of the prosecution history for published or granted patent cases for the selected records (or, if no records are selected, the first 25 records in the result set). The Document Delivery screen displays so that you can select delivery options.  You can retrieve documents you order from the Order Status screen. |
| Literature Articles<br>(Literature Only) | Orders copies of the selected literature articles (or, if no records are selected, the first 500 records in the result set) and displays the Document Delivery screen so that you can select delivery options.  You can retrieve articles you order from the Order Status screen.                                                                                                    |

| Watch Records (Patents<br>and Literature Only) | Watch for changes to specific fields on up to 300 selected records.                                                                                                    |
|------------------------------------------------|----------------------------------------------------------------------------------------------------|
| Export                                         | Export data from all or selected records in a variety of formats and field combinations.  You can retrieve exports from the Order Status screen.                                                                                                    |
| Delete (Work Files Only)                       | Deletes the selected items from your work file.  Warning: Records deleted from a work file do not appear in your Saved work Deleted Items folder and cannot be recouped.                                                                                                    |
| Print                                          | Generate a printer friendly version the entire result set listing or a listing of selected records (just the listing, not any individual records referenced by the result list).  The query used to generate the result set will be included above the result. This query information will include all details about how the result set was generated, including the type of search, any filters applied to the result set, any stacked or combined searches, etc.  When printing, filters applied to the result set are indicated by a colon followed by the fields on which the result set was filtered.  Note: To print highlighting, highlighting for printing must be enabled via Preferences. Also, Print background colors and images must be enabled in your browser preferences in order for highlighting to print (see your browser documentation for details on browser options). |

# **CHAPTER 6 PATENT RECORD VIEW**

#### VIEW RECORD DETAILS IN QUICK OR FULL VIEW

The patent record view displays detailed information about a patent record, such as bibliographic information, claims, images, and codes.

The information on a record view often does not come from a single source. We often construct a record display from multiple sources to give you as much information as possible. Click the question mark next to any field to see detailed information about that field.

Some data on the record view has hyperlinks that open referenced records or related records in a new result set, launch an email to hyperlinked addresses, or open a websites. Just click a link on the record view to perform the relevant action.

#### **Quick View and Full View**

Patent record views can be displayed in either Quick View or Full View. You can switch between Full View and Quick View at any time during your session, and the choice will "stick" until you log out or change the view again.

#### Differences Between Quick and Full View

| QUICK VIEW                                                                              | FULL VIEW                                                                                       |
|-----------------------------------------------------------------------------------------|-------------------------------------------------------------------------------------------------|
| Displays key fields in a compact and provides rapid navigation from record to record.   | Displays all the available details about a record.                                              |
| Allows rapid navigation from record to record.                                          | Slower navigation from record to record.                                                        |
| Default view for patent records.                                                        | Can be selected as default view in your Patent Result Set Preferences.                          |
| Fields are not grouped into sections, as all key information displays.                  | Related information grouped together into sections.                                             |
| Jump To links are not needed, as all key information displays in a compact view.        | Jump To links help you go directly to a particular section.                                     |
| Custom Fields do not display.                                                           | Custom Fields display at bottom of record.                                                      |
| Highlighting panel does not display, as all key information displays in a compact view. | Highlighting panel helps you quickly jump through a record to see highlighted terms in context. |

#### See Patent Drawings/Images

All drawings/images associated with the patent record are available in the Images panel. The number of drawings/images is displayed in the upper left corner of the Images panel. The number of images in a patent record view can be one greater than the number shown on the PDF/image because, when a DWPI clip is available, it is shown as the first image in the record view in addition to the other images. Note that a single image may contain more than one figure.

## View and Edit Custom Fields

Custom Fields display on your record view just like standard patent fields. They display by default but can be "turned off" in your Record View Preferences. Custom Fields only display in Full View.

If you hover your mouse cursor over a Custom Field name, the description that your administrator entered for that Custom Field displays.

If you have Read & Write permissions for a Custom Field, you can edit/change that Custom Field's value(s) for the current record. Custom Fields that you can edit are highlighted in yellow when you move your mouse over them. To edit a Custom Field, click the field that you want to edit, make your changes, and click anywhere outside the field to save your changes.

#### NAVIGATE TO OTHER RECORDS IN YOUR RESULTS

You do not need to return to the result set to view a different record. You can navigate to other records in the result set using the pagination tools at the bottom of the record view.

Text on the left displays which record you are viewing and the total number of records in the result set.

Click a number in the center to jump to that record, or click a single arrow to flip to the previous or next record in the result set (respectively). Click the double arrows to jump to the first or last record in the result set (respectively).

In Full View, use the Go to Page tool to jump to a specific record. Enter the page number into the text box, then click the Go button to jump to that record. The Go to Page tool is not available in Quick View.

## **Keyboard Shortcuts**

You can use keyboard shortcuts to move between records. The left and right arrow keys flip back or forward one record, respectively. Shift-left and shift-right jump to the first or last record, respectively. Space bar marks (or unmarks) the current record and moves you to the next record. Keyboard shortcuts are only available in the patent record view.

## Navigation for Result Sets Collapsed by Family

If you access the record view from a result set collapsed by families, application numbers, or citations, the **Navigate** dropdown becomes active. This dropdown lets you select how you want to flip through your records:

- **Preferred Documents:** Navigation only flips through the preferred documents on the result set (the documents with the plus/minus signs next to them); the numbering reflects the number of preferred documents
- All Documents: Navigation flips through every record in your result set; the numbering reflects the numbers on the result set (e.g., 1.1 represents the first record in a family, 2.2F represents the second forward citation of the second record in the result set, etc.)

#### DOWNLOAD PDF/IMAGE OR FILE HISTORIES FOR A RECORD

You can quickly download the PDF/image or order a complete file history for a record. These options are available in both Quick View and Full View.

## Download PDF/Image

You have two options to see the original PDF/image for the current patent, application, or utility model.

| OPTION                             | DESCRIPTION                                                                                                    |
|------------------------------------|----------------------------------------------------------------------------------------------------|
| PDF Icon                           | Click the PDF icon below the toolbar to immediately view the PDF/image for the current record.                                                                                                    |
|                                    | In Full View (only), you can hover your mouse over the icon to see the number of pages in the PDF and the PDF icon will be grayed out if the PDF/image is not available for that particular record.                                                                          |
| Download, Order Patent<br>Document | Click <b>Download</b> , <b>Order Patent Document</b> to submit a document delivery order for this record. When you order the patent with document delivery, you can optionally choose to include any related documents in your order (additions, corrections, grants, etc.). |
|                                    | Learn more: Order (Download) Patent Documents                                                                                                    |

## **Order File History**

You can order the complete file history for the current record from the record view. Click Download, Order File History.

## TRANSLATE RECORD ON DEMAND

For many patent records, you have the ability to create a Translation on Demand. This means that the record you are looking at can be instantly translated into one of several other languages.

Click **Translate** on the toolbar to translate the current record. Only translation options for the current record display. The translation opens in a new window in a printable format. Only one level of translation is available; the Translate function is not available on the new window that displays.

These machine translations are done by a state-of-the-art translation engine designed to handle scientific content.

Only one level of translation is available. That is, if a record is translated from English to French, it cannot then be translated from French to another language.

#### **CHAPTER 7** CUSTOM FIFLDS

The Custom Fields feature allows companies to create their own company-specific fields and add them to the Thomson Innovation database for search, display, reporting, analysis, and collaboration in conjunction with patent data.

Details on implementing Custom Fields are available in the Administrator User Guide.

#### SEARCHING CUSTOM FIELDS

#### Fielded Search Form

Custom Fields are available in the dropdown field list on the Fielded Search form.

Search for these fields like you would search for any other field. Remember, however, that until values for these fields are applied to specific records, your search results will always be zero.

Custom Fields can be included in a search template.

#### **Expert Search Form**

Every Custom Field has a search "tag" just like all the existing search fields. Custom Field tags are always preceded by an underscore (e.g., \_tag) or a plus sign (e.g. +tag).

Use carets (^^) to perform an exact match search in Custom Fields. The syntax is ^term^.

To retrieve all records which have a value set for a given Custom Field, construct your query as shown following:

\_CF1=(^" "^);

\_CF1 is an example Custom Field tag and there is a space between the double quotes.

#### Field Names and Tags

Every Custom Field has a search "tag" just like all the existing search fields. Custom Field tags that apply to individual records are preceded by an underscore (e.g., \_tag). Custom fields that apply to all records in DWPI family are preceded by a plus sign (e.g., +tag).

In the Query Previewer and on the Expert Search form (neither available to Express subscribers), Custom Field tags can be viewed and entered or edited just as can tags for standard fields. The syntax checker will check the syntax of a query with a Custom Field in the normal manner.

#### Custom Field Search Aids

Search aids are available for all single- and multi-select type Custom Fields and will open a window to show you the values available for this field and let you choose the value (or values, for multi-select fields) to search for.

Note that terms added to your search using search aids are surrounded by carets and quotations. The carets are used to perform an exact match search on the term from the search aid.

#### CUSTOM FIELDS ON THE RESULT SET

Custom Fields can be displayed on a result set just like standard patent fields. Remember that you need to select them for display via your Result Set Preferences.

The Edit Custom Fields link lets you access tools to edit Custom Field values for this result set (if you have Read & Write permissions).

#### CUSTOM FIELDS ON THE RECORD VIEW

Custom Fields are displayed on your record view by default but you can change this in your Record View Preferences.

Clicking a field on the record view "opens up" that field for editing (if you have Read & Write permissions). When the field is open, you can add, change, or remove values from fields.

If you hover over a Custom Field name on a record view, the rollover text displays the description of the Custom Field that your administrator entered when the field was created.

#### **EDITING CUSTOM FIELD VALUES**

## Editing Values from a Result Set or Work File

If you have Read & Write permissions, you can edit/change Custom Field values from result sets.

Edits are applied to the entire results set or to just selected records in the result set.

If you are changing a large number of records, it may be a few minutes before your changes are available for searching. The changes take place in the background, and any problems are communicated via the Saved Work Inbox.

- 1. Access a result set or work file
- 2. Optionally select the records you want to edit; not selecting any records makes changes to all the records in the result set or work file
- 3. Click the Edit Custom Fields link
- 4. Edit the custom fields for the records
- 5. Click Save

#### Editing Values from a Record View

If you have Read & Write permissions for a Custom Field, you can edit/change that Custom Field's value(s) for the current record.

Hovering your mouse over a Custom Field lets you know if you are allowed to edit that field. Fields to which you have Read & Write permissions are highlighted in yellow when you hover your mouse over them.

Clicking a yellow-highlighted Custom Field opens that field for editing. While the Custom Field is open, you can add, change, or remove values to/from that field. When you finish editing the field, click anywhere outside the field to close it and save your changes.

**Note**: Custom Fields that apply to all members of a DWPI family cannot hold values until that record has a DWPI Accession Number (PAN). The field will display on record(s), but you cannot open it for editing, even if you have permissions.

## WHEN CUSTOM FIELDS ARE CHANGED OR DELETED

When your account administrator changes permissions on a Custom Field or deletes a Custom Field, you may receive a message in your Thomson Innovation Saved Work Inbox. Sending a message like this to users is an option given to the administrator every time a change of this nature is made to a Custom Field.

## **CHAPTER 8** ALERTS

Alerts are notifications that a search you created has been run for you, at the time you specified, and the results of that search are available for you to review. They are typically set to run at intervals that coincide with updates to the collections, so that whenever there are new records available, you are alerted about them right away.

An email lets you know that your alert was run and if it found new records. New records found by your search are saved to a work file.

Note that alerts are similar to Watched Records, but have some key differences.

Alerts are not available to users who access Thomson Innovation using IP Authentication (Quick Launch).

#### CREATE AN ALERT

#### Create an Alert

You can create alerts for all collections in all content types (patents, literature, business).

You can create alerts from search forms, search history, saved searches, and result sets. The method for doing so is mostly the same, with the exception that you must enter a query on a search form to create an alert from it.

Tip: Create alerts from the result set after you have reviewed the results for your query and verified that it finds kind records you want.

- 1. Access the **Save Search & Create Alert** screen:
  - From search forms and standalone result sets, click the Alert button
  - From the Saved Search screen, click Alert, Set
- 2. Enter a Name and (optionally) a Description for the alert
- 3. Optionally, select Additional Save and Share Options
- 4. Optionally, click the **Run Options** tab to adjust when and how your alert runs
- 5. Optionally, click the **Delivery & Content Options** tab to choose what information your alert will contain
- 6. Click Save

## Alert Creation Fundamentals

- Alerts set for searches that include date ranges will not deliver results for records outside the date range
- You cannot create alerts from searches that include Custom Fields, stacked searches, or searches that include DPCI fields
- The language of the alert email does not indicate the language of the records contained in or referenced by the alert
- The language setting of the interface at the time an alert is created determines the language of the text in the resultant emails; any subsequent change to another language version of Thomson Innovation will not change the language

# Alert Run Options Details

The Alert Run Options let you decide how your alert runs. These options determine when the alert runs, when the alert expires, and how the results are saved.

**Note:** Alerts will only include records loaded from the alert's creation date onwards. Alerts set to run when a collection updates will include all records loaded after the alert was created; the alert will not include records loaded before you created the alert.

While you have many options to control how your alerts run, the following options are particularly critical to the conditions that trigger your alerts and how the results of those alerts are saved.

| OPTION                | DESCRIPTION                                                                                                    |  |
|-----------------------|----------------------------------------------------------------------------------------------------|--|
| Trigger Results<br>On | These options (which only display when creating alerts that only search DWPI) control which DWPI entries you receive alerts on:  Basics only: Receive alerts only when the first member of a patent family is entered into the DWPI database  Basics and equivalents: Receive alerts about all members of a patent family (not just the first/basic) |  |
| Frequency             | Select how often you want the alert to run.  Weekly: Receive the alert every week on a specific day; use the dropdown box to select the day  Monthly: Receive the alert every month on a specific day; use the calendar tool to select which day you                                                                                                 |  |
|                       | want the alert to run  Note: If you the day you select doesn't exist in a month, the alert runs on the last day of that month (e.g., alerts set for 31st run on the 30th)                                                                                                    |  |
|                       | Upon collection update: Run your alert run each time the collection(s) included in the query is updated; this ensures that you have the most up-to-date information                                                                                                    |  |
|                       | <ul> <li>Every x DWPI Update(s): Runs the alert every specified DWPI update, e.g., every third update; DWPI updates are loaded approximately every 3 working days</li> <li>Note: This option is only available on patent alerts to users with access to the DWPI collection</li> </ul>                                                               |  |
|                       | Alerts only run for data from fully loaded updates. If an alert covers a collection with an update currently in progress, the alert's date range will be shortened (and the subsequent run lengthened).  Learn more: Weekly and Monthly Alerts - Date Range                                                                                          |  |
|                       | Weekly and Monthly alerts run on the scheduled day and search data loaded during the past week/month up to the end of the previous day. The exact dates are shown in the alert notification's Date range field (if the alert was configured to include it).                                                                                          |  |
|                       | <b>Example</b> : A monthly alert set to run on the December 1 includes data loaded between the November 1 and November 30 inclusive. An alert informs you of all documents (matching your search) loaded during that time period.                                                                                                    |  |
|                       | Detailed topics about alert frequency: Weekly and Monthly Alerts - Date Range   Alerts Run Upon Collection Update and DWPI Load Dates                                                                                                    |  |
| Expiration            | Select a date for the alert to stop running (become inactive), or select <b>Never</b> to have the alert run indefinitely.                                                                                                    |  |
| Save Results          | Alerts automatically save their results to work files that you can access from the Searches & Alerts screen in the Saved Work area using the link icon. These options specify how you want your results saved:                                                                                                    |  |
|                       | Last results only: Save results from only the most current alert run, discarding previous results                                                                                                    |  |
|                       | Accumulate all results: Save results from all previous alert runs to a New work file for each run or All results into a single work file (which you can optionally specify)                                                                                                    |  |
|                       | You can also optionally save a copy of the results to a work file in a personal or public folder using the same settings as above.                                                                                                    |  |

## Alert Delivery & Content Options Details

The Alert Delivery & Content Options let you customize your alerts. Choose the options that will best help you recognize, understand, and take appropriate action on your alert.

While you have many options to control the information provided in your alerts, the following options are the most important for ensuring you get data that best helps you follow up on your alerts.

| OPTION                                                                                                    | DESCRIPTION                                                                                                    |
|----------------------------------------------------------------------------------------------------|----------------------------------------------------------------------------------------------------|
| Select Format Type                                                                                                    | Use this dropdown box to choose how you want to receive alerts.                                                                                                    |
|                                                                                                    | If you choose In email body, the alert results will be delivered in the body of an email. If you choose RSS, the alert results will be delivered as a series of messages in your RSS reader. If you choose any other format, the alert results will be delivered attached to an email. |
| Include In Alert                                                                                                    | Choose what information you want displayed in the alert summary. This helps you determine what action you need to take on the information in the alert. All options are enabled by default.                                                                                            |
| Email contents                                                                                                    | Control how the alert results display in the email body. These options only apply to the In email body format type.                                                                                                    |
| Select Fields                                                                                                    | Choose which fields you want included in the alert and the order in which they appear. For patent alerts, you can optionally choose to not include DWPI fields (which removes them from the Available Fields list).                                                                    |
|                                                                                                    | If you select In email body as your delivery format and chose Link to results only, you do not need to choose fields because no fields will display in your email. Alert results delivered via RSS use a preselected field list.                                                       |
| Include links to Record Views  Include a link to the record view for each record in the alert; the field that links to the record view |                                                                                                    |
| Include 0-results notices                                                                                                    | Receive alerts even when no new documents are found (which verifies that the alert ran)                                                                                                    |
| Include highlighting                                                                                                    | Display highlighting in the alert you receive                                                                                                    |
| File Options  Choose to compress the file you receive as a .ZIP and (for some formats) to create a separate file for erecord.          |                                                                                                    |

## WHAT TRIGGERS AN ALERT?

## What Triggers an Alert?

Your alerts run at intervals you specify. This may be weekly, monthly, or when one of the collections in your search is updated.

For a record to be included in an alert it must:

- Be newly added to Thomson Innovation
- Have not been found by the search the last time the alert ran
- Match your search criteria

When you create an alert, you can optionally choose to not receive alerts for searches that do not find results.

Several factors can have a large effect on the contents of your alerts, including:

- The query you entered, especially if it includes date ranges or searches DWPI data
- Content updates coinciding with your weekly/monthly scheduled alerts

## Alerts Run Upon Collection Update and DWPI Load Dates

Alerts cover collection updates from the collections you selected when you created the alert query. The alert notifications you receive list the dates of the collection updates covered by the alert. These dates determine when the alert runs if you selected the Upon collection update option.

If you select **Also search DWPI fields for selected collections** when creating an alert query using the **Upon collection update** option, your alerts will run when new DWPI data is loaded. Loading new DWPI data is only the trigger for alert. Records found by the alert query may not have DWPI data, since your alert results include records from all collections loaded since the last time the alert ran, and those records may not have DWPI data yet.

To ensure DWPI data in your alert results, your alert query must search at least one DWPI field. If your alert query does not include DWPI fields, it will find records that match your alert query and but are too new to have DWPI data.

## Weekly and Monthly Alerts - Date Range

Weekly and monthly alerts automatically run queries on a specified day and notify you of all documents matching your query loaded since the last time that alert ran. Generally, this encompasses the entire previous week or month.

Sometimes, however, collection updates coincide with alert processing. When this happens, alerts use a shorter date range than normal.

This topic explains why the date range is shortened when a collection covered by the alert has an in-progress update when the alert runs and shows how complete alert coverage is achieved by extending the date range when the alert runs next.

**Note:** This information applies to all weekly and monthly alerts searching any collections, including DWPI. This information does not apply to alerts run using the Upon collection update option, as those alerts run singly when the collection update finishes. Note that for DWPI updates, the data update can take several days, which means that DWPI alerts that run on collection update may trigger later than expected.

## Collection Updates and Date Range

Alerts only search records from complete collection updates. Records from in-progress collection updates are excluded from the current alert. (They will be covered in the next alert run.) Without this restriction, records may be missed because the list of new records changes as the update loads.

To achieve full coverage of a collection update, the date a collection's update finishes is established as a "safe date" for that collection. A safe date means that this date and all prior dates can be used for the end date in an alert's date range.

Safe dates are checked daily for each collection. If a collection did not have updates or if its updates completed, the current day becomes the new safe date for that collection. If a collection still has updates in-progress, its safe date is not updated.

When an alert processes, every collection covered by that alert is checked for an in-progress update.

- If any collection covered by the alert has an in-progress update, the alert runs uses the most recent safe date common to all collections covered by the alert as the end date for the date range
- If no collections covered by the alert have in-progress updates, the alert runs for the entire previous week or month (as requested)

Using the most recent common safe date may shorten the date range. Any days not covered by the current alert run will be covered by the next alert run, ensuring complete coverage.

The date range always displays the exact days for which the alert runs.

#### Alerts and Query Date Ranges

Alert results reflect the entire search query, including date ranges. This means that alerts do not report on records whose dates fall outside the date range.

The following patent search query illustrates this issue:

ALL=(insect AND resistant AND plan) AND DP=>(20060101) AND DP<=(20110101)</li>

This query searches for patent records with the words insect, resistant, and plant in any text field with publication dates between 2006-01-01 and 2011-01-01.

Alerts

An alert for this query returns results only for records published between the specified dates. Patent records with publication dates after 2011-01-01 are not included in the alert results.

Alerts may continue returning results even after the specified date, since newly loaded data may contain records with older publication dates. DWPI data in particular may contain old publication dates as part of the basic record, and alerts will include those records in the results.

## **CHAPTER 9** WATCHED RECORDS

Watched records allow you to have us watch one or more records for changes. We watch the record(s) for you and notify you whenever they are updated.

When the record you are watching changes, you will be notified via email. Any users, groups, or individuals you specified in Recipients and Permissions will be notified in the manner you requested. The notification will include:

- What record has changed
- Which event occurred to trigger the notification
- What specifically changed (e.g., detailed reassignment information or new members added to a patent family)
- Which article(s) now cite the watched record (literature records)
- A link to the changed record

Watched records are available for patent and literature records.

#### WATCH A RECORD FOR CHANGES

- 1. From a result set, select the records that you want to watch
- 2. Click the Watch Records button
- 3. Optionally enter a **Description** for the watched record you are creating.
- 4. For Patent watched records, select one or more **Trigger events** you want to watch for (literature watched records only trigger on citation changes): INPADOC Family Changes, Legal Status Changes, New Publication Stages, DWPI Family Changes, Citation Changes, Reassignment, Custom Fields

  Learn more: What Triggers a Watched Record?
- 5. Optionally, select Additional Save and Share Options
- 6. Click **Save** to watch the selected records for the specified triggers

# WHAT TRIGGERS A WATCHED RECORD?

*Trigger events* are the update occurrences that Thomson Innovation can watch for and notify you about. These trigger events are different for standard patent fields, Custom Fields, and literature fields.

| TRIGGER EVENT             | DESCRIPTION                                                                                                    |
|---------------------------|----------------------------------------------------------------------------------------------------|
| INPADOC Family<br>Changes | A patent is added to the database that shares at least one common priority with the record being watched. This includes continuations and divisions.                                                                                                    |
| Legal Status Changes      | Any changes to the INPADOC legal status data for the watched record. Can include, for example, documents moving into a national phase, payment of fees, patents lapsing, applications for SPC's, transfer of ownership (in some cases), reexamination requests (US documents only), patents that are withdrawn (US and EP only). |
| New Publication Stages    | Any change in the publication stage (often evidenced by a change in Kind Code), based on the application number of the watched record. For example, when an application becomes a granted patent, when an international search report is issued, or when re-examined or corrected/amended documents are issued.                  |
| DWPI Family Changes       | Another patent is added to the database that shares identical priority data with the watched record or has been matched to it by the non-convention equivalents process. All patents should be for the same invention, no continuations or divisions.                                                                            |
|                           | This option is only available with DWPI entitlements.                                                                                                    |
| Citation Changes          | A document which cites the record being watched is added to the database. Useful to have set up on your own                                                                                                    |

|              | patents, as another way to find key documents related to a patent's technology area, and to monitor a competitive landscape. (This does not cover DPCI citation changes.)                                                                                                    |
|--------------|----------------------------------------------------------------------------------------------------|
| Reassignment | The USPTO receives a reassignment notification about the record being watched. Includes changes to address or names, transfers of ownership, security interest, liens, and numerous other transactions. Reassignments are also often visible in the INPADOC legal status area and will also trigger a Legal Status Change (see above). |

# WHAT'S INCLUDED IN MY WATCHED RECORD EMAIL?

Watched Record email notifications contain brief summaries of each change made to your watched record.

| TRIGGER EVENT                      | THE ALERT EMAIL DISPLAYS                                                                                                    |
|------------------------------------|----------------------------------------------------------------------------------------------------|
| Citation Changes                   | <ul> <li>Date of each citation change to Thomson Innovation</li> <li>Citing patent(s) and links to them</li> </ul>                                                                                                    |
| INPADOC and DWPI<br>Family Changes | <ul> <li>Date on which each change was made to the record in Thomson Innovation</li> <li>Links to records that are new both to the family and Thomson Innovation collections</li> <li>Notification if one or more family members have been deleted or records previously in Innovation have been added to the family</li> </ul> |
| Legal Status Changes               | <ul> <li>Date of each change to Thomson Innovation</li> <li>New Exchange Dates, Gazette Dates, Codes, and Descriptions in a table</li> </ul>                                                                                                    |
| New Publication Stages             | <ul> <li>Date of each new publication stage change to Thomson Innovation</li> <li>New publication stages with links to them</li> </ul>                                                                                                    |
| Reassignment                       | <ul> <li>Date of the reassignment change to Thomson Innovation</li> <li>New Assignee, each Assignor and Date Signed, Reel/Frame, Date Recorded, Conveyance, and Correspondent in a table</li> </ul>                                                                                                    |

# **CHAPTER 10 WORK FILES**

A work file is a saved list of records. You can save records to a new or existing work file from any result set or record view. Additionally, you can configure your alerts to automatically save any results to work files.

**Note:** Technically, work files (like result sets) contain links to records and not the records themselves, but we commonly speak about "the records in your work file."

#### Work Files are Result Sets

A work file looks and behaves like a result set, including options to filter and subsearch. However, work files only display records (instead of both records and a search form), do not have Save and Alert buttons, and include a Delete button so that you can remove selected records from the work file.

#### Work Files are Saved Work Items

Thomson Innovation automatically saves all your work files in the Work Files folder in Saved Work. You can also optionally save copies of your work files can to your personal folders or share work files with others via public folders.

To open a saved work file, find the work file in Saved Work and click the Open (()) icon. From saved work, you can merge multiple work files into a single work file, analyze the contents of a work file, or manage the work file like any other saved work item.

#### ADD RECORDS TO A NEW OR EXISTING WORK FILE

You can add records to new work files from a result set. You can also add records to existing work files from the result or the record view.

When working with a result set, you can add all or selected records. If you do not select any records, you will add all records from the result set by default.

#### Add Records to a New Work File

- 1. On the result set, optionally select the records you want to add to the new work file
- 2. Click Add To, New Work File
- 3. Enter a Name and (optionally) a Description for the work file
- 4. Optionally, select Additional Save and Share Options
- 5. Click Save

#### Add Records to an Existing Work File

- 1. On the result set, optionally select the records you want to add to the new work file
- 2. Click Add To, New Work File (or Add to Work File on the record view)
- 3. Click Add to Work File
- 4. Click the Browse button and choose the work file where you want this record(s) added

**Note**: You can only add records to an existing work file in your system generated Work Files folder because that is the primary occurrence of that work file. Any additional occurrences of that work file in your personal or public folders are actually file references and, when the primary work file is updated, they will be updated also.

5. Click **OK**, then click **Save** to save the record to that work file

You can merge (combine) up to 25 work files to create a new work file.

The work files must contain records of the same content type (patents, literature, or business).

- 1. In Saved Work, select the checkboxes for the items you want to merge
- 2. Select how you want to merge the items:
  - OR: Include results from any of the selected items

- AND: Only include results in all of the selected items
- 3. Optionally, click the **NOT** dropdown box and select a work file whose results you wish to exclude
- 4. Click **Go**
- 5. Enter a Name and (optionally) a Description
- 6. Click Save

#### **CHAPTER 11 SAVED WORK**

The Saved Work area contains all you saved work items, such as work files, saved searches and alerts, and saved analysis. These saved work items are automatically stored in folders specific to the item type.

Additionally, the Saved Work area contains both person and public folders, additional locations where you can optionally store your saved work items.

To access Saved Work, click the **Saved Work** tile on the dashboard and then click the tile for the saved work items you want to view.

You can click any saved work item to view additional details about that item (description, owner, last modified date, etc.).

#### Files vs. File References – An Important Distinction

Thomson Innovation stores each file saved in its system-generated default folder. When you copy a file into the Personal or Public folder, you create a file reference. It is not a duplicate of the original file: it is a reference (shortcut) to the original file.

Any editing or annotation of the file reference also edits or annotates the original file. Any editing or annotation of the original file also edits or annotates the file reference. Deleting the original file deletes all of its file references. Deleting a file reference does not delete the original file.

#### FIND AND OPEN YOUR SAVED WORK ITEMS

#### Open Saved Work Items

To open a saved work item, click the Open (icon next to the item you want to open, or select the item and click the hyperlinked name of the saved work item.

Depending on the saved work item's type, the may open in the main window or a new window. For example, opening a saved search (or alert) shows the search form and results for that search in the main window, but opening a saved chart shows that chart in a new window.

# Find Saved Work Items

## Browse Saved Work Folders

Every item/file that you save is automatically stored in a system-generated folder of a specific type of item (work files, charts, etc.). Only items of a specific type are stored in a given system-generated folder.

Public and personal folders can contain multiple any type of saved work item. However, items are not saved to these folders automatically; you must explicitly choose to save your work to personal and/or public folders.

You can create subfolders in public and personal folders. This helps you organize your work based on specific criteria (e.g., all work related to a specific project).

Tip: Click the expand all icon ( + ) to quickly open (expand) all subfolders.

To see the saved work items in a folder, click the folder in the folder panel. The contents of that folder display in the main window. By default, only ten items in a folder display per page, but you can optionally select to view more items per page.

# Search All Folders

Use the search tool above the folders panel to search all your saved work items for specific keywords. You can choose to search for content in any folder or in a specific system-generated folder.

Enter the keywords exactly as they are used on the saved work items. Stemming and wild cards are not available, and the search is case-sensitive.

You can only search data in a saved work item's properties (file name, description, owner, etc.). You cannot search for text in records, because saved work items only contain links to records (not the records themselves).

#### Search the Current Folder

Use the search tool above the contents and description area to search for saved work items in the current folder with specific keywords. You can search for keywords in all text fields, or you can search for keywords in a specific field (file name, description, owner, etc.).

Enter the keywords exactly as they are used on the saved work items. Stemming and wild cards are not available, and the search is case-sensitive.

You can only search data in a saved work item's properties (file name, description, owner, etc.). You cannot search for text in records, because saved work items only contain links to records (not the records themselves).

#### MANAGE SAVED WORK ITEMS AND FOLDERS

From Saved Work, you can edit, rename, copy, delete, and share saved work items. You can also create new folders in your personal or public folders; or rename, copy, move, or delete existing folders.

# Manage Saved Work Items

The following are the basic steps to manage any saved work item. The table after the steps provides additional details about each action

- 1. Locate the saved work item you want to manage
- 2. Select the checkbox(es) for the item(s) you want to manage
- 3. Click Manage and select the action you want to perform
- 4. Complete any screens that display and click **Save**

## Descriptions of Available Actions

**Note:** Not all options are available for all saved work item types. If an action is not available for a specific saved work item, it will not display in the Manage dropdown.

| display in the Manage dropdown. |                 |                                                                                                    |
|---------------------------------|-----------------|----------------------------------------------------------------------------------------------------|
| ACTION                          | MULTIPLE ITEMS? | DESCRIPTION AND NOTES                                                                                                    |
| Edit                            | No              | Edit the name, description, and save/share options for selected saved work item. For some saved work items, you can also edit saved settings:                               |
|                                 |                 | Saved Searches and Alerts: Edit the saved query and any alert details     Learn more: Alert Run Options Details   Alert Delivery & Content Options Details                  |
|                                 |                 | <ul> <li>Watched Records: Edit trigger options for the watched record<br/>Learn more: What Triggers a Watched Record?</li> </ul>                                            |
|                                 |                 | Export Templates: Edit the format, field, and delivery options for the template                                                                                             |
|                                 |                 | ThemeScape Maps: Edit the map's field and setup options                                                                                                    |
| Save As                         | No              | Save a copy of the item with a new name, description, and save/share options.                                                                                               |
|                                 |                 | For some items, you can also make changes to the saved settings as if you were editing the item.                                                                            |
| Rename                          | No              | Change the name for the selected item. You cannot edit any other details.                                                                                                   |
| Сору                            | Yes             | Create a link to the saved work item in a personal or public folder.                                                                                                    |
|                                 |                 | <b>Note:</b> This option does not create a new copy of the saved work item. To create a new copy of the saved work item, use Save As.                                       |
| Delete                          | Yes             | Delete the selected saved work items.                                                                                                    |
| Remove Watched<br>Record        |                 | <b>Warning:</b> A confirmation message does not display for all saved work items. If you accidentally delete an item, you can go to the Deleted Items folder to restore it. |

| Share                                        | Yes | Share the selected saved work items with other Thomson Innovation users, either via the saved work Inbox or email. |
|----------------------------------------------|-----|----------------------------------------------------------------------------------------------------|
| Save as Work File<br>(citation maps<br>only) | No  | Save the records in the selected citation map as a new work file.                                                  |

## Create New Subfolders in Public or Personal Folders

- 1. In the folders panel, select the folder where you want to create a new subfolder
- 2 Click Now
- 3. Enter a name and (optionally) a Description for the folder
- 4. Click Create

## Manage Saved Work Folders

The following are the basic steps to manage public or personal folders. The table after the steps provides additional details about each action.

Note: You can only make changes to public folders that you created.

- 1. In the folders panel, select the folder where you want to manage
- 2. Click Manage and select the action you want to perform
- 3. Complete any screens that display and click Save

## Descriptions of Available Actions

| ACTION                                                                                                    | DESCRIPTION AND NOTES                                                                                                    |
|----------------------------------------------------------------------------------------------------|----------------------------------------------------------------------------------------------------|
| Rename                                                                                                    | Rename the selected personal or public folder.                                                                                              |
| Сору                                                                                                    | Create a copy of the selected folder. Use the window that displays to select the personal or public folder where you want the copy created. |
| Move  Move the selected folder and its contents to a different personal folder. Use the window that displays to personal or public folder where you want the folder moved.  Both the source and the target folders must be in your Personal Folder. |                                                                                                    |
| Delete                                                                                                    | Delete the selected personal or private subfolder.                                                                                          |

## ADD OR REVIEW ANNOTATIONS ON SAVED WORK ITEMS

You can annotate any saved work item to save notes or attachments.

To add or view annotations for a saved work item, locate the item in your Saved Work area and click the annotation icon next to that record. An Annotations screen displays with tools to add, and view annotations:

| TOOL                  | DESCRIPTION                                                                                                    |
|-----------------------|----------------------------------------------------------------------------------------------------|
| Add annotation        | Enter a note and click <b>Save</b> to add your note as an annotation to the document. The note will be saved to record along with your name, the date on which you created the annotation, and any attachments that you upload. |
| Upload new attachment | Optionally include a document attachment with your annotation. You must enter a note with the document.                                                                                                    |

|                    | Annotation attachments can be up to 2 MB.                                                                                                    |  |
|--------------------|----------------------------------------------------------------------------------------------------|--|
| Mark Private       | Optionally make this annotation visible to only you. Other users with access to the work file (e.g., in a public folder or with whom the work file is shared) will not see the annotation.                         |  |
| Annotation list    | Shows all the annotations on this record, who created the annotation, and the date on which the annotation was created. A paperclip icon indicates an attachment; click the paper clip to download the attachment. |  |
|                    | Click buttons in the Actions column to edit or delete an annotation:                                                                                                    |  |
|                    | Edit: Edit the text, attachment, or privacy settings of the annotation                                                                                                    |  |
|                    | Delete: Remove the annotation from the record                                                                                                    |  |
| Export Annotations | ert Annotations Export all annotations on the current record, including any attachments.                                                                                                    |  |

# ICONS IN THE SAVED WORK WORKSPACE

The saved work area makes use of a variety of icons that:

- Identify the type of saved work item (identity icons)
- Identify the type of saved work item and show the state of that particular saved work item (identity/state icons)
- Show the state of that particular saved work item and let you click to change that sate (state/function icons)
- Perform functions/tasks in relation to that saved work item (function icons)

This topic describes the various icons and their uses.

#### **Icons**

| ICON       | SAVED WORK FOLDER | ICON USE/MEANING                                                                                                    |
|------------|-------------------|----------------------------------------------------------------------------------------------------|
| **         | Inbox             | Inbox message (identity icon)                                                                                                    |
| Q          | Searches & Alerts | This fully-colored icon represents a saved search or an alert (identity icon)  Shown in the Type column                                                                                                    |
| ্          | Searches & Alerts | This ghosted/outline icon represents a search template (identity icon)  It will always be shown with a hyphen in the Alerts column because a search template can never become an alert  Shown in the Type column                                                                           |
| <b>√</b> 🌦 | Searches & Alerts | Orange bell icon indicates alert is active/running (state/function icon)  The green check mark indicates that you are receiving the alert  Click the bell to inactivate the alert  Click the green check mark to remove yourself from the recipient list (the alert will continue running) |
| <b>√</b> 🍆 | Searches & Alerts | Orange bell icon indicates alert is active/running (state/function icon)  There is a grey check mark with it so you are not receiving/will not receive this alert  Click the bell to inactivate the alert  Click the grey check mark to put yourself on the recipient list (if desired)    |

| Searches & Alerts | Blue bell icon indicates alert is inactive (state/function icon)                                                                                                    |
|-------------------|----------------------------------------------------------------------------------------------------|
|                   | The green check mark indicates you are on the recipient list for the alert (and so will receive the alert if it is re-activated)                                                          |
|                   | Click the bell to activate the alert                                                                                                    |
|                   | Click the green check mark to remove yourself from the recipient list                                                                                                    |
| Searches & Alerts | Blue bell icon indicates alert is inactive (state/function icon)                                                                                                    |
|                   | There is a grey check mark with it so you would not receive this alert even if it was active                                                                                              |
|                   | Click the bell to activate the alert and have it run according to the existing options (click Manage on the toolbar and then choose Edit from the dropdown to edit the alert run options) |
|                   | Click the grey check mark to put yourself on the recipient list (but you will not receive the alert until it is activated)                                                                |
| Search Histories  | The current search history or a saved search history (identity icon)                                                                                                    |
| Watched Records   | Watched record (identity icon)                                                                                                    |
| Work Files        | Work file (primary or combined, see details panel for content type) (identity icon)                                                                                                    |
| Personal Folders  | Personal or public folder (identity icon)                                                                                                    |
| Public Folders    |                                                                                                    |
| Citation Maps     | Citation map (identity icon)                                                                                                    |
| Charts            | This fully-colored icon represents a saved chart (identity icon)                                                                                                    |
| Charts            | This ghosted/outline icon represents a chart template (identity icon)                                                                                                    |
| Export Templates  | Export template (exports and reports themselves are downloads and available via the Order Status screen in My account, not in saved work) (identity icon)                                 |
| ThemeScape Maps   | Un-published ThemeScape map (identity/state icon)                                                                                                    |
| ThemeScape Maps   | Published ThemeScape map (identity/state icon)                                                                                                    |
|                   | Searches & Alerts  Search Histories  Watched Records  Work Files  Personal Folders Public Folders  Citation Maps  Charts  Export Templates  ThemeScape Maps                               |

# Saved Work

| <b>*</b> | ThemeScape Maps Charts Text Clusters | Click to process selected ThemeScape map, chart, or text cluster (function icon) Will be greyed-out if function/task not possible                                     |
|----------|--------------------------------------|----------------------------------------------------------------------------------------------------|
|          | ThemeScape Maps                      | Click to publish selected ThemeScape map (function icon)                                                                                                    |
|          | Text Clusters                        | Text cluster (identity icon)                                                                                                    |
|          | Various                              | Click to edit the saved work item (function icon)                                                                                                    |
|          | Various                              | Click to add annotation to saved work item (function icon)                                                                                                    |
|          | Various                              | The check mark indicates that an annotation exists, click the icon to add an additional annotation or edit or delete the existing annotation(s) (state/function icon) |
| 8        | Various                              | Click to access the work file associated with this saved work item (function icon)                                                                                    |
|          | Various                              | Click to display or rerun this saved work item (function icon)                                                                                                    |
| ×        | Various                              | Click to delete this saved work item (function icon)                                                                                                    |

#### IMPORT FOLDER STRUCTURE AND WORK FILES

You can create patent work files and personal or public folders by uploading a file with the desired data. This is useful when you have saved work from another source, such as an internal company list or a previous research platform. This option is available for patent content only.

This topic explains the requirements for the import file and details the import process.

#### **Import Process**

Import work files and folder structure using the following steps:

- 1. Access the Saved Work area, and access either a Public or Personal folder
- 2. Click Import
- 3. Select a valid import file (see the File Requirements and File Structure sections of this topic, following)
- 4. A message displays and informs you that the file may take time to process

You may continue working, or you may log out. Note that you should not log out (or allow the system to log you out) until the file finishes uploading, which may take a while for large files.

When the file finishes processing, a message in the Saved Work Inbox will inform you. An annotation attached to this message will detail the steps taken by the process and any errors encountered.

## Import File Requirements

The file you want to import must conform the following guidelines:

- Comma-separated value (.CSV) file
- 2GB or less
- 200,000 lines or less

In addition, a single .CSV file can create, at maximum:

- 50 folders
- 250 work files
- 10 levels per folder structure

You must follow all normal rules for creating work files and folders:

- You must have appropriate permissions to create folders, create work files, or add patent records to a work file
- Work files cannot contain more the 30,000 or 60,000 records, depending on your subscription level
- Folders and work files must follow all naming conventions
- Patent records must be valid publication numbers

# File Structure

Lines in an import file must use the following structure:

 $Folder, Subfolder, Work\ File, Publication\ Number, JLSRECORD$ 

This is described in detail following, starting from the right:

| ITEM                                        | DESCRIPTION                                                                                                    |
|---------------------------------------------|----------------------------------------------------------------------------------------------------|
| JLSRECORD (Native<br>Japanese Records only) | You must include JLSRECORD (the Native Japanese Record key) in the last position on a line for work files that you want to use for Native Japanese Language patents and patents you want included from the Native Japanese Language collection. If you do not include this key, the record or work file will be associated with the Core and/or Asian Translated collections.  You cannot mix and match Native Japanese patents and patents from the Core and/or Asian Translated collections; work files may contain patents from only the Native Japanese collection or only the Core and/or Asian Translated collections. |
| Publication Number                          | Any valid publication number for a patent record. Publication numbers must be the final entry on a line (excluding the Native Japanese Record key). If you only include a publication number entry in a line, it is assigned to a system-generated work file.  If you include a Japanese publication number and you want the Native Japanese record added, you must include the Native Japanese Record key.                                                                                                    |
| Work File                                   | The name of the work file. This must be a valid work file name. The work file may either be the final entry on a line (excluding the Native Japanese Record key) or the final entry before a publication number. If you do not include folder structure, the work file is created in the folder in which you start the upload.  If you create a work file without publication numbers and want it to be used for Native Japanese patent records, you must include the Native Japanese Record key.                                                                                                    |
| Folder<br>Subfolder                         | The name of a folder or a subfolder. These must be valid folder names. Any entries to the left of a work file name are assumed to be folders and subfolders. The left-most entry is assumed to be a folder; any entries between the folder and the work file are assumed to be subfolders. Folders structures are created in the folder in which you start the upload.                                                                                                    |

## **CHAPTER 12 MARKED LIST**

Marked lists give you a convenient way to mark or tag records as you encounter them and set them aside for later review, like a temporary work file. Your marked list is a running list of the records you have marked. You have only one marked list, so all of the records you mark are kept in the same list.

You can add records to a marked list from result sets and record views.

You cannot save a marked list itself, but some or all of the records on it can be saved as a work file or managed in a variety of other ways.

You can add patent, literature, and business records to a marked list.

Records in a marked list can be saved to a work file, watched, used for exports & reports or charts, and managed in the same way other records are managed.

#### ADD RECORDS TO A MARKED LIST

To add records to a marked list:

- 1. Select the records on a result set by checking their checkboxes
- 2. Click the Add To button and select Marked List

The resultant yellow border around the checkboxes confirms the addition of selected records to your marked list.

#### VIEW YOUR MARKED LIST

Access your marked list from the navigation panel.

- From search forms and search history, open the navigation panel and click Marked List
- From other screens, open the navigation panel, click Dashboard, and click Marked List

A result set displays with all the records you selected to add to your marked list.

## DELETE RECORDS FROM A MARKED LIST

To delete records from a marked list:

- 1. Open the marked list as described above in View Your Marked List
- 2. Select the records you wish to remove
- 3. Click the **Delete** button

Warning: You cannot undo this action. A confirmation dialog does not display.

#### **CHAPTER 13 CHARTS**

Charts provide a visual analysis of your data, letting you see things like how the landscape changes over time, how the top names change over the years, or a simple snapshot of the top players in a field. Charts help you:

- Analyze large result sets by providing a visual representation of significant data
- Take your research out of Thomson Innovation and present it for at-a-glance understanding

You can create charts using all or selected records from result sets and work files; you can also create charts using all the records in saved work items.

#### CREATE A CHART FROM A TEMPI ATE

Creating charts means selecting a data set, picking the best graphical representation for that data, and determining what information you want to show. Chart templates provide quick access to the most common visualizations.

You can use one of the many predefined chart templates or use a your own chart templates by creating a custom chart and saving it as a template.

- 1. Select the records or saved work item(s) you want analyzed on the chart; in result sets and work files, not selecting individual records includes all records from the result set or work file in the export
- 2. Click Analyze, Charts
- 3. Click a **chart template** to apply it to your data and display the chart

#### CREATE A CUSTOM CHART

If the predefined chart templates do not show the information you need, you can design a custom chart. You can save this custom design as a template for use in the future.

Creating custom charts means selecting a data set, picking the best graphical representation for that data, and determining what information you want to show.

- 1. Select the records or saved work item(s) you want analyzed on the chart; in result sets and work files, not selecting individual records includes all records from the result set or work file in the export
- 2. Click Analyze, Charts
- 3. Select the chart style you want to use: any of five **bar charts** (vertical, vertical stacked, 3-D, horizontal, or horizontal stacked), a **pie chart**, a **line chart**, or a **list**
- 4. Use the **Chart Options** screen to design your chart; you can adjust the chart's appearance, specify fields to analyze, and optionally limit the analysis to records with data in the primary field (excluding Unspecified entries)
- 5. Click View Chart to display the data as a chart

After creating the chart, you have several options to review the data, edit it, or save it for later use.

# Save Your Custom Chart as a Template

When your chart displays, you can save the settings used to create it as a custom template.

- 1. From the chart, click Save, Template
- 2. Enter a **Name** for the template
- 3. Click Save

## **CUSTOM CHART OPTIONS**

| OPTION                                 | DESCRIPTION                                                                                                    |
|----------------------------------------|----------------------------------------------------------------------------------------------------|
| Title                                  | Displays at the top of the chart for easy identification.                                                                                                    |
| Description                            | Helps you distinguish the chart if you save it.                                                                                                    |
| Content type                           | Defaults to the data type you analyzed to create the chart (Patents or Literature) and cannot be changed.                                                                                                    |
| Chart Type                             | Defaults to the type you selected on the previous screen (Pie, Line, etc.), but can be changed if desired.                                                                                                    |
| Visual Options                         | Change how segments (bars, pieces of a pie) display (as solid or a gradient).                                                                                                    |
| Show Appearance Options                | Adjust how the chart looks. You can have the labels always display, display as rollovers, or not at all; you can have the labels show names or values; you can have the legend visible or hidden; and you can change the color of the title, title background, and chart background. |
| Data Colors                            | This option is only available when editing a chart.                                                                                                    |
|                                        | Click this button to change the colors you use for each data point. You can also change colors by clicking the appropriate data point in the chart's legend (if displayed).                                                                                                    |
| 2D or 3D                               | Select for the chart to be two- or three-dimensional.                                                                                                    |
| Collapse by                            | Select how you want records on the chart collapsed. This means that the chart only shows one record for each INPADOC family, DWPI family, or Application Number. This is helpful for analyzing entire inventions.                                                                    |
| Preferred document                     | If you selected a Collapse by option, select which record the chart should visualize; if you select Most Recent from Selected Authority, use the Authority and Type list to prioritize your preferred authorities.                                                                   |
| Primary Field to Analyze               | Choose the field and number of items to analyze. Can have sorting applied and optionally filter items without specific values (unspecified items).                                                                                                    |
| Secondary/Tertiary Field to<br>Analyze | Choose the field(s) and number of items to analyze.                                                                                                    |
| Unlink Item and Work Files             | This option is only available when editing a chart.                                                                                                    |
|                                        | If you created the chart from a work file, click this button to remove the link between that work file and this chart so that updating the work file no longer updates the chart.                                                                                                    |

## WORK WITH CHARTS

After creating a chart, you can use the visualization to analyze the records it represents and, if necessary, change its settings to fit your needs. To help with your analysis, you can click a chart segment (bar, pie slice, count on a list, etc.) to create result sets with the data that segment represents.

If a legend is displayed on the chart, you can click a label on the legend to display a change color window. This lets you choose which color is used for the corresponding segment on the chart.

When you are satisfied with the chart, you can save it (or the setting used to create it) for further use in Thomson Innovation or take the chart outside Thomson Innovation by saving it as an image, printing it, or exporting data from the records used to create the chart.

#### Save the Chart in Thomson Innovation

You can save charts for further use in Thomson Innovation. You can save the chart itself, the chart's settings for use as a template, or the records used to create the chart as a work file.

To save a chart, click **Save** on an open chart and select one of the following options:

| SAVE OPTION       | DESCRIPTION                                                                                                    |
|-------------------|----------------------------------------------------------------------------------------------------|
| Chart             | Saves your chart in the default folder in Saved Work for future use. The saved chart retains a link to the data used to create it.                                                                                                    |
|                   | When saving the chart, you can enter a <b>Name</b> and <b>Description</b> and you can elect to also save it to a personal folder, a public folder, or share it using the Saved Work Inbox.                                                                                                    |
| Template          | Saves your the settings used to create the chart as a template. You can then use those settings like you would the predefined chart templates by clicking the Your Saved Templates tab when selecting a chart template.  When saving the template, you can enter a <b>Name</b> and <b>Description</b> and you can elect to also save it to a personal folder, a public folder, or share it using the Saved Work Inbox. |
| Data as work file | Creates a new Work File containing the result set used to create your chart.  When saving the work file, you can enter a <b>Name</b> and <b>Description</b> and you can elect to also save it to a personal folder, a public folder, or share it using the Saved Work Inbox.                                                                                                    |

#### **CHAPTER 14** THEMESCAPE

ThemeScape is a data analysis tool that creates content maps from Thomson Innovation patent data, enhanced patent data from DWPI, scientific literature content, and business content. A content map is a visual representation of a collection of documents organized by thematic content. This helps you analyze large data sets using a familiar metaphor.

Content maps group records with common conceptual terms (topics) together. Peaks represent a concentration of documents about a specific topic and show the relative relationship of one record to another. This helps you perform "at a glance" assessments of large data sets.

Including DWPI data improves the quality of the resulting analysis. The consistency of language used in DWPI's all-English abstracts provides a landscape map far superior to one using data from patenting authorities alone.

With ThemeScape, you can:

- Create groups of documents based on search results, topics, or manual selection and see them on the content map
- Compare those groups to find overlaps and differences
- Create "time slices" to create groups of records at specific time intervals and track concentrations of publishing activity over time
- Create Thomson Innovation work files or exports from groups of documents
- Publish your content map for other users to see

#### CREATE A THEMESCAPE MAP

- 1. From a result set, work file, or the saved work area, select the records or saved work items you want included in the map and click **Analyze**, **ThemeScape**
- 2. On the Create ThemeScape map screen that displays, enter a **Name** for the map, and optionally a Description and additional save locations
- 3. Select the Field Options tab and review the fields and treatment settings (see below for more information)
- 4. Click Save

The ThemeScape folder in Saved Work displays, and your map starts to process. When it finishes processing, click the run icon to view it.

#### Notes

- ThemeScape maps may take a while to process, depending on the number of records and fields selected for analysis
- You can complete other work in Thomson Innovation while your map processes then return to Saved Work to open it

#### Quick Tips for Effective Maps

- DWPI Title and DWPI Abstract produce good maps due to their standardized language
   Note: If you have access to DWPI, these fields are set to analyze by default
- Analyze only one language in a map
- Use the Summarize option to see fields represented when you are exploring documents in the map (e.g., Assignee)

#### Fields and Treatments for Effective Maps

The Field Options tab controls which fields ThemeScape analyzes and how those fields are analyzed. ThemeScape defaults to the best fields and treatments for creating effective maps. These include DWPI title and abstract, which use standardized descriptive language and work very well for ThemeScape's analysis.

You can customize your Field Options to include other descriptive fields, or to analyze a different language. To load options from a different map, click **Browse**. You must include Publication Number and at least one of the following fields: Abstract, Claims, Description, or a text-type Custom Field.

Note: ThemeScape uses the first date field in the list for time slices. The default field is Publication Date.

#### **Treatment Options**

#### Analyze

The **Analyze** treatment selects a field for use in ThemeScape's analysis algorithms, but does not include that field in the popup that displays when you select a record on the map.

Use Analyze on text long fields that describe the invention in a patent. DWPI fields are particularly useful, as they contain standardized language that makes it easy for ThemeScape's analysis algorithms to find relationships between records.

Since fields you select as Analyze do not display in the hover-over popup, use this option instead of Both on long fields that you want analyzed but do not want to see in the popup when you select records on the map.

#### Summarize

The **Summary** treatment includes a field in the popup that displays when you select a record on the map, but does not include that field in ThemeScape's analysis.

Use Summarize on fields that you want to be able to quickly review when selecting records on the map, such as Assignee or IPC-4 Character Category.

The default field set applies the Summarize treatment to Publication Number (the primary field for identifying records), Assignee/Applicant, Publication Date, and IPC-4 Character Category so you can easily review the value.

#### Both

The **Both** treatment applies both the Summarize and Analyze treatments to fields.

Use Both on fields that you both want to include in the analysis and that you want to see on the popup that displays when you select records on the map.

The default field set applies the Both treatment for Title (English), Title - DWPI, Abstract (English), and Abstract - DWPI (for users with DWPI access) so you get a good, effective map and can easily review the fields for each record.

#### None

The **None** treatment includes a field in the Document Details, but does not include the field in ThemeScape's analysis or the popup that displays when you select records on the map.

Use None on fields that you want to see in the Document Viewer but don't want included in the analysis (e.g., because it does not contain valuable descriptive text) or visible in the popup that displays when you select records on the map.

The default field set uses the None treatment for Application Date, because it does not need to be searched or frequently looked at for particular records.

#### Dropped/Excluded Records

Records can be excluded or "dropped" during the processing of a ThemeScape map for several reasons. The most likely scenario is that records that were in your initial search result set, did not have text in the fields you selected for mapping (via the map set up options dialog box) and therefore could not be used in creating the ThemeScape map.

The number (count) of records dropped/excluded from a map is shown in the map metadata in your Saved Work area. To see the dropped/excluded records for maps with 60,000 or fewer records, click the number (it is a hyperlink) and a result set view of the records displays. For maps with more than 60,000 records, you will see the number of dropped records, but you cannot view those records as a result set.

#### HOW TO USE THEMESCAPE FOR ANALYSIS

ThemeScape helps you quickly evaluate large (up to 3 million records) patent data sets, such as portfolios or entire technology areas. The tools in ThemeScape make it easy to get actionable information from big data.

This provides the essential steps to analyze data with ThemeScape.

- 1. Gather the data (records) you want to analyze
- 2. Create a ThemeScape map
- 3. Review the map to get a quick overview of the patents you analyzed
- 4. Use groups, topics, Time Slices, and search to further analyze the map
- 5. Tell your data's story

**Note:** The instructions in this topic focus on ThemeScape as a patent analysis tool. You can also use ThemeScape to analyze the information in scientific literature documents. Many of the steps - such as using topics, groups, and Time Slices - will be similar regardless of the content you analyze (patent or literature).

#### 1. Gather Data for Analysis

ThemeScape needs data - patent or literature records - to analyze.

- ThemeScape analyzes up to 3 million records from your search results, even if Thomson Innovation only displays the first 60,000
  - **Learn more:** Analyze Large Patent Data Sets with ThemeScape
- Use ThemeScape to analyze large patent portfolios for multiple assignees, an entire country's patent output over a period of time, or all the patents for a very broad technology area
- Use Smart Search to find all the patents related to an example patent or an information disclosure
  - **Tip:** Make sure you click the tools (gear) icon and select Retrieve All Smart Search Results, since Smart Search initially displays the best 1,000 records by default.
- Retrieve the DWPI or INPADOC families for your patent results so that you analyze all available patents for the inventions in your results

Learn more: Retrieve Patent Families (DWPI or INPADOC)

**Note:** When you retrieve DWPI or INPADOC families for your results, ThemeScape analyzes every patent worldwide for the inventions found by your search. This helps ensure that you have a complete picture of the patent landscape for a particular technology.

You can also choose to only analyze a single patent for each family in your results. This helps focus your analysis on unique inventions rather than on the every patent for that invention.

To analyze one record per family, click the plus sign in the result set header to collapse your result, and select the checkbox in the result set header before you create the ThemeScape map.

Learn more: Collapse Patent Results to View Related Records

#### 2. Create a ThemeScape Map

Click **Analyze**, **ThemeScape** to create a map for all the records in your results. Note that:

- ThemeScape selects the best fields for analysis by default
- You must select the Use all records option to include results over the 60,000 display limit
- · You can do other work in Thomson Innovation while your map processes, and large maps may take some time to process

Learn more: Create a ThemeScape Map

## 3. Review the Map for a Quick Overview

ThemeScape maps are stored in your saved work folders. To open a ThemeScape Map:

1. Go to the appropriate folder in your saved work area (ThemeScape Maps or personal/public folders)

2. Find the map you want to work with and click the **run button** 

ThemeScape provides a visual representation of a collection of documents organized by thematic content.

Look at the map to quickly see the technology areas covered by your search. Peaks indicate technologies with lots of activity. Click the contour line around a peak to see individual documents related to that technology. The closer a contour line is to the top, the more closely related the documents in that area will be to the technology identified on the peak.

Learn more: How to Read a ThemeScape Map | ThemeScape Map Tools Quick Reference | Find Related Records Using ThemeScape

#### Quick Tips to Review the Map

- ThemeScape groups similar records around peaks, as shown by dark black labels
- Peaks that are close to each other have more similar concepts, as shown by light gray labels
- Records may sometimes be related to multiple concepts, but can only show on one "peak; use the implicit links tool ( ) to find related records in other areas of the maps

#### 4. Analyze the Map to Find Stories in the Data

ThemeScape includes many tools to analyze the information in your map. These tools help you find and tell the stories in your data, such all the inventions patented a specific company in a territory or how research in a certain area has increased over time.

This section explains each tool's contribution to your analysis. For quick instructions on how to use each tool (e.g., how to create a group), see the ThemeScape Analysis Tools Quick Reference topic.

### Topics Show Conceptually Related Documents

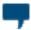

ThemeScape compiles a list of key terms - Topics - when it creates a map that represent the main concepts in the records you analyzed. Use the Topics browser to show records with specific topics on the map, which can help you find conceptually-related documents that in different areas.

You can save a selected topic as a group, which will let you compare multiple topics on the map, such as showing all the records that share two specific topics or records that are exclusively about a single topic.

# Time Slices Show Changes Over Time

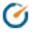

Time slices create views of the map that show how the distribution of records on the landscape changes over time. This helps you find trends in patent publishing.

Each time slice represents a specific period in time. When you select a time slice, only records in that time period show on the map. When you create a time slice, you choose a date range and can optionally have ThemeScape automatically create slices at specific intervals (e.g., annually) within that date range. This creates a single time slice for the full date range that you can expand to see the automatically created slices.

#### Searches Highlight Specific Information

ThemeScape includes two search tools to help you quickly highlight records with specific information on the map. Your searches are automatically saved as groups for future reference and analysis.

Topic Search (in the tools panel) lets you quickly search data included in the analysis and identified as a Topic or specific document IDs (publication number), but cannot search information not included in the analysis. Thomson Innovation search (the 🔍 icon) lets you search with any field in Thomson Innovation, even if you did not included in the analysis, but results are limited to 60,000 records.

# Groups Reveal Similarities and Differences

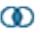

Groups let you see custom sets of records on the map and compare those sets to find overlap (intersection) or records unique to each set (difference). You can also view all the records in all selected groups (union), or force ThemeScape to display one group at a time (single).

To compare groups, select the groups you want to compare, then click the Combine Mode dropdown and choose how you want to compare the groups (intersection, union, difference, or single).

Tip: You can create new groups that include all the records from the currently selected groups that account for the current combine mode. This is especially useful to combine assignees that appear multiple times in the automatically created Assignee/Applicant groups.

(The automatic Assignee/Applicant groups uses bibliographic data from patent authorities, which may not be standardized.)

## Automatic Groups Provide Instant Insight

ThemeScape automatically creates groups for the top assignees/applicants, countries, and IPC-4 codes in your map. Use these automatic groups to quickly start your analysis with instant insight into:

- Which companies are working in which technology areas and where opportunity might exist for new development
- Where different inventions are patented around the world and where you may have new opportunities
- Specific applications for a general technology category

See example quick analysis you can perform with these predefined groups: Quick Analysis - Competitive Overview | Quick Analysis - Patents by Territory

#### 5. Tell Your Data's Story

The power in analysis comes from combining multiple views to uncover stories in your data. The analysis tools in ThemeScape make easy to find and tell those stories.

For example, you could select an assignee from the automatically created group and click through annual time slices to see how a company's patent portfolio evolved over time. Or, you could search for a specific set of documents (e.g., a set of patents available for licensing) and use ThemeScape to identify the assignees attached to those patents and the technology areas represented.

After you finish your analysis, ThemeScape makes it easy to share the stories you found. You can quickly:

- Publish the map for other Thomson Innovation users to see
- Take snapshots (images) for use in reports and presentations
- Save currently selected records (e.g., from a combination of groups and time slices) to a work file for use in charts
- Export the data from currently selected records for further analysis in Excel

Learn more: Share a ThemeScape Map

#### THEMESCAPE ANALYSIS TOOLS QUICK REFERENCE

#### **Topics**

| TOOL         | FUNCTION                                                                                                    |
|--------------|----------------------------------------------------------------------------------------------------|
| Topic        | Click a topic to select all records in that topic. You can use the Ctrl and Shift keys to select multiple topics. When you select multiple topics, only records that contain all the keywords show on the map. |
| Copy Topics  | Displays a window that lets you copy all selected topics and the associated record counts to the computer's clipboard.                                                                                         |
| Unselect All | Deselects all topics                                                                                                    |

## Groups

| TOOL   | FUNCTION                                                                                                    |
|--------|----------------------------------------------------------------------------------------------------|
| Group  | Click a group to select all records in that group.                                                                                      |
|        | You can use the Ctrl and Shift keys to select multiple groups. Multiple groups are shown on the map based on the combine mode selected. |
| New    | Creates a new group that contains the currently selected records on the map.                                                            |
| Edit   | Opens the Group Properties window so you can change information about the group.                                                        |
| Delete | Deletes the group.                                                                                                    |
|        | Warning: This cannot be undone.                                                                                                    |

# Automatically Generated Groups

ThemeScape automatically creates groups for the top assignees/applicants, countries, and IPC-4 character codes. These groups are based on the same information used to generate the text filters and Results Dashboard on your result set. Up to the top 20 assignees, territories, and IPC-4 codes display.

| GROUP              | DESCRIPTION                                                                                                    |
|--------------------|----------------------------------------------------------------------------------------------------|
| Assignee/Applicant | The top assignees in the records in your map, based on the Assignee/Applicant data.  Note that data in this field is not standardized, so you may see multiple listings for the same assignee if the information is recorded differently by different authorities. However, you can quickly select duplicate assignees and create a new group to easily see all the records for that assignee on the map. |
| Countries          | The top patent authorities in your map.  This information is based off the Country Code field, which may represent countries, territories, or authorities like the EPO or WIPO. Countries not covered by individual patent collections use information, including country names, from INPADOC (DOCDB) bibliographic patent data.                                                                          |
| IPC-4 Character    | The IPC code at the subclass level, which provides a broad overview of specific technology areas.                                                                                                    |

# Group Combine Mode Options

| OPTION       | DESCRIPTION                                         |
|--------------|-----------------------------------------------------|
| Single       | Show one group at a time.                           |
| Intersection | Show records that are in all selected groups.       |
| Union        | Show all records in all selected groups.            |
| Difference   | Show records unique to each of the selected groups. |

# Create/Edit Group Properties

| OPTION               | DESCRIPTION                                                                                                    |
|----------------------|----------------------------------------------------------------------------------------------------|
| Name                 | The group's name in the list; you must enter a name                                                                                                    |
| Contents             | If you created the group from a time slice or by manually selecting records, you can remove specific records from the group. Select the record you want removed and click the <b>Remove</b> button |
| Search String        | If you created the group by selecting records via the Topics panel or searching with Topic search, you can modify the key words used to create the group                                           |
| Publication Settings | Include the group when you publish the map. If you select this option, a book icon displays next to the group's name in the list on the Groups panel.                                              |

## Time Slices

| TOOL              | FUNCTION                                                                  |
|-------------------|---------------------------------------------------------------------------|
| Time Slice        | Click on a time slice to select all records within that time period.      |
| New               | Opens the New Time Slice Properties so you can create a new time slice.   |
| Edit              | Opens the Time Slice Properties window.                                   |
| Delete/Delete All | Deletes the selected time slice or all time slices.                       |
|                   | Warning: This cannot be undone                                            |
| New Group         | Creates a new group that contains the records in the selected time slices |

# Create/Edit Time Slice Properties

| OPTION               | DESCRIPTION                                                                                                    |
|----------------------|----------------------------------------------------------------------------------------------------|
| Name                 | The name for the time slice set.                                                                                                    |
| Creation Settings    | Enter the date range that you want covered by the time slice                                                                                                    |
| Automatic Slicing    | Automatically create multiple time slices at predetermined intervals: decade, annual, or month                                                                      |
| Publication Settings | Include the time slice when you publish the map; if you select this option a book icon displays next to the time slice's name in the list on the Time Slices panel. |

# **Topic Search**

The Topic Search panel lets you search your ThemeScape map for data identified as a Topic by ThemeScape's analysis algorithms. This lets you quickly search data that was included in the analysis.

**Learn more:** Search the ThemeScape Map

# THEMESCAPE MAP TOOLS QUICK REFERENCE

| ICON         | NAME                     | FUNCTION                                                                                                    |
|--------------|--------------------------|----------------------------------------------------------------------------------------------------|
| <u>&amp;</u> | Reset                    | Reset your map to its original state.                                                                                                    |
| <b>③</b>     | View Circle              | Shows related records in the immediate area of a selected record. Use the grab bars to change the size of the query circle to select more (but less related) records or fewer (but more related) records.  You must select a record to activate this tool. |
| Ø.           | View implicit links      | View implicit links points to related records in other regions of the map. You can then use those documents as an entry point for further review.                                                                                                    |
|              |                          | You must have an active view circle to activate this tool.                                                                                                    |
|              |                          | Learn more: Find Related Records Using ThemeScape                                                                                                    |
| ×            | View marked              | Selects all marked records.                                                                                                    |
| ××           | documents only           | You must have marked records using the Document Viewer to activate this tool.                                                                                                    |
| <b>④</b>     | Zoom in                  | Zoom in on the map to see more detail.                                                                                                    |
| 0            | Zoom out                 | Zoom out of the map to see the bigger picture.                                                                                                    |
|              | Full view                | Fit the map to the view space.                                                                                                    |
| <b>k</b>     | Direct Selection         | Click a record to view its details in the Document Viewer.                                                                                                    |
| [[]          | Rectangular<br>Selection | Selects all records in a rectangular region; click and drag on the map to create the rectangle and select records.  Hold the Shift key to select additional records outside the initial selection; hold the Alt key to remove records from the selection.  |
| \$           | Free-form<br>Selection   | Select all records in a custom shape; click on the map and draw around the records you want selected.  Hold the Shift key to select additional records outside the initial selection; hold the Alt key to remove records from the selection.               |
| I            | Change label             | Change a label on the map. By default, the labels on the map show the most common terms for an area. These terms come directly from the records you analyzed.                                                                                              |
| 2            | Undo                     | Undo your last action.                                                                                                    |
| $\alpha$     | Redo                     | Redo the last action you undid.                                                                                                    |

# THEMESCAPE OPTIONS AND SHARE TOOLS QUICK REFERENCE

| ICON | NAME          | FUNCTION                                                                                                    |
|------|---------------|----------------------------------------------------------------------------------------------------|
|      | Print         | Opens a printer-friendly version of your ThemeScape map                                                                                                    |
| ि    | Snapshot      | Download a copy of your map as either a JPEG or PNG file                                                                                                    |
| ΕΞ   | Options       | Opens the ThemeScape Options window, which controls how some tools behave and the look and feel of your map.  See ThemeScape Map Options following for details. |
| Ш    | Publish Setup | Opens the Publish Setup window  Learn more: Share a ThemeScape Map                                                                                              |
| Q    | Search        | Opens the Thomson Innovation Search of ThemeScape Map window  Learn more: Search the ThemeScape Map                                                             |

# ThemeScape Map Options

| NAME          | DESCRIPTION                                                                                                    |
|---------------|----------------------------------------------------------------------------------------------------|
| About Options | Describes what the options in the window affect.                                                                                                    |
| Documents     | Select if you want to automatically open the Document Viewer each time you select a group or if you want to show a document summary (with the fields selected as Summarize or Both when you created the map) whenever you select records on the map. |
| Appearance    | Choose the visual metaphor you want for your map: Hills (mountains), islands, ice, or galaxies.                                                                                                    |
| Grid          | Select if you want to display grid lines, grid labels, and the grid's resolution (how many lines display on the map).                                                                                                    |
| Map Labels    | Choose the font, size, brightness for peak and regional labels and the number of peak labels displayed on the map. You can set brightness to Min to hide that label type (peak or regional) on the map entirely.                                     |
| Dot Display   | Choose the number of dots (records) you want displayed on the map at any one time. You can display up to 60,000.  Note that more dots (records) displayed on the map may result in slower performance.                                               |

# THEMESCAPE KEYBOARD SHORTCUTS QUICK REFERENCE

| SHORTCUT | FUNCTION                                     |
|----------|----------------------------------------------|
| CTRL + C | Copy selected text                           |
| CTRL + D | Open the Document Viewer                     |
| CTRL + E | Switch to rectangle selection mode           |
| CTRL + F | Open your browser's text find function       |
| CTRL + G | Open the Groups tool                         |
| CTRL + L | Switch to label edit mode                    |
| CTRL + N | Switch to navigation mode (the default mode) |
| CTRL + Q | Open ThemeScape's built-in search            |
| CTRL + R | Switch to free-form selection mode           |
| CTRL + S | Open Thomson Innovation search               |
| CTRL + T | Open the Time Slice tool                     |
| CTRL + U | Open the Publish screen                      |
| CTRL + V | Paste text from your clipboard               |
| CTRL + Y | Redo editing a label                         |
| CTRL + Z | Undo editing a label                         |

#### QUICK ANALYSIS - COMPETITIVE OVERVIEW

#### **Questions You Want Answered**

- Who are the top players in this technology space?
- What technologies are those players interested in?
- Where did those players seek patent protection?
- Are players entering or leaving certain research areas?

#### How ThemeScape Helps Provide Answers

With a ThemeScape map and the Assignee/Applicant groups that ThemeScape creates automatically.

Whenever you create a ThemeScape map, ThemeScape automatically creates groups for the top assignees. You can display these groups on the maps to quickly see what the technology areas where each assignee has patents. You can also combine these groups with other automatically created groups for countries or with Time Slices to easily analyze each company by year or territory.

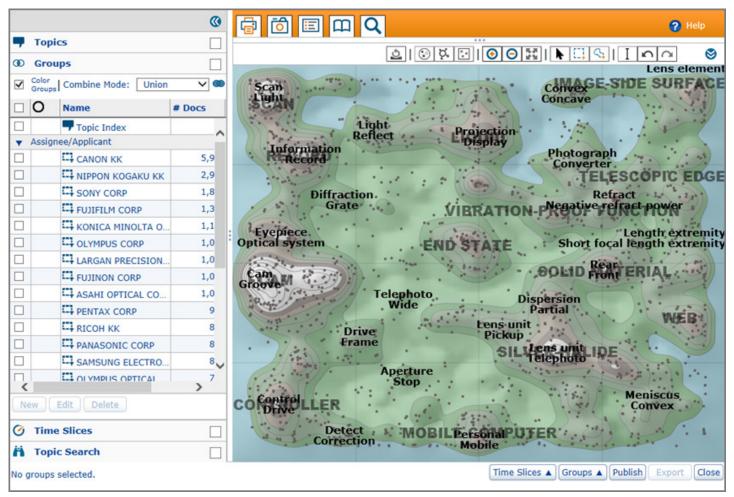

#### How You Get There

1. Run a Smart Search for the technology area you want to research

Tip: Use Smart Search with an example patent, information disclosure, or other document related to the technology area you want to research

Learn more: Smart Search

2. Click the tools (gear) icon and select Retrieve All Smart Search Results

- 3. Click Analyze, ThemeScape, then enter a Name for the ThemeScape map, and click Save
- 4. After the map processes, click the **run icon** to view the map
- 5. Open the Time Slices panel, click New, and select the following options, and click Save:
  - Name: Annual
  - Automatic Slicing: Select the checkbox and make sure Annual is selected
- 6. Open the Groups panel and click the arrow for Assignee/Applicant

#### How You Get Your Answer

Use a combination of the automatically created Assignee/Applicant group list, the contour map, other automatically created groups, and the Time Slices you created to do a quick competitive overview:

- The Assignee/Applicant list shows you up to the top 20 assignees in your map
- Select an assignee to see where that assignee's records align with different peaks, which indicates the technology areas that assignee has patents for
- Open the **Countries** panel, select a **country**, and select **Intersection** from the Combine Mode dropdown to see which technologies that assignee patented in the selected country
- Open the Time Slices panel and click through the annual slices you created to see if the assignee's interests have changed over time
- Repeat the analysis for each assignee in the list that you are interested in

#### QUICK ANALYSIS - PATENTS BY TERRITORY

#### **Questions You Want Answered**

- Where are technologies in your results patented?
- Are there new markets where you should patent existing inventions?

#### How ThemeScape Helps Provide Answers

With a ThemeScape map and the Countries groups that ThemeScape creates automatically.

Whenever you create a ThemeScape map, ThemeScape automatically creates groups for the top countries. You can display these groups on the maps to quickly see where the technology on your map are patented.

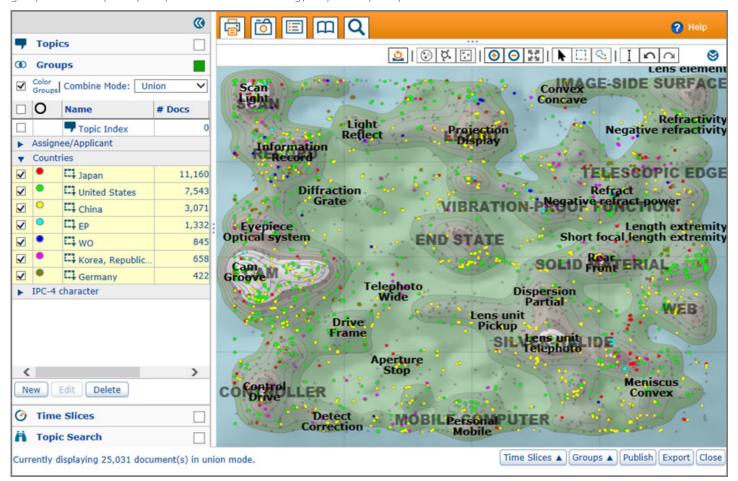

#### How You Get There

1. Run a Smart Search for the technology area you want to research

Tip: Use Smart Search with an example patent, information disclosure, or other document related to the technology area you want to research

Learn more: Smart Search

2. Click the tools (gear) icon and select Retrieve All Smart Search Results

Tip: Retrieve all Smart Search Results to pull a larger amount of relevant documents into your map.

- 3. Click the tools (gear) icon and select **Retrieve DWPI Family** or **Retrieve INPADOC Family** 
  - Tip: Create a map for full DWPI/INPADOC families to ensure that you get a complete picture of worldwide coverage.
- 4. Click Analyze, ThemeScape, then enter a Name for the ThemeScape map and click Save

- 5. After the map processes, click the **run icon** to view the map
- 6. Open the **Groups** panel and click the arrow for **Countries**

#### How You Get an Answer

Select the checkboxes for the countries in the list. By default, ThemeScape represents those countries on your map using different colored dots for easy review. This shows you which technologies are patented in different authorities.

Deselect the checkboxes for the top countries and look at countries with fewer records in the map. Peaks on the map with few or no dots represent technologies that have little or no patent protection in those territories.

### **CHAPTER 15** TEXT CLUSTERING

Text Clustering is a powerful analysis tool that automatically categorizes patent or literature records through the linguistic analysis of text found in user-selected fields. It organizes results in a hierarchical format for easy drill-down to enable refinement of search strategies and identification of new links between subject matter and assignees.

#### CREATE A TEXT CLUSTER

- 1. Access a data set to analyze
  - Run a patent or literature search
  - Access saved work that contains patent or literature result data (saved work includes work files, saved charts, saved ThemeScape or citation maps, and saved text clusters)
- 2. Select the records you want included in your cluster
- 3. Click Analyze, Text Clustering
- 4. Choose the fields you want included in the cluster analysis
- 5. Click Create

The Text Clustering panel displays your text cluster.

#### WORK WITH TEXT CLUSTERS

- Hover over a cluster to see a tool tip showing the keywords in that cluster
- Use the expand/collapse icons to navigate through the hierarchical tree structure of text cluster
- Expand the **Details** section to more closely examine the keywords for a selected cluster

#### SAVE A TEXT CLUSTER

- 1. From an active text cluster, select All to save each cluster in the panel, or select another cluster to save
- 2. Click **Save** at the top of the cluster panel
- 3. Enter a Name for your cluster
- 4. Click Save

#### **CHAPTER 16 CITATION MAPS**

Citation Mapping is an analytical tool that reveals a record's citations in a graphical map, using multiple visualization techniques. You can create citation maps for patent and literature records.

From a target record, you can review either citing records (records that cite your target) or cited records (records your target record cites). You can display your analysis by generation, in increments of 1-10 or All generations. You can also display your analysis by time & generation and show groupings in 1, 5, or 10-year increments. You can also view forward and backward citations at the same time in both display types.

#### CREATE CITATION MAPS

- 1. Access a patent or literature record view
- 2. Click the Citation Map link in the header bar
- 3. Choose options for the citation map:
  - Forward Only (default) View records that cite the target record
  - Backward Only View records the target record cites.
  - Forward and Backward View both types
  - Select Depth Select the number of citation generations you want to see in the map you are creating; as you select higher numbers of generations (3, 4, 5, etc.), you can view more citation relationships. Select All to view all generations of citations.
- 4. Click the **Create** button to generate your map

#### WORKING WITH CITATION MAPS

The citation map screen has the following components:

- A citation tree of "nodes" (records) showing their citation relationships
- A toolbar that enables you to manage, edit, format, and print your citation map
- "Slam" control arrows that allow you to view the citation map as a full screen or with the result set and record view panels
- The result set of the cited/citing patents, which displays the Publication Number, Title, and Assignee/Applicant
- The record view of the target patent

The nodes on a citation tree represent the cited/citing patents.

View details about a patent by hovering over its node.

A white expand/collapse button displays in the bottom-right corner of a node (shown following) if there are citations for that record. Click to expand or collapse the display.

#### MANAGING CITATION MAPS

The Manage menu allows you to create new citation maps and save existing maps and the records represented by them to different formats.

#### Create a New Citation Map

You initially create a Citation Map based on a target-record. However, you can create additional citation maps on the nodes/records that are displayed in the citation tree and result set.

- 1. Select the checkbox next to the new target record
- 2. Select Create New Citation Map from the Manage menu
- 3. Select the direction and generation depth on the Citation Mapping Setup screen

#### 4. Click Create

#### Save Records to Work File

Use this feature to save records from this citation map as a new work file, set privacy/permissions on the work file, and optionally save the work file to a personal folder.

- 1. Select Save Records to Work File from the Manage menu
- 2. Enter a description to provide more information about the file, and determine if you want the file to be shared
- Click Save

The work file is the result set of the records in your citation map. After saving the work file, you can merge this new work file with an existing work file.

#### Save Citation Map to Folder

When you save citation member records to a work file, you are saving records in a work file result set format. When you save a citation map to a folder, you save the entire map as a separate entity that you can work with at a later time.

As with the work file screen, the citation map screen allows you to name the citation map, set privacy/permissions on the map, and optionally save an additional copy of the map to a personal folder.

To view the map after saving it, select the **Saved Work** link from the Thomson Innovation menu, then select the **Citation Maps** link. Use the hyperlinked name of the map in the item panel on the bottom portion of the screen to display your map. (The top portion of this screen is the list panel.)

#### Save Citation Map as Image

You can save the citation map as an independent image by selecting the **Save Citation Map as Image** option from the Manage menu. The default format for saving the image file is PNG (Portable Network Graphics). The PNG format was developed as a substitute for the GIF format in response to intellectual property rights associated with GIF compression.

Once you select the **Save Citation Map as Image** link, you can open the image or save the image to a directory. During this process, you can change the format (such as GIF, BMP, etc.) by replacing the PNG extension after the file name.

The following image displays a citation map saved as an image.

#### **CHAPTER 17** DOWNLOAD CENTER

#### QUICK ORDER

Quick Order provides the quickest, easiest way to order patent documents from a list of patent publication numbers.

Quick Order screen lets you order patent documents fast by bypassing the Document Delivery screen. It uses your preferences to determine how you want your patent documents delivered (e.g., PDF or TIFF files, concatenated, etc.) instead of allowing you to change those preferences on an order-by-order basis.

You may order up to 500 inventions (patent documents and their related publications) at a time, and you may place as many orders as you wish.

Quick Order is not available for Patent File Histories or Literature Full Text Articles.

Quick Order only delivers patent documents that do not have a charge. It will not deliver any "special order" patent documents, and it does not deliver file histories. Any publication numbers that require a special order display as "Special Order –Skipped" in the Order Status details for that Quick Order.

Access Quick Order from the Order Center on the Dashboard.

#### Quick Order Fundamentals

- 1. Access the Quick Order screen from the Order Center on the Dashboard
- 2. Use Quick Order to order patent documents using a list of patent publication numbers
- 3. Quick Order uses your preferences to determine how you receive your documents (download or email, PDF or TIFF, etc.)
- 4. Quick Order is available for patent documents that do not have a cost. It is not available for special order patent documents, file histories, or literature/business documents
- 5. Quick Orders for patent documents may delivery additional, related documents (e.g., corrections and amendments from the same publication stage), depending on your preferences
- 6. You may order documents for up to 500 inventions (patent document and realted corrections, amendments, etc) at once, and you may submit as many orders as you wish
- 7. You must have a current version of the Adobe Acrobat Reader plugin, or an equivalent, installed in your browser to view PDFs in your browser
- 8. The language setting of the interface at the time a document order is created determines the language of the text in the resultant emails. Any subsequent change to another language version of Thomson Innovation will not change the language in that specific document delivery order. Note that the language of the email does not affect the language of the records contained in or referenced by the order

#### Using the Quick Order Screen

- 1. Click the **Order Center** tile on the Dashboard
- 2. Click the Quick Order tile
- 3. Select whether you want the **Full Document** or **Front Page** only. The front page provides only the first page of the patent documents, which includes bibliographic information
- 4. Enter up to 500 Publication Numbers

You can enter the publication numbers by hand, copy/paste the publication numbers into the text box, or upload a TXT file with the publication numbers

- 5. Click Order Documents
- 6. The **Order Status** screen displays

**Note**: When entering numbers by hand, separate multiple publication numbers with spaces. If you paste a list of numbers separated by semicolons, tabs, or line breaks from another source, you do not need to reformat the list; Quick Order automatically formats the list for

you. You may use upper- or lower-case letters for country codes and kind codes (the order form is not case-sensitive. The order form ignores dashes (e.g., it treats US-7765102 as US7765102).

#### The Discrepancies Panel

Thomson Innovation validates your publication numbers after you click the Order Documents button.

For patent publication numbers, the Publication Number Discrepancies pane informs you of any missing country codes, invalid number formats, or numbers out of range that you may have entered into the text entry box or that may have been present in your uploaded .txt file. If you enter DWPI accession numbers, they are displayed under Invalid format.

For any discrepancy, you can either edit the numbers containing discrepancies or remove them by using the radio buttons below the text box. In the case of missing country codes, you can also assign a single country code to all numbers without country codes.

If you select **Remove all disputed numbers from query**, you can save the removed numbers to a .txt file by clicking the Save all removed numbers to a text file link. This lets you research and edit these numbers later.

Note that numbers with unresolved discrepancies will not appear in your order.

#### ORDER (DOWNLOAD) PATENT DOCUMENTS

You can order (download) the original PDF/image for patents from result sets, work files, the Quick Order screen, and the Publication Number search form. You can also instantly retrieve PDF copies of patent documents one-by-one from a patent result set, work file, or record view by clicking the orange PDF icon.

Orders for copies of patent records are limited to 500 inventions (patent documents plus amendments, corrections, etc.). Orders for file histories are limited to 25. Orders for full text PDFs of literature articles are limited to 50. There is no limit to the number of orders that can be placed.

#### No Charge for Most Documents

Most patent records are available in PDF and TIFF formats as part of your Thomson Innovation contract and with no additional/transactional billing. Within all of Thomson Innovation, only patent file histories and special order patents are the only two patent items that are billed "in addition" to negotiated contract charges.

Billing for document delivery transactions (patents, patent file histories, and full text literature PDFs) is done monthly. Details about billing are available to administrators in the help system for the administration component of the product.

### **CHAPTER 18** ORDER (DOWNLOAD) PATENT DOCUMENTS

You can order (download) the original PDF/image for patents from result sets, work files, the Quick Order screen, and the Publication Number search form. You can also instantly retrieve PDF copies of patent documents one-by-one from a patent result set, work file, or record view by clicking the orange PDF icon.

Orders for copies of patent records are limited to 500 inventions (patent documents plus amendments, corrections, etc.). Orders for file histories are limited to 25. Orders for full text PDFs of literature articles are limited to 50. There is no limit to the number of orders that can be placed.

#### No Charge for Most Documents

Most patent records are available in PDF and TIFF formats as part of your Thomson Innovation contract and with no additional/transactional billing. Within all of Thomson Innovation, only patent file histories and special order patents are the only two patent items that are billed "in addition" to negotiated contract charges.

Billing for document delivery transactions (patents, patent file histories, and full text literature PDFs) is done monthly. Details about billing are available to administrators in the help system for the administration component of the product.

#### QUICKLY DOWNLOAD PDFS/IMAGES FROM RESULT SETS AND WORK FILES

After you run a patent search, you can use Quick Order Patent Documents to download (order) all or selected documents from the result set. You may order up to 500 inventions (patent documents and their related publications) at a time, and you may place as many orders as you wish.

You can also use these steps to download patent documents from a work file.

- 1. From a result set, select the documents you want to download and click Order, Quick Order Patent Documents
- 2. Click **OK** on any dialogs that display
- 3. Access the Order Status screen from the Order Center tile on the Dashboard
- 4. Use links on the Order Status screen to download your order

The Order Status screen is discussed in detail later in this guide.

# CUSTOMIZE OPTIONS WHEN YOU ORDER (DOWNLOAD) PDFS/IMAGES FROM RESULT SETS AND WORK FILES

After you run a patent search, you can use Order, Patent Documents to download (order) all or selected documents from the result set. You may order up to 500 inventions (patent documents and their related publications) at a time, and you may place as many orders as you wish.

You can also use these steps to download patent documents from a work file.

- 1. From a result set or work file, select the documents you want to download and click Order, Patent Documents
- 2. Optionally enter a Name for your document order (a system-generated name is assigned by default)
- 3. Select the documents that you want to download and delivery options for those documents the Document Delivery screen
- 4. Optionally click the **Shipping Information** or **Special Instructions** buttons to edit your delivery address or add notes to your order
- 5. Optionally select Make these my default document delivery preferences to save your selections as your defaults
- 6. Click Submit Order

To download your order, access Order Status from the Download Center tile on the Dashboard. Your order may take a while to complete, depending on its size. If you selected to receive documents by email, you will receive those emails as each document order is completed.

#### DOWNLOAD PDFS/IMAGES FROM A LIST OF PATENT DOCUMENTS

The Quick Order screen provides the quickest, easiest way to order patent documents from a list of patent publication numbers. You may order up to 500 inventions (patent documents and their related publications) at a time, and you may place as many orders as you wish.

Quick Order is not available for Patent File Histories or Literature Full Text Articles.

- 1. On the Dashboard, click the **Download Center** tile and click **Quick Order**
- 2. Select whether you want the **Full Document** or **Front Page** only; the front page provides only the first page of the patent documents, which includes bibliographic information
- 3. Enter up to 500 **Publication Numbers**; you can enter the publication numbers by hand, copy/paste the publication numbers into the text box, or upload a TXT file with the publication numbers
- 4. Click Order Documents
- 5. The Order Status screen displays

Note: Quick Order only delivers patent documents that do not have a charge. It will not deliver any "special order" patent documents; any publication numbers that require a special order display as "Special Order –Skipped" in the Order Status details for that Quick Order. Quick Order does not deliver file histories.

#### DOWNLOAD THE PDF/IMAGE FOR A SINGLE PATENT DOCUMENT

You can quickly find and download patents right from the Dashboard if you have that patent's publication number.

- 1. On the Dashboard, click the dropdown menu and select **Publication Numbers**
- 2. Enter the patent's publication number and click Search
- 3. On the result set that displays, click the PDF icon next to the patent
- 4. Save the PDF/image to your computer:
  - If your browser displays the PDF/image in a new window, use that window to save the PDF/image
  - If your browser displays a Save File dialog, use that dialog to save the PDF/image

#### **CHAPTER 19 FXPORTS & RFPORTS**

Exports let you download selected fields (with their data) from records for use outside Thomson Innovation. What data you can download varies by the content type and format you select.

You can create exports from result sets/work files and some saved work items. You can also create exports from charts and from selected records in ThemeScape maps.

You can export data from patent, literature, business records.

#### EXPORT DATA FROM RECORDS

You can create exports using all or selected records from result sets and work files. You can also create exports from charts, ThemeScape maps, and some Saved Work folders.

- 1. Select the records or saved work item(s) you want in the export; in result sets and work files, not selecting individual records includes all records from the result set or work file in the export
- 2. Open the Export & Report Options screen:
  - From result sets or work files, click the **Exports** button
  - From charts or Saved Work, click the Exports & Reports link in the toolbar
  - From ThemeScape, click the **Export** button
- 3. Optionally apply an export template
- 4. Select your file format
- 5. Use the arrows to select the fields and/or field sets included in your export and the order in which fields appear; for some formats, you can also optionally select field options (e.g., Create duplicate records or Expand by family)
- 6. Select your delivery options
- 7. Click **Create** to start the export process

After you click Create, the Order Status screen displays.

#### RETRIEVE YOUR EXPORTS

Retrieve your exports from the Order Status screen. This screen displays automatically after you click Create on the Export & Report options screen. You can also access the Order Status screen at any time from the Order Center tile on the Dashboard.

To retrieve an export, select the export you want to retrieve and click the **Available Now** link. When you click the link, you will see the standard browser prompt asking whether you want to open or save your file.

Exports remain available on your Order Status screen for 30 days after creation.

#### **CHAPTER 20 ORDER STATUS**

The Order Status screen lets you download your document orders and exports. It also lets you view details of previous orders and exports.

Access the Order Status screen from the Order Center tile on the Dashboard.

Documents orders and exports remain available on your Order Status screen for 60 days after creation.

#### RETRIEVE AN EXPORT OR DOCUMENT ORDER

To retrieve an export or document order, select it in the order list and click the **Available Now** link in the order details. When you click the link, you will see the standard prompt for your browser asking whether you want to open or save your file. Document orders that contain multiple document types (e.g., patent documents and literature articles) have separate tabs for each document type above the order details section.

For patent document orders that contain multiple items, each item has its own Available Now link in the order details. You can download the items individually, or you can click **Zip Download** to download all the patent documents for that order in a single ZIP file.

#### DOCUMENT ORDER AND EXPORT STATUSES

After you submit a document order or click Create on the Export & Report Options screen, your order begins processing immediately. In many cases, export or document order will be completed and "Available now" when the Order Status screen initially displays. However, your document order or export may still be "Pending" or "Processing" when the Order Status screen displays, depending on the size and complexity of the document order or export.

| STATUS     | DESCRIPTION                                                                                                  |
|------------|----------------------------------------------------------------------------------------------------|
| Pending    | Your request has been submitted and is waiting to be processed.                                              |
| Processing | Data for your document order or export is being collected and formatted. A progress bar displays the status. |

If your document order or export shows as Pending or Processing, you do not need to wait on the Order Status screen for the document order or export to finish. You are free to order additional documents, request additional exports, or move on to other tasks. You can return to the Order Status screen later to download the documents or export.

# **CHAPTER 21 MY ACCOUNT AND PREFERENCES**

The My Account section allows you to customize Thomson Innovation to reflect the way you work and update your user profile. I

To customize your environment or update your profile, click the My Account tile on the Dashboard and then click the tile for the function you want. Make your changes as desired and click **Save**.

A summary of the available options follows.

#### **PREFERENCES**

| PREFERENCE SET    | DESCRIPTION                                                                                                    |  |
|-------------------|----------------------------------------------------------------------------------------------------|--|
| Alerts            | Frequency, file formats, field options.                                                                                                    |  |
|                   | Separate tabs control the options for the patent, literature, and business alerts.                                                                                                  |  |
| Document Delivery | Document type, delivery format, display options, shipping information.                                                                                                    |  |
|                   | Separate tabs control the options for patent documents, file histories, and literature articles.                                                                                    |  |
| Exports & Reports | File format, selected fields, pagination options.                                                                                                    |  |
|                   | Separate tabs control the options for the patent, literature, and business exports.                                                                                                 |  |
| Highlighting      | Turn highlighting on/off, choose where to show it, default colors, restrict highlighting to searched fields or all fields.                                                          |  |
| General           | Automatic login, default user interface language, default start page.                                                                                                    |  |
| Result Set        | Refinement tools, default display fields, collapse by options, default filter fields.                                                                                               |  |
|                   | Separate tabs control the options for the patent, literature, and business result sets. For patent result sets, you can set field options for searching both with and without DWPI. |  |
| Record View       | Quick or Full View, images and highlighting panel, displayed fields.                                                                                                    |  |
|                   | Controls the patent record view only.                                                                                                    |  |
| Search            | Default search type (fielded, expert, etc.), search tools, collections, fields.                                                                                                    |  |
|                   | Separate tabs control the options for the patent, literature, and business search forms.                                                                                            |  |
| Text Clustering   | Field options, cluster details panel open or closed.                                                                                                    |  |
| ThemeScape        | Field options, map settings, stopwords.                                                                                                    |  |
|                   | Separate tabs control the options for the patent, literature, and business maps.                                                                                                    |  |

#### MY ACCOUNT SUMMARY

A short description of each section of My Accounts follows.

| SECTION           | DESCRIPTION                                                                                     |
|-------------------|-------------------------------------------------------------------------------------------------|
| General & Privacy | See details about your account and edit your privacy settings. This information is view only.   |
| Registration Info | View or edit the information entered when you were registered for access to Thomson Innovation. |
| Reset Password    | Change your existing password.                                                                  |

# **APPENDIX 1** PATENT COUNTRY CODES

The following shows all countries/country codes currently listed by the World Intellectual Property Organization (WIPO). A country's inclusion in these lists does not imply that data from that country is necessarily available in Thomson Innovation (although most are). For details on our current collections and coverage, please see the Patent Collection Coverage Chart.

The page is current as of 2016-03-07; this information is taken directly from Annex C of The PCT Applicant's Guide published by WIPO.

| Alpha Order by Country Code                              | Alpha Order by Country Name                                    |
|----------------------------------------------------------|----------------------------------------------------------------|
| AD Andorra                                               | Afghanistan AF                                                 |
| AE United Arab Emirates                                  | African Intellectual Property Organization (OAPI) <sup>©</sup> |
| AF Afghanistan                                           | OA                                                             |
| AG Antigua and Barbuda                                   | African Regional IP Organization (ARIPO) <sup>11</sup> AP      |
| Al Anguilla                                              | Albania AL                                                     |
| AL Albania                                               | Algeria DZ                                                     |
| AM Armenia                                               | Andorra AD                                                     |
| AO Angola                                                | Angola AO                                                      |
| AP African Regional IP Organization (ARIPO) <sup>®</sup> | Anguilla Al                                                    |
| AR Argentina                                             | Antigua and Barbuda AG                                         |
| AT Austria                                               | Argentina AR                                                   |
| AU Australia                                             | Armenia AM                                                     |
| AW Aruba                                                 | Aruba AW                                                       |
| AZ Azerbaijan                                            | Australia AU                                                   |
| BA Bosnia and Herzegovina                                | Austria AT                                                     |
| BB Barbados                                              | Azerbaijan AZ                                                  |
| BD Bangladesh                                            | Bahamas BS                                                     |
| BE Belgium                                               | Bahrain BH                                                     |
| BF Burkina Faso                                          | Bangladesh BD                                                  |
| BG Bulgaria                                              | Barbados BB                                                    |
| BH Bahrain                                               | Belarus BY                                                     |
| Bl Burundi                                               | Belgium BE                                                     |
| BJ Benin                                                 | Belize BZ                                                      |
| BM Bermuda                                               | Benelux Office for Intellectual Property (BOIP) 🛭 BX           |
| BN Brunei Darussalam                                     | Benin BJ                                                       |
| BO Bolivia                                               | Bermuda BM                                                     |
| BQ Bonaire, Saint Eustatius and Saba                     | Bhutan BT                                                      |
| BR Brazil                                                | Bolivia BO                                                     |
| BS Bahamas                                               | Bonaire, Saint Eustatius and Saba BQ                           |
| BT Bhutan                                                | Bosnia and Herzegovina BA                                      |
| BV Bouvet Island                                         | Botswana BW                                                    |
| BW Botswana                                              | Bouvet Island BV                                               |
|                                                          | Brazil BR                                                      |

BX Benelux Office for Intellectual Property (BOIP) (2) Brunei Darussalam BN

BY Belarus

Bulgaria BG

BZ Belize

Burkina Faso BF

CA Canada

Burundi BI

CD Democratic Republic of the Congo

Cambodia KH

CD Democratic Republic of the Congo

CF Central African Republic

CG Congo

Canada CA

CH Switzerland

Cape Verde CV

CI Côte d'Ivoire

Cambodia KH

Cameroon CM

Canada CA

Cape Verde CV

Cayman Islands KY

CK Cook Islands Central African Republic CF

CL Chile Chad TD

CM Cameroon Chile CL

CN China CN

CO Colombia Colombia CO

CR Costa Rica Community Plant Variety Office (EU) (CPVO) QZ

CS Czechoslovakia (5) Comoros KM
CU Cuba Congo CG

CV Cape Verde Cook Islands CK
CW Curaçao Costa Rica CR
CY Cyprus Côte d'Ivoire CI
CZ Czech Republic Croatia HR
DD German Democratic Republic Cuba CU
DE Germany Curacao CW
DJ Djibouti Cyprus CY

DK Denmark Czech Republic CZ

DM Dominica Czechoslovakia (5) CS

DO Dominican Republic Democratic People's Republic of Korea KP

DZ Algeria Democratic Republic of the Congo CD

EA Eurasian Patent Organization (EAPO) Denmark DK
EC Ecuador Djibouti DJ
EE Estonia Dominica DM

EG Egypt Dominican Republic DO

EH Western Sahara (4) Ecuador EC

EP European Patent Office (EPO) (EPO)

ES Spain Equatorial Guinea GQ

ET Ethiopia Eritrea ER
FI Finland Estonia EE

FJ Fiji Ethiopia ET

FK Falkland Islands (Malvinas) Eurasian Patent Organization (EAPO) <sup>11</sup> EA

FO Faroe Islands European Patent Office (EPO) 
EP

FR France Falkland Islands (Malvinas) FK

GA Gabon Faroe Islands FO

GB United Kingdom Fiji FJ
GC Gulf Cooperation Council (GCC) Finland FI
GD Grenada France FR
GE Georgia Gabon GA
GG Guernsey Gambia GM
GH Ghana Georgia GE

GI Gibraltar German Democratic Republic DD

GL Greenland Germany DE GM Gambia Ghana GH Gibraltar GI GN Guinea GQ Equatorial Guinea Greece GR GR Greece Greenland GL GS South Georgia and the South Sandwich Islands Grenada GD Guatemala GT GT Guatemala GW Guinea-Bissau Guernsey GG GY Guyana Guinea GN

HK Hong Kong Special Admin. Region of the PRC Guinea-Bissau GW

HN Honduras Gulf Cooperation Council (GCC) GC

HR Croatia Guyana GY
HT Haiti Haiti HT

HU Hungary Holy See (Vatican City State) VA

IB International Bureau of WIPO (3) Honduras HN

ID Indonesia Hong Kong Special Admin. Region of the PRC HK

IE IrelandHungary HUIL IsraelIceland ISIM Isle of ManIndia ININ IndiaIndonesia ID

IQ Iraq International Bureau of WIPO 3 IB

IR Iran (Islamic Republic of)

International Technology Disclosures © TP

IS Iceland Iran (Islamic Republic of) IR

IT Italy Iraq IQ

JE Jersey Ireland IE

JM Jamaica Isle of Man IM

JO Jordan Israel IL
JP Japan Italy IT

KE Kenya Jamaica JM
KG Kyrgyzstan Japan JP
KH Cambodia Jersey JE
KI Kiribati Jordan JO
KM Comoros Kazakhstan KZ

KN Saint Kitts and Nevis

KP Democratic People's Republic of Korea

Kiribati KI

KR Republic of Korea

Kuwait KW

KW Kuwait

Kyrgyzstan KG

KY Cayman Islands Lao People's Democratic Republic LA

KZ Kazakhstan Latvia LV

LA Lao People's Democratic Republic Lebanon LB

LB Lebanon Lesotho LS

LC Saint Lucia Liberia LR

LI Liechtenstein Libyan Arab Jamahiriya LY

LK Sri Lanka Liechtenstein LI
LR Liberia Lithuania LT
LS Lesotho Luxembourg LU
LT Lithuania Macao MO

LU Luxembourg Madagascar MG
LV Latvia Malawi MW
LY Libyan Arab Jamahiriya Malaysia MY
MA Morocco Maldives MV
MC Monaco Mali ML
MD Republic of Moldova Malta MT

Mauritania MR ME Montenegro Mauritius MU MG Madagascar Mexico MX MK The former Yugoslav Republic of Macedonia Monaco MC ML Mali MM Myanmar Mongolia MN MN Mongolia Montenegro ME MO Macao Montserrat MS MP Northern Mariana Islands Morocco MA MR Mauritania Mozambique MZ MS Montserrat Myanmar MM MT Malta Namibia NA

MU Mauritius Nauru NR
MV Maldives Nepal NP

MW Malawi Netherlands NL
MX Mexico New Zealand NZ
MY Malaysia Nicaragua NI
MZ Mozambique Niger NE
NA Namibia Nigeria NG

NE Niger Nordic Patent Institute (NPI) XN NG Nigeria Northern Mariana Islands MP

NI Nicaragua Norway NO
NL Netherlands Oman OM
NO Norway Pakistan PK
NP Nepal Palau PW
NR Nauru Panama PA

NZ New Zealand Papua New Guinea PG

OA African Intellectual Property Organization (OAPI) Paraguay PY

(1)

Peru PE

OM Oman Philippines PH
PA Panama Poland PL
PE Peru Portugal PT
PG Papua New Guinea Qatar QA

PH Philippines

Republic of Korea KR

PK Pakistan

Republic of Moldova MD

PL Poland

Research Disclosures ® RD

PT Portugal Rhodesia <sup>©</sup> RH
PW Palau Romania RO

PY Paraguay Russian Federation RU

QA Qatar Rwanda RW

QZ Community Plant Variety Office (EU) (CPVO)
Saint Helena, Ascension and Tristan da Cunha SH

RD Research Disclosures (6) Saint Kitts and Nevis KN

RH Rhodesia (5)

Saint Lucia LC

RO Romania Saint Vincent and the Grenadines VC

RS Serbia Samoa WS

RU Russian Federation San Marino SM

RW Rwanda Sao Tome and Principe ST

SA Saudi Arabia SA Saudi Arabia SA SB Solomon Islands Senegal SN SC Seychelles Serbia RS

SD Sudan Seychelles SC
SE Sweden Sierra Leone SL
SG Singapore Singapore SG

SH Saint Helena, Ascension and Tristan da Cunha Sint Maarten (Dutch part) SX

SI Slovenia Slovakia SK Sk Slovakia Slovenia SI

SL Sierra Leone Solomon Islands SB

SM San Marino Somalia SO
SN Senegal South Africa ZA

SO Somalia South Georgia and the South Sandwich Islands GS

SR Suriname Soviet Union 5 SU

ST Sao Tome and Principe

SU Soviet Union Stri Lanka LK

SV El Salvador

SX Sint Maarten (Dutch part)

SY Syrian Arab Republic

SY Syrian Arab Republic

SY Swaziland

Sweden SE

TC Turks and Caicos Islands

Spain ES

Sri Lanka LK

Sudan SD

Suriname SR

Swaziland SZ

Swaziland SZ

Swaziland SE

Switzerland CH

TD Chad Syrian Arab Republic SY

TG Togo Taiwan TW
TH Thailand Tajikistan TJ
TJ Tajikistan Thailand TH

TL Timor-Leste The former Yugoslav Republic of Macedonia MK

TM Turkmenistan Timor–Leste TL

TN Tunisia Togo TG
TO Tonga Tonga TO

TP International Technology Disclosures (6) Trinidad and Tobago TT

TR Turkey Tunisia TN
TT Trinidad and Tobago Turkey TR

TV Tuvalu Turkmenistan TM

TW Taiwan Turks and Caicos Islands TC

TZ United Republic of Tanzania Tuvalu TV

UA Ukraine Uganda UG

UG Uganda Ukraine UA

US United States of America

United Arab Emirates AE

UY Uruguay

United Kingdom GB

UZ Uzbekistan United Republic of Tanzania TZ
VA Holy See (Vatican City State) United States of America US

VC Saint Vincent and the Grenadines

VE Venezuela

VG Virgin Islands (British)

VN Vietnam

Venezuela VE

VU Vanuatu

Vietnam VN

WO World Intellectual Property Organization (WIPO) Virgin Islands (British) VG

731

Western Sahara (4) EH

WS Samoa World Intellectual Property Organization (WIPO)

XN Nordic Patent Institute (NPI) WO

YE Yemen YE

YU Yugoslavia/Serbia and Montenegro (5) Yugoslavia/Serbia and Montenegro (5) YU

ZA South Africa Zambia ZM
ZM Zambia Zimbabwe ZW

ZW Zimbabwe

- 1. Intergovernmental organizations (regional patent offices) acting for certain Contracting States under the PCT (Patent Cooperation Treaty). In case of the European Patent Office, it also acts as International Searching Authority and International Preliminary Examining Authority under the PCT.
- 2. The Benelux Office for Intellectual Property (BOIP) (former Benelux Trademark and Designs Offices) has replaced the national Offices of Belgium, Luxembourg and the Netherlands with regard to actions relating to marks and industrial designs.
- 3. The code "WO" is used in relation to the international publication under the Patent Cooperation Treaty (PCT) of international applications filed with any PCT receiving Office. The code "IB" is used in relation to the receipt of international applications under the PCT filed with the International Bureau of WIPO in its capacity as a PCT receiving Office.
- 4. Provisional name
- 5. Historical authority no longer exists
- 6. Thomson Reuters allocated codes for disclosure articles

# **APPENDIX 2** SYSTEM LIMITATIONS

The following tables provide the upper limits on the number of characters, records, publication numbers, etc., you can use with various features.

# **QUERY SIZE**

| CONTENT TYPE                                | LIMIT                                                                                      | NOTES                                                                                                    |
|---------------------------------------------|--------------------------------------------------------------------------------------------|----------------------------------------------------------------------------------------------------|
| Patent                                      | 30,000 characters                                                                          | The 30,000-character limit is approximate because, depending on the fields included, there may be additional field-standardization language we add to your query to help you obtain optimum results.  Also, please note that the 30,000 character limit is after any expansion required for truncation or stemming. |
| Patent Publication<br>Number (Manual Entry) | 1800 publication numbers<br>(approximate)                                                  | 1800 is approximately 30,000 characters based on average publication number length; the limits are approximate because publication numbers vary in length and there may be standardization we need to perform on your query to help you obtain optimum results.                                                     |
| Patent Publication<br>Number (Text Upload)  | 60,000 publication<br>numbers (Analyst)<br>30,000 publication<br>numbers (Pro and Express) | The number of publication numbers you can upload is limited to the maximum size of your result set.                                                                                                    |
| Literature                                  | 50 terms                                                                                   | Only ten terms can be Publication Years (PY).  Document Type (DT), Language (LA), or Reference Code searches allow unlimited terms.                                                                                                    |
| Business                                    | 2,000 characters                                                                           |                                                                                                    |

# **ALERTS**

| ITEM          | LIMIT                        | NOTES                                                                                                    |
|---------------|------------------------------|----------------------------------------------------------------------------------------------------|
| File Size     | 3 MB                         | Applies to both email and PDF size                                                                                                    |
| Characters    | 100,000 characters in claims |                                                                                                    |
| Record Limits | Differs by content type      | The number of records allowed in an alert varies based on content type; see the help file for full details.                               |
|               |                              | Thomson Data Analyzer only supports All Content Search alerts if Patent and Literature are selected; it does not support Business search. |

# **RESULT SETS**

All content result sets use the following limits for each individual content type (patents, literature, or business).

| CONTENT TYPE       | LIMIT                            | NOTES |
|--------------------|----------------------------------|-------|
| Patent             | 60,000 records (Analyst)         |       |
|                    | 30,000 records (Pro and Express) |       |
| Literature         | 30,000 records                   |       |
| Business           | 10,000 records                   |       |
| All Content Search | Per content type                 |       |

# WORK FILES AND MARKED LISTS

| CONTENT TYPE       | LIMIT                            | NOTES |
|--------------------|----------------------------------|-------|
| Patent             | 60,000 records (Analyst)         |       |
|                    | 30,000 records (Pro and Express) |       |
| Literature         | 15,000 records                   |       |
| Business           | 10,000 records                   |       |
| All Content Search | 1,500 records                    |       |

## **EXPORTS & REPORTS**

| CONTENT TYPE       | LIMIT                                                                 | NOTES                                           |
|--------------------|-----------------------------------------------------------------------|-------------------------------------------------|
| Patent             | 60,000 records (Analyst) 30,000 records (Pro) 1,000 records (Express) |                                                 |
| Literature         | 1,500 records (Pro and<br>Express)                                    |                                                 |
| Business           | 10,000 records                                                        |                                                 |
| All Content Search | 1,000 records                                                         | All records must be from the same content type. |

# **DOCUMENT ORDER LIMITS**

These limits are per order. There are no limits to the number of orders you may place.

| CONTENT TYPE          | LIMIT                 | NOTES                                    |
|-----------------------|-----------------------|------------------------------------------|
| Patent Documents      | 500 patent PDFs       | Applies to patent PDFs in our inventory. |
| Special Order Patents | 25 patent PDFs        |                                          |
| File Histories        | 25 file histories     |                                          |
| Literature Articles   | 50 full text articles |                                          |

# **ANALYSIS TOOLS**

| TOOL             | LIMIT                                                                                           | NOTES                                                                                                    |
|------------------|-------------------------------------------------------------------------------------------------|----------------------------------------------------------------------------------------------------|
| Citation Mapping | 10,000 nodes                                                                                    | Pro and Analyst subscription only.                                                                                                    |
| ThemeScape Map   | Patents: 3,000,000/60,000 records Literature: 15,000 records Business: 10,000 records           | Analyst subscription only.  For patents, you may analyze up to 3,000,000 records when analyzing title, abstract, and claims or up to 60,000 records when analyzing full text.  You must include a minimum for 20 records. Records must have at least two words (in at least one of the selected fields) to be included. |
| Text Clustering  | 10,000 records                                                                                  | Analyst subscription only.                                                                                                    |
| Charts           | Patents: 60,000 records<br>(Analyst); 30,000 records<br>(Pro and Express)<br>Literature: 15,000 | All records must be from the same content type                                                                                                    |

# **OTHER**

| ITEM                           | LIMIT                  | NOTES                                                            |
|--------------------------------|------------------------|------------------------------------------------------------------|
| Annotation<br>Attachments      | 2 MB                   |                                                                  |
| Saved Work Item<br>Names       | 256 characters         | Using non-English characters may reduce the allowed Name length. |
| Search Histories               | 1,500 search histories |                                                                  |
| Queries in a Search<br>History | 1,500 queries          |                                                                  |

#### **APPENDIX 3** COLLECTIONS AND COVERAGE

#### **CORE PATENT COLLECTIONS**

#### Patent Collection Terms/Types Defined

- *Bibliographic:* All the bibliographic fields that existed on the document when it was published, plus the inventor's abstract and current legal status when available.
- Enhanced Bibliographic: All the bibliographic fields that existed on the document when it was published, including Human Assisted Translation of key fields, plus the inventor's abstract and current legal status when available.
- Full Text: All the text that existed on the document when it was published, plus current legal status when available.
- Front Page & Claims: The fields/information on the first (front) page of the document when it was published, current legal status information when available, plus the claims.
- Image/PDF: The actual published patent document.

#### **Full-Text Collections**

#### US Granted (Core Collection)

**Description:** US granted patents **Dates covered:** 1836-present

Front-page drawing coverage: 1997 to date - comprehensive, pre-1997 - partial. (Exception: US Design patents have comprehensive

front-page drawing coverage).

Data type: Full text Language: English

Update frequency: Weekly

PDF/Image Coverage: 1836 to present available for immediate download

Kind Code Coverage: A, B, B1, B2, B3, C1, C2, E, E1, F1, F2, H, H1, I1, I3, I4, P, P2, P3, S, S1

Publication Number Formats: United States Patent Publication Number Table

#### US Applications (Core Collection)

**Description:** US patent applications **Dates covered:** March 2001-present

Front-page drawing coverage: 2001 to date comprehensive.

Data type: Full text Language: English

Update frequency: Weekly

PDF/Image Coverage: 2001 to present available for immediate download

Kind Code Coverage: A1, A2, A9

Publication Number Formats: United States Patent Publication Number Table

#### European Granted (Core Collection)

Description: European granted patents that have effect in up to 42 countries

Dates covered: 1980-present

Data type: Full text

Language: 60% English, 30% German, 10% French

Update frequency: Weekly

PDF/Image Coverage: 1980 to present available for immediate download

Kind Code Coverage: B, B1, B2, B8, B9

Publication Number Formats: European Patent Publication Number Table

#### European Applications (Core Collection)

**Description:** European patent applications that have effect in up to 42 countries

Dates covered: 1978-present

Front-page drawing coverage: 1997 to date - comprehensive, pre-1997 - partial. (For Euro-PCT publications, the drawing from the

corresponding PCT publication is displayed.)

Data type: Full text

Language: 60% English, 30% German, 10% French

Update frequency: Weekly

PDF/Image Coverage: 1978 to present available for immediate download

Kind Code Coverage: A, A1, A2, A3, A4, A8, A9

Publication Number Formats: European Patent Publication Number Table

#### WIPO Applications (Core Collection)

**Description:** Published international patent applications (WO is designated as the country code) from countries participating in the Patent Cooperation Treaty (PCT). The World Intellectual Property Organization (WIPO) bears no responsibility for the integrity or accuracy of the data contained herein, in particular due, but not limited, to any deletion, manipulation, or reformatting of data that may have occurred beyond its control.

Dates of covered: Full text 1978-present; language: varied; including English MAT translations for WO Japanese (from 2006, partial from 2004) and English MT translations for WO Korean (partial from 2009) and WO Chinese (from 1994) (Note: English translations for WO Japanese and WO Korean records are available only with Asian Translated Patent Data subscription entitlements. See the <a href="Subscriptions Options">Subscriptions Options</a> topic for information on content entitlements.)

Front-page drawing coverage: 1997 to date - comprehensive, pre-1997 partial.

Data type: Full text (91%); bibliographic data only (9%)

Language: Varied (67% English, 13% Japanese, 13% German, 4% French, 2% Chinese, 1% other)

Update frequency: Weekly

PDF/Image Coverage: 1978 to present available for immediate download

Kind Code Coverage: A1, A2, A3, A4, A8, A9, B1, B8

Publication Number Formats: WIPO Patent Publication Number Table

## Australian Innovation Patents (Core Collection)

Description: Australian innovation patents

Data type & dates covered: Full text 2001-present

Language: English

Update frequency: Weekly

PDF/Image Coverage: 2001 to present available for immediate download

Kind Code Coverage: A4, A5, A6, A8, A9, B4, B8, B9, C4, C8, C9

Publication Number Formats: Australia Patent Publication Number Table

### Australian Granted (Core Collection)

Description: Australian granted patents

Data type & dates covered: Full text 1973-present; bibliographic 1937-present

Language: English

Update frequency: Weekly

PDF/Image Coverage: 1937 to present available for immediate download

Kind Code Coverage: B, B1, B2, B3, B8, B9, C, C1, C8, C9

Publication Number Formats: Australia Patent Publication Number Table

# Australian Applications (Core Collection)

**Description:** Australian patent applications

Data type & dates covered: Full text 1976-present; bibliographic 1917-present

Language: English

Update frequency: Weekly

PDF/Image Coverage: 1979 to present available for immediate download; 1917 to 1979 and 1999 to 2002 (with gaps) available for

immediate download or by special order Kind Code Coverage: A, A1, A2, A3, A8, A9

Publication Number Formats: Australia Patent Publication Number Table

# British Granted (Core Collection)

**Description:** British new law granted patents

Dates covered: Full text: 2002-present; bibliographic: 1982-present

Data type: Full text Language: English

**Update frequency:** Biweekly

PDF/Image Coverage: 2002 to present available for immediate download; 1982 to 2002 (with gaps) available for immediate download

or by special order

Kind Code Coverage: B, B8, C

Publication Number Formats: British Patent Publication Number Table

# British Applications (Core Collection)

Description: British patent applications and old law granted patents

Dates covered: Full text: 1916-present

Data type: Full text Language: English

Update frequency: Weekly

PDF/Image Coverage: 1916 to present available for immediate download; 1782 to 1916 (with gaps) available for immediate download or

by special order

Kind Code Coverage: A, A8, A9

Publication Number Formats: British Patent Publication Number Table

# Canadian Granted (Core Collection)

**Description:** Canadian granted patents

Data type & dates covered: Full Text January, 1978-present; bibliographic 1869-present

Language: English (majority) or French

Update frequency: Weekly

PDF/Image Coverage: 2000 to present available for immediate download; 1869 to 2000 (with gaps) available for immediate

download or by special order

Kind Code Coverage: A, A1, A2, B, C, E, F

Publication Number Formats: Canada Patent Publication Number Table

## Canadian Applications (Core Collection)

**Description:** Canadian patent applications

Data type & dates covered: Full text January, 1990-present

Language: English (majority) or French

Update frequency: Weekly

PDF/Image Coverage: 1990 to present available for immediate download

Kind Code Coverage: A, A1

Publication Number Formats: Canada Patent Publication Number Table

## French Granted (Core Collection)

**Description:** French granted patents and utility models

Dates covered: Full-text: 2000-present; bibliographic: 1972-present

Data type: Full text Language: French

Update frequency: Biweekly

PDF/Image Coverage: 2000 to present available for immediate download; 1902 to 2000 (with gaps) available for immediate

download or by special order

Kind Code Coverage: B, B1, B2, B3, B4, E

Publication Number Formats: France Patent Publication Number Table

# French Applications (Core Collection)

**Description:** French patent applications **Dates covered:** Full-text 1971-present

Data type: Full text Language: French

Update frequency: Biweekly

PDF/Image Coverage: 1902 to present available for immediate download; 1855 to 1902 (with gaps) available for immediate download

or by special order

Kind Code Coverage: A, A1, A5, A8, T

Publication Number Formats: France Patent Publication Number Table

## German Utility Models (Core Collection)

**Description:** German utility models

Dates covered: 1983-present

Data type: Full text Language: German

Update frequency: Weekly

PDF/Image Coverage: 1938 to present available for immediate download; 1928 to 1938 (with gaps) available for immediate download

or by special order

Kind Code Coverage: U, U1, U8, U9

Publication Number Formats: Germany Patent Publication Number Table

## German Granted (Core Collection)

Description: German granted patents

Dates and types covered: Full text 1968-present

Language: German

Update frequency: Weekly

PDF/Image Coverage: 1939 to present available for immediate download; 1877 to 1939 (with gaps) available for immediate download

or by special order

Kind Code Coverage: B, B1, B2, B3, B4, B8, B9, C, C1, C2, C3, C4, C5, C8, C9, T2, T3, T4, T8, T9

Publication Number Formats: Germany Patent Publication Number Table

## German Applications (Core Collection)

**Description:** German patent applications

Data type & dates covered: Full-text 1987-present; bibliographic and first claim 1968-present

Language: German

Update frequency: Weekly

PDF/Image Coverage: 1964 to present available for immediate download

Kind Code Coverage: A, A1, A5, A8, A9, D2, T, T0, T1, T5

Publication Number Formats: Germany Patent Publication Number Table

## **Bibliographic Collections**

## Japanese Patent Applications (Core Collection)

**Description:** Japanese patent applications

Data type & dates covered: Bibliographic 1976-present (Full text is available as part of the Asian Patent Collection)

Language: English

**Update frequency:** Monthly. Usually within 3 months of publication. **Publication Number Formats:** Japan Patent Publication Number Table

# Korean Patent Applications (Core Collection)

**Description:** Korean patent applications

Data type & dates covered: Bibliographic, unexamined applications 1978-present (Full text is available as part of the Asian Patent

Collection)

Language: English

**Update frequency:** Monthly. Usually within 3-4 months of publication. **Publication Number Formats:** Korea Patent Publication Number Table

# Korean Granted Patents/Examined Applications (Core Collection)

**Description:** Korean granted patents/examined applications

Data type & dates covered: Bibliographic 1978-present (Full text is available as part of the Asian Patent Collection)

Language: English

**Update frequency:** Monthly. Usually within 3-4 months of publication. **Publication Number Formats:** Korea Patent Publication Number Table

## Other Authorities (Core Collection)

Description: INPADOC (DOCDB) bibliographic patent data covering 90+ authorities; includes various record types including

applications, grants, utility models, and design patents

Data type & dates covered: Bibliographic, 1920-present

Language: Varied

Update frequency: Weekly

### Notes:

- The coverage in Other Authorities may overlap the coverage in the patent collections to which you have access
- Collection entitlements are designed to avoid duplication of your effort which means that, when you have access to a specific collection, you must search that collection to find the patents it covers
- The records found by searching Other Authorities change when the collections you can access change

- When you gain access to new collections, you must now search those collections to find the patents they cover, even if you previously searched Other Authorities to find those patents
- You must always search Other Authorities to find patents with kind codes for document types not covered by your patent collections (e.g., the S kind code for industrial design patents)
- If you want saved searches or alerts to find records with kind codes and publication dates within the coverage range of any new collections, you must update those items so that they explicitly search your new collections

### **ASIAN PATENT COLLECTIONS**

## Chinese Utility Models (Asian Collection)

**Description:** Chinese utility models

Data type & dates covered: Front page & claims, 1985-present, bibliographic 1985-present

Language: English (Human Assisted Translations)

Update frequency: Weekly, usually within two weeks of the publication date PDF/Image Coverage: 1985 to present available for immediate download

Kind Code Coverage: U, U, U8, U9, Y

Publication Number Formats: China Patent Publication Number Table

## Chinese Granted (Asian Collection)

**Description:** Chinese granted patents

Data type & dates covered: Front page & claims 1985-present, bibliographic 1985-present

Language: English (Human Assisted Translations)

Update frequency: Weekly, usually within two weeks of the publication date PDF/Image Coverage: 1985 to present available for immediate download

Kind Code Coverage: B, B8, B9, C\*

Publication Number Formats: China Patent Publication Number Table

## Chinese Applications (Asian Collection)

**Description:** Chinese patent applications

Data type & dates covered: Front page & claims, 1985-present, bibliographic 1985-present

Language: English (Human Assisted Translations)

Update frequency: Weekly, usually within two weeks of the publication date PDF/Image Coverage: 1985 to present available for immediate download

Kind Code Coverage: A, A8

Publication Number Formats: China Patent Publication Number Table

## Indian Granted (Asian Collection)

**Description:** Indian granted patents

Data type & dates covered: Full text 1999–present; bibliographic 1975–2009 (with gap)

Language: English

Update frequency: Weekly

PDF/Image Coverage: 1991 to present available for immediate download; 1975 to 1991 (with gaps) available by special order

Thomson Innovation User Guide Document Version 17

Kind Code Coverage: B

Publication Number Formats: India Patent Publication Number Table

### Indian Applications (Asian Collection)

Description: Indian patent applications

Data type & dates covered: Full text 1995-present

Language: English

Update frequency: Weekly

PDF/Image Coverage: 1995 to present available for immediate download

Kind Code Coverage: A1, I1, I2, I3, I4, P1, P2, P3, P4

Publication Number Formats: India Patent Publication Number Table

# Indonesian Simple (Asian Collection)

**Description:** Indonesian simple patents

Data type & dates covered: Full text 2010-present; bibliographic 1996-2001

Language: English (Human Assisted Translations)

Update frequency: Weekly

PDF/Image Coverage: 2010 to present available for immediate download; 1996 to 2010 (with gaps) available by special order

Kind Code Coverage: S

Publication Number Formats: Indonesia Patent Publication Number Table

### Indonesian Applications (Asian Collection)

**Description:** Indonesian patent applications

Data type & dates covered: Full text 2010-present; bibliographic 1993-2002

Language: English (Human Assisted Translations)

Update frequency: Weekly

PDF/Image Coverage: 2010 to present available for immediate download; 1997 to 2010 (with gaps) available by special order

Kind Code Coverage: A

Publication Number Formats: Indonesia Patent Publication Number Table

# Japanese Utility Models (Asian Collection)

Description: Japanese utility models

Data type & dates covered: Full text 2008-present; bibliographic 1971-present (with gaps)

Language: English (Human Assisted Translations)

**Update frequency:** Weekly. Update intervals and dates are irregular, based on receipt of the data. The next scheduled update date is a best-estimate based on experience.

PDF/Image Coverage: 1986 to present available for immediate download; 1936 to 1986 (with gaps) available for immediate download or by special order

Kind Code Coverage: U, U3, U6, Y1, Y2

Publication Number Formats: Japan Patent Publication Number Table

## Japanese Granted (Asian Collection)

**Description:** Japanese granted patents

Data type & dates covered: Full text 1999-present; limited coverage 1998-2004

Language: English (Human Assisted Translations)

**Update frequency:** Weekly. Update intervals and dates are irregular, based on receipt of the data. The next scheduled update date is a

best-estimate based on experience.

PDF/Image Coverage: 1981 to present available for immediate download; 1928 to 1981 (with gaps) available for immediate download or

by special order

Kind Code Coverage: B, B1, B2, B6, C1, C2, S, S3

Publication Number Formats: Japan Patent Publication Number Table

## Japanese Applications (Asian Collection)

**Description:** Japanese patent applications

Data type & dates covered: Full text 1999-present; bibliographic 1976-present

Language: English (Human Assisted Translations)

Update frequency: Weekly. Update intervals and dates are irregular, based on receipt of the data. The next scheduled update date is a

best-estimate based on experience.

PDF/Image Coverage: 1983 to present available for immediate download; 1971 to 1983 (with gaps) available for immediate download

or by special order

Kind Code Coverage: A, A1, A5, A6, S5, S6, T, W, Y

Publication Number Formats: Japan Patent Publication Number Table

## Korean Utility Models (Asian Collection)

**Description:** Korean utility models

Data type & dates covered: Full text January, 2005-present; bibliographic 1979-present

Language: English (Machine Translated)

Update frequency: Weekly, usually within two weeks of the publication date

PDF/Image Coverage: 2008 to present available for immediate download; 1978 to 2008 (with gaps) available by special order

Kind Code Coverage: ∪, Y1

Publication Number Formats: Korea Patent Publication Number Table

## Korean Granted/Examined (Asian Collection)

**Description:** Korean granted patents/examined applications

Data type & dates covered: Full text January, 2005-present; bibliographic 1978-present

**Language:** English (Machine Translated)

Update frequency: Weekly, usually within two weeks of the publication date

PDF/Image Coverage: 1992 to present available for immediate download; 1978 to 1992 available for immediate download or by special

order

Kind Code Coverage: B, B1, B2

Publication Number Formats: Korea Patent Publication Number Table

## Korean Applications (Asian Collection)

**Description:** Korean patent applications

Data type & dates covered: Full text January, 2005-present; bibliographic, unexamined applications 1978-present

Language: English (Machine Translated)

Update frequency: Weekly, usually within two weeks of the publication date

PDF/Image Coverage: 1990 to present available for immediate download; 1983 to 1990 (with gaps) available for immediate download

or by special order

Kind Code Coverage: A

Publication Number Formats: Korea Patent Publication Number Table

# Malaysian Granted (Asian Collection)

**Description:** Malaysian granted patents

Data type & dates covered: Full text 2005-present; bibliographic 1953-present (with gaps)

Language: English

Update frequency: Quarterly

PDF/Image Coverage: 2005 to 2013 available for immediate download; 1953 to 2005 (with gaps) and 2013 to present available by

special order

Kind Code Coverage: A

Publication Number Formats: Malaysia Patent Publication Number Table

### Singaporean Granted (Asian Collection)

Description: Singaporean granted patents

Data type & dates covered: Bibliographic 1983-present (with gap)

Language: English

Update frequency: Monthly

PDF/Image Coverage: 1983 to present (with gaps) available by special order

Kind Code Coverage: A, A2, B, G

Publication Number Formats: Singapore Patent Publication Number Table

## Singaporean Applications (Asian Collection)

**Description:** Singaporean patent applications

Data type & dates covered: Full text 2006-present; bibliographic 1995-present

Language: English

Update frequency: Monthly

PDF/Image Coverage: 2007 to 2014 available for immediate download; 1990 to 2007 (with gaps) and 2015 to present available by

special order

Kind Code Coverage: A, A1

Publication Number Formats: Singapore Patent Publication Number Table

# Thai Granted/Examined (Asian Collection)

**Description:** Thai granted patents/examined applications

Data type & dates covered: Front page & claims 2010-present

Language: English (Human Assisted Translations)

Update frequency: Quarterly

PDF/Image Coverage: 1992 to 2014 available for immediate download; 1982 to 1992 and 2015 to present available by special order

Kind Code Coverage: A

Publication Number Formats: Thailand Patent Publication Number Table

## Vietnamese Granted (Asian Collection)

**Description:** Vietnamese granted patents

Data type & dates covered: Front page & claims 2010-present; bibliographic 1984-present (with gaps)

Language: English (Human Assisted Translations)

Update frequency: Quarterly

PDF/Image Coverage: 2010 to 2013 available for immediate download; 1984 to 2010 and 2014 to present available by special order

Kind Code Coverage: A6, B

Publication Number Formats: Vietnam Patent Publication Number Table

### Vietnamese Applications (Asian Collection)

**Description:** Vietnamese patent applications

Data type & dates covered: Enhanced bibliographic 2010-present; bibliographic 1986-present (with gaps)

Language: English (Human Assisted Translations)

Update frequency: Quarterly

PDF/Image Coverage: 1986 to present (with gaps) available by special order

Kind Code Coverage: A, A1

Publication Number Formats: Vietnam Patent Publication Number Table

### WO (PCT) Japanese Applications (Asian Collection)

Description: WO PCT patent applications published in Japanese

Data type & dates covered: Full text 2006-01-01-present (partial from 2004)

Language: English (Human Assisted Translations)

Update frequency: Weekly

# WO (PCT) Korean Applications (Asian Collection)

**Description:** WO PCT patent applications published in Korean **Data type & dates covered:** Full text from 2009-present (partial)

Language: English (Machine Translations)

Update frequency: Weekly

# WO (PCT) Chinese Applications (Asian Collection)

Description: WO PCT patent applications published in Chinese

Data type & dates covered: Full text from 1994-present

Language: English (Human Assisted Translations)

Update frequency: Weekly

### LATIN AMERICAN PATENT COLLECTIONS

## Argentinean Utility Models (Latin American Collection)

**Description:** Argentinean utility models

Data type & dates covered: Full Text, 2003-present (with gaps); enhanced bibliographic 1997-2002

Language: Spanish and English (Human Assisted Translations)

Update frequency: Weekly (from the Argentinean gazette; see Notes below for details on Argentina's two-step publishing process)

PDF/Image Coverage: 2003 to present (with gaps) available for immediate download

Kind Code Coverage: A4, A5, A6

Publication Number Formats: Argentina Patent Publication Number Table

## Argentinean Applications (Latin American Collection)

**Description**: Argentinean patent applications from 1997 and granted patents prior to 1997 **Data type & dates covered:** Full Text, 1974-present (with gaps); bibliographic 1973-present

Language: Spanish and English (Human Assisted Translations)

Update frequency: Weekly (from the Argentinean gazette; see Notes below for details on Argentina's two-step publishing process)

PDF/Image Coverage: 1974 to present (with gaps) available for immediate download

Kind Code Coverage: A, A1, A2, A3, Q

Publication Number Formats: Argentina Patent Publication Number Table

## Brazilian Utility Models (Latin American Collection)

Description: Brazilian utility models

Data type & dates covered: Full Text, 1982-present; bibliographic, 1980-present

Language: Portuguese and English (Human Assisted Translations)

Update frequency: Weekly

PDF/Image Coverage: 1977 to present available for immediate download; 1975 to 1977 available by special order

Kind Code Coverage: U\*, Y\*

Publication Number Formats: Brazil Patent Publication Number Table

## Brazilian Granted (Latin American Collection)

**Description:** Brazilian granted patents

Data type & dates covered: Full Text, 2008-present

Language: Portuguese and English (Human Assisted Translations)

Update frequency: Weekly

PDF/Image Coverage: 2008 to present available for immediate download

Thomson Innovation User Guide Document Version 1.7

Kind Code Coverage: B\*, F\*

Publication Number Formats: Brazil Patent Publication Number Table

# Brazilian Applications (Latin American Collection)

**Description:** Brazilian patent applications

Data type & dates covered: Full Text, 1982-present (with gaps); bibliographic, 1980-present

Language: Portuguese and English (Human Assisted Translations)

Update frequency: Weekly

PDF/Image Coverage: 1976 to present (with gaps) available for immediate download; 1973 to 1976 available by special order

Kind Code Coverage: A\*, C\*, D0, E\*, K1, S\*

Publication Number Formats: Brazil Patent Publication Number Table

### Mexican Granted (Latin American Collection)

**Description:** Mexican granted patents and utility models

Data type & dates covered: Enhanced bibliographic, 1992-present (new law) (with gaps); bibliographic (old law) 1982-present (with

Language: Spanish and English (Human Assisted Translations)

Update frequency: Weekly

PDF/Image Coverage: 1981 to 2012 (with significant gaps) available for immediate download; 1980 to 1993 and 2013 to present

available by special order

Kind Code Coverage: A, B, E

Publication Number Formats: Mexico Patent Publication Number Table

### Mexican Applications (Latin American Collection)

**Description:** Mexican patent applications

Data type & dates covered: Full Text, 1997-present

Language: Spanish and English (Human Assisted Translations)

Update frequency: Weekly

PDF/Image Coverage: 1992 to present (with gaps) available for immediate download

Kind Code Coverage: A, A1, A2, A4, A5, A6, A7

Publication Number Formats: Mexico Patent Publication Number Table

# DWPI<sup>SM</sup> (DERWENT WORLD PATENTS INDEX®) AND DPCI (DERWENT PATENT CITATIONS INDEX)

## Overview

Description: The Derwent World Patents Index (DWPI<sup>-</sup>) is the most comprehensive database of enhanced patent information in the world. The index includes enhanced patent data from over 50 worldwide patenting authorities and 2 journal sources, covering 61 million patent records and 28.3 million patent families (May 2015). See full coverage and other pertinent information at the Thomson Support Center.

Dates covered: 1963-present

Data type: Editorially enhanced titles and abstracts

Language: English

Update frequency: Approximately every 3 days (Note that DWPI and DPCI update on different schedules)

Thomson Innovation User Guide Document Version 17

## NATIVE JAPANESE PATENT COLLECTIONS IN THOMSON INNOVATION

#### Overview

Thomson Innovation provides the most relevant, comprehensive collections of global patent data available, including unmatched English language coverage of the Asia-Pacific region. The inclusion of scientific literature, business information, and news content – all in one platform – helps you quickly conduct the most thorough IP research possible.

Thomson Innovation Native Japanese Patent collections allow you to search Japanese-language patent content using Japanese-language search terms. Japanese Utility Modes, Japanese Granted, and Japanese Applications are all available in Japanese.

# Native Japanese Language Collections Details

### Native Japanese Utility Models

**Description:** Japanese Utility Models

Dates covered: Bibliographic 1983-ongoing; Full text: 1986-ongoing

Language: Japanese

Update frequency: Weekly (F Terms/FI Codes and Legal Status: Biweekly)

# Native Japanese Granted Patents

**Description:** Japanese Granted Patents

Dates covered: Bibliographic 1983-ongoing; Full text: 1986-ongoing

Language: Japanese

Update frequency: Weekly (F Terms/FI Codes and Legal Status: Biweekly)

# Native Japanese Patent Applications

**Description:** Japanese Patent Applications

Dates covered: Bibliographic & Full text: 1986-ongoing

Language: Japanese

Update frequency: Weekly (F Terms/FI Codes and Legal Status: Biweekly)

### SCIENTIFIC LITERATURE COLLECTIONS ON THOMSON INNOVATION

Thomson Innovation provides an expansive collection of scientific literature on the same platform as the most relevant, comprehensive collections of global patent data available.

### Web of Science®

Description: Thomson Reuters product offering retrospective searching of scientific literature

Use it to: Find current and retrospective science, social sciences, and arts and humanities information

Source: Thomson Reuters

Dates covered: 1898-present

Update frequency: Weekly

File size: 48 million records

### **Current Contents Connect®**

Description: Complete tables of contents, abstracts, and bibliographic information from the most recently published journals and books

Use it to: Find current research literature

**Source:** Thomson Reuters **Dates covered:** 1998-present

Update frequency: Data is updated daily, per business week

### **Conference Proceedings**

**Description:** Thomson Reuters product covering over 6.5 million papers from over 150,000 conferences, includes both the Science & Technology and Social Science & Humanities editions

Use it to: Find proceedings literature

Source: Thomson Reuters

Dates covered: 1990-present

Update frequency: Weekly

### Inspec®

**Description:** Institution of Engineering and Technology (IET) bibliographic database

Use it to: Find relevant journal articles, conference papers and other documents for current awareness, new product information,

technological forecasting, competitive intelligence, or patent-related searching

Source: The Institution of Engineering and Technology (IET)

Dates covered: 1898-present Update frequency: Weekly File size: 13 million records

### BUSINESS INFORMATION COLLECTIONS ON THOMSON INNOVATION

Thomson Innovation provides an expansive collection of business news content on the same platform as the most relevant, comprehensive collections of global patent data available, including unmatched English language coverage of the Asia-Pacific region. And, along with our business and patent collections, we offer a robust collection of scientific literature to help you quickly conduct the most thorough IP research possible.

# **Business Content Collections Details**

Description: Retrospective coverage of market, company, product, and industry news

Use it to: Find breaking news, to keep current on continuing stories, to find information on regions of the world

Source: West NewsRoom

Dates covered: 1980 to current
Update frequency: Near-constant

File size: Records from over 11,000 publications

© 2015 Thomson Reuters. All rights reserved.
Republication or redistribution of Thomson Reuters content, including by framing or similar means, is prohibited without the prior written consent of Thomson Reuters. 'Thomson Reuters' and the Thomson Reuters logo are registered trademarks and trademarks of Thomson Reuters and its affiliated companies.

For more information
Send us a sales enquiry at
thomsonreuters.com/about/contact\_us
Read more about our products at
thomsonreuters.com/products\_services
Find out how to contact your local office
thomsonreuters.com/about/locations

Document Version 1.7 Date of Issue: 2016-09-12

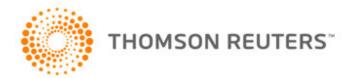